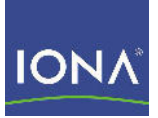

# Artix<sup>™</sup> Data Services

Getting Started

Version 3.7, May 2008

Making Software Work Together<sup>™</sup>

IONA Technologies PLC and/or its subsidiaries may have patents, patent applications, trademarks, copyrights, or other intellectual property rights covering subject matter in this publication. Except as expressly provided in any written license agreement from IONA Technologies PLC, the furnishing of this publication does not give you any license to these patents, trademarks, copyrights, or other intellectual property. Any rights not expressly granted herein are reserved.

IONA, IONA Technologies, the IONA logos, Orbix, Artix, Making Software Work Together, Adaptive Runtime Technology, Orbacus, IONA University, and IONA XMLBus are trademarks or registered trademarks of IONA Technologies PLC and/or its subsidiaries.

Java and J2EE are trademarks or registered trademarks of Sun Microsystems, Inc. in the United States and other countries. CORBA is a trademark or registered trademark of the Object Management Group, Inc. in the United States and other countries. All other trademarks that appear herein are the property of their respective owners.

IONA Technologies PLC makes no warranty of any kind to this material including, but not limited to, the implied warranties of merchantability and fitness for a particular purpose. IONA Technologies PLC shall not be liable for errors contained herein, or for incidental or consequential damages in connection with the furnishing, performance or use of this material.

COPYRIGHT NOTICE

No part of this publication may be reproduced, stored in a retrieval system or transmitted, in any form or by any means, photocopying, recording or otherwise, without prior written consent of IONA Technologies PLC. No third party intellectual property right liability is assumed with respect to the use of the information contained herein. IONA Technologies PLC assumes no responsibility for errors or omissions contained in this book. This publication and features described herein are subject to change without notice.

Copyright © 2008 IONA Technologies PLC. All rights reserved.

All products or services mentioned in this manual are covered by the trademarks, service marks, or product names as designated by the companies who market those products.

Updated: May 21, 2008

# **Contents**

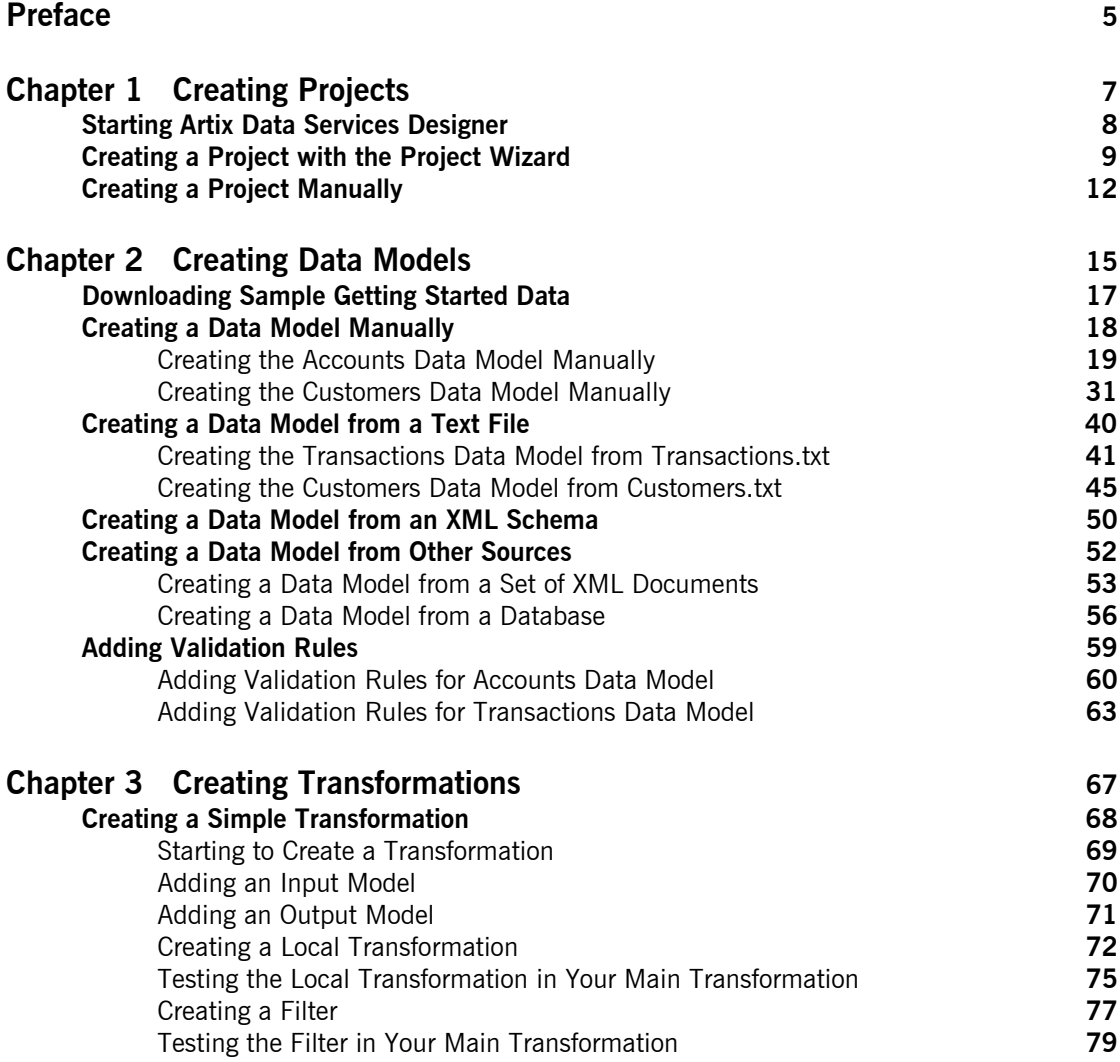

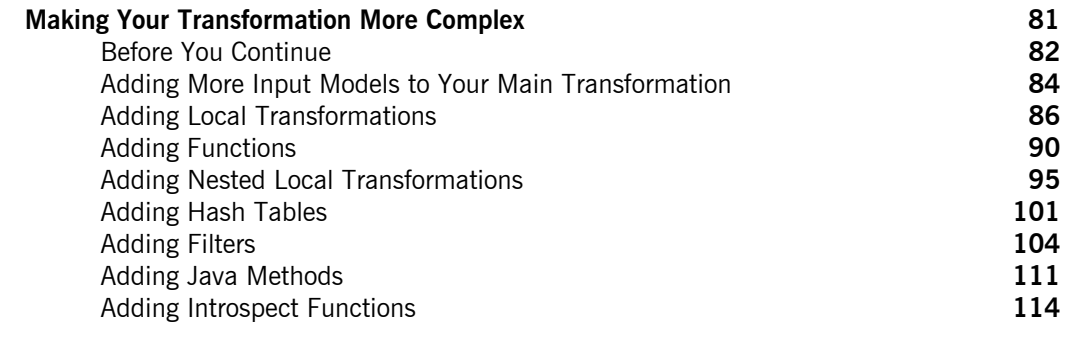

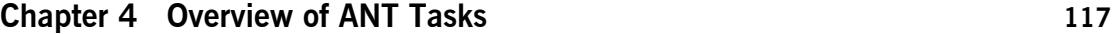

# <span id="page-4-0"></span>Preface

### **What This Book Covers**

This book is intended to help you get started quickly with Artix Data Services. It provides demonstration walkthroughs of various tasks that you can perform in Artix Data Services Designer.

### **Who Should Read This Book**

This book is intended for Artix Data Services users who wish to quickly familiarise with using the product.

### **Prerequisites**

See the Artix Data Services *Installation Guide* for a full list of supported platforms and other prerequisites relating to the use of Artix Data Services.

### **How This Book Is Structured**

This book contains the following chapters:

- **•** [Chapter 1](#page-6-1), "Creating Projects" describes how to create projects in Artix Data Services Designer.
- **•** [Chapter 2](#page-14-1), "Creating Data Models" describes how to create data models in Artix Data Services Designer from various different sources. It also describes how to validate data models to ensure that they can successfully parse valid data.
- **•** [Chapter 3](#page-66-1), "Creating Transformations" describes how to create transformations in Artix Data Services Designer that allow you to map various elements in one or more input data models to various elements in an output data model. It also describes how to run your transformations to ensure that they are valid.

### **The Artix Data Services Documentation Library**

For information on the organization of the Artix Data Services documentation library, and the document conventions used, see the Artix Data Services *Documentation Library Overview* at [http://www.iona.com/](http://www.iona.com/support/docs/artix/data_services/3.7/index.xml) [support/docs/artix/data\\_services/3.7/index.xml](http://www.iona.com/support/docs/artix/data_services/3.7/index.xml)

# <span id="page-6-1"></span><span id="page-6-0"></span>Creating Projects

*In Artix Data Services, projects are used to store the data models, transformations and other working files for the various tasks you might wish to perform. Creating a project is therefore a prerequisite before you can perform any other task in Artix Data Services. There are different ways of creating new projects, depending on whether you choose to use the Project Wizard or create a project manually. This chapter demonstrates both methods of creating a project in Artix Data Services.*

**In this chapter** This chapter discusses the following topics:

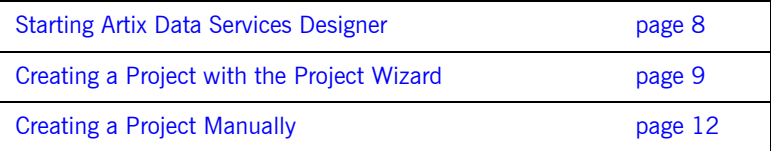

# <span id="page-7-0"></span>**Starting Artix Data Services Designer**

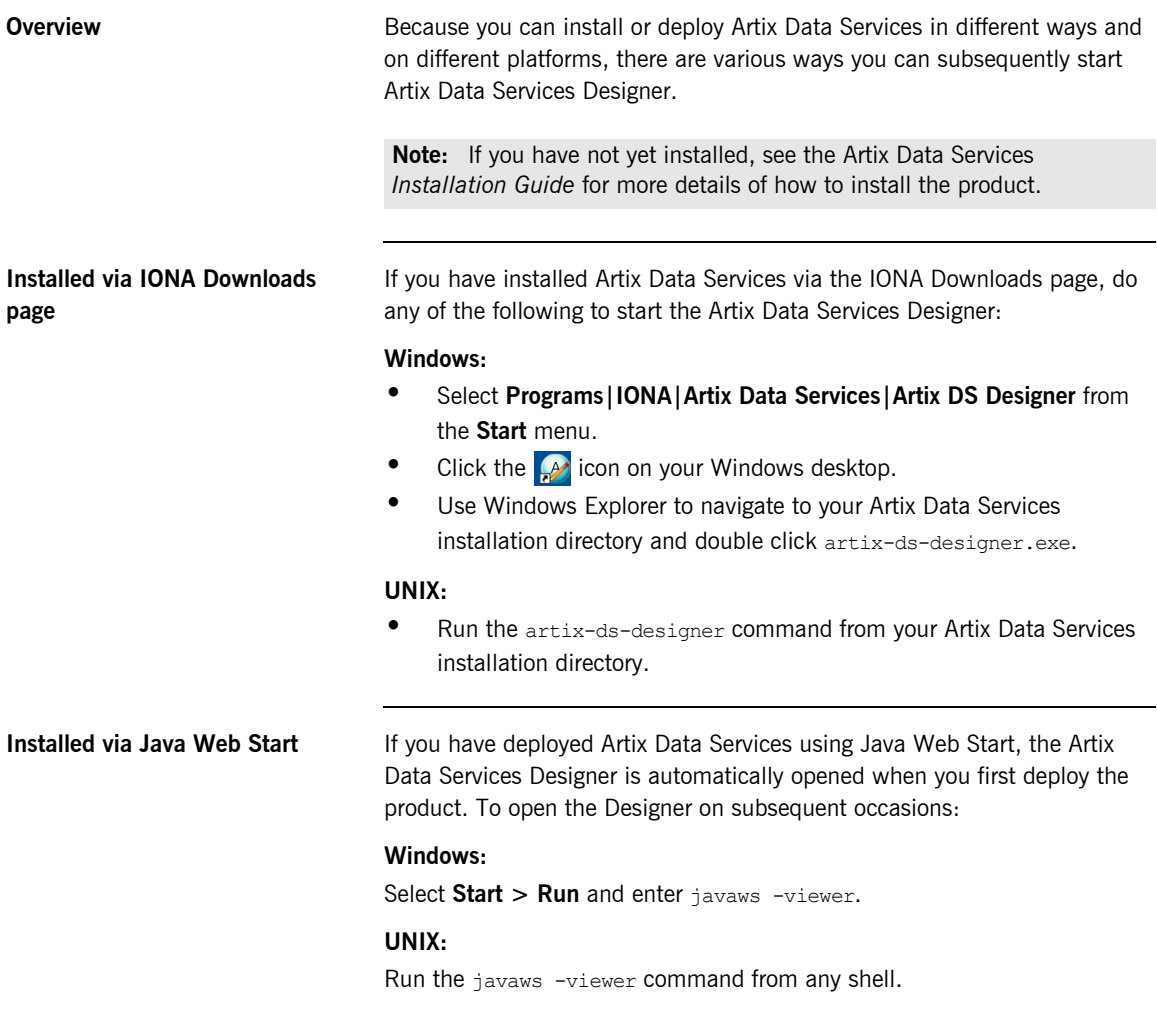

# <span id="page-8-0"></span>**Creating a Project with the Project Wizard**

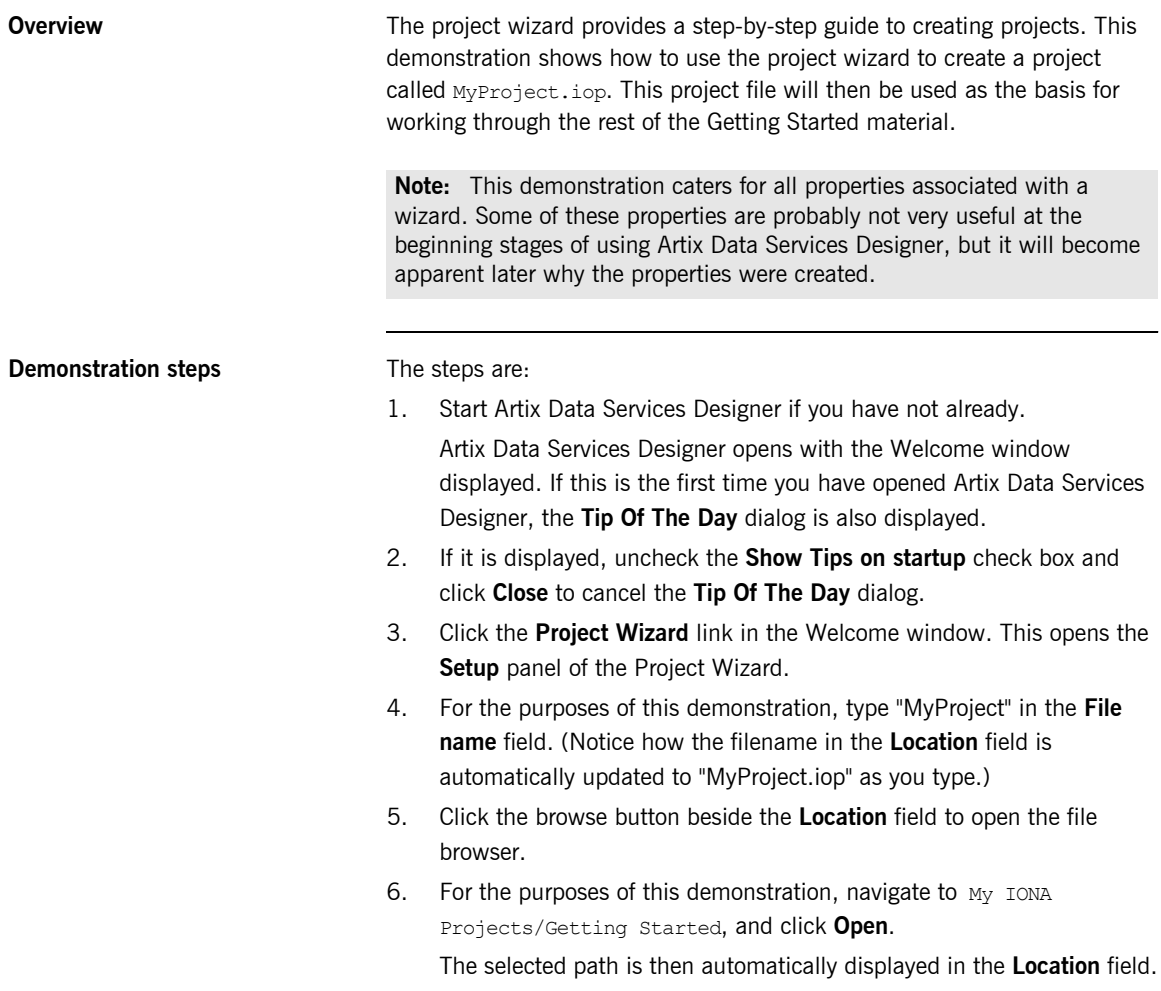

7. Click **Next** to open the **Paths** panel of the Project Wizard. This panel lets you specify one or more directory location paths in the file system where your working files, such as your data models, will be stored. These are the directories that Artix Data Services Designer will "know" about when you work within the project.

The default path on Windows is  $C:\D$ ocuments and Settings\*username*\My Documents\My IONA Projects. The default path on UNIX is /userhome/My IONA Projects. The alias represents the name by which the full path will be represented within Artix Data Services Designer.

- 8. You may add other paths if you wish by clicking the  $\blacksquare$  icon. For the purposes of this demonstration, click the **induce** icon to open the **Select** dialog, navigate to My IONA Projects/Getting Started, and click **Select**. The selected path is automatically added to the **Path** column, and the corresponding value in the **Alias** column is displayed as Getting Started.
- 9. The Project Wizard includes an **Advanced** button that allows you to view or hide two optional panels within the wizard. For the purposes of this demonstration, click the **Advanced** button to view the two optional panels. This means that the **Next** button on the **Paths** panel should now be enabled.
- 10. Click **Next** to open the **Project Properties** panel of the Project Wizard. These properties allow you to determine how your project file is to be stored and accessed.

For the purposes of this demonstration, accept all the default values for now. Try clicking on each of the fields listed and notice how context-sensitive descriptions of each field are displayed at the bottom of the panel.

11. Click **Next** to open the **Profile Settings** panel of the Project Wizard. These settings allow you to determine characteristics and behavior of deployed Java code in terms of code style, versioning and the location into which generated code is deployed.

For the purposes of this demonstration, accept all the default values for now. Again, try clicking on the various fields listed and notice how

context-sensitive descriptions of each field are displayed at the bottom of the panel.

12. Click **Finish**. If you are prompted to open the project in a new frame, click **Yes**. (This prompt does not appear if this is the first project you have created.)

The new project is then automatically displayed in the Project window along with the various paths you added for the project.

# <span id="page-11-0"></span>**Creating a Project Manually**

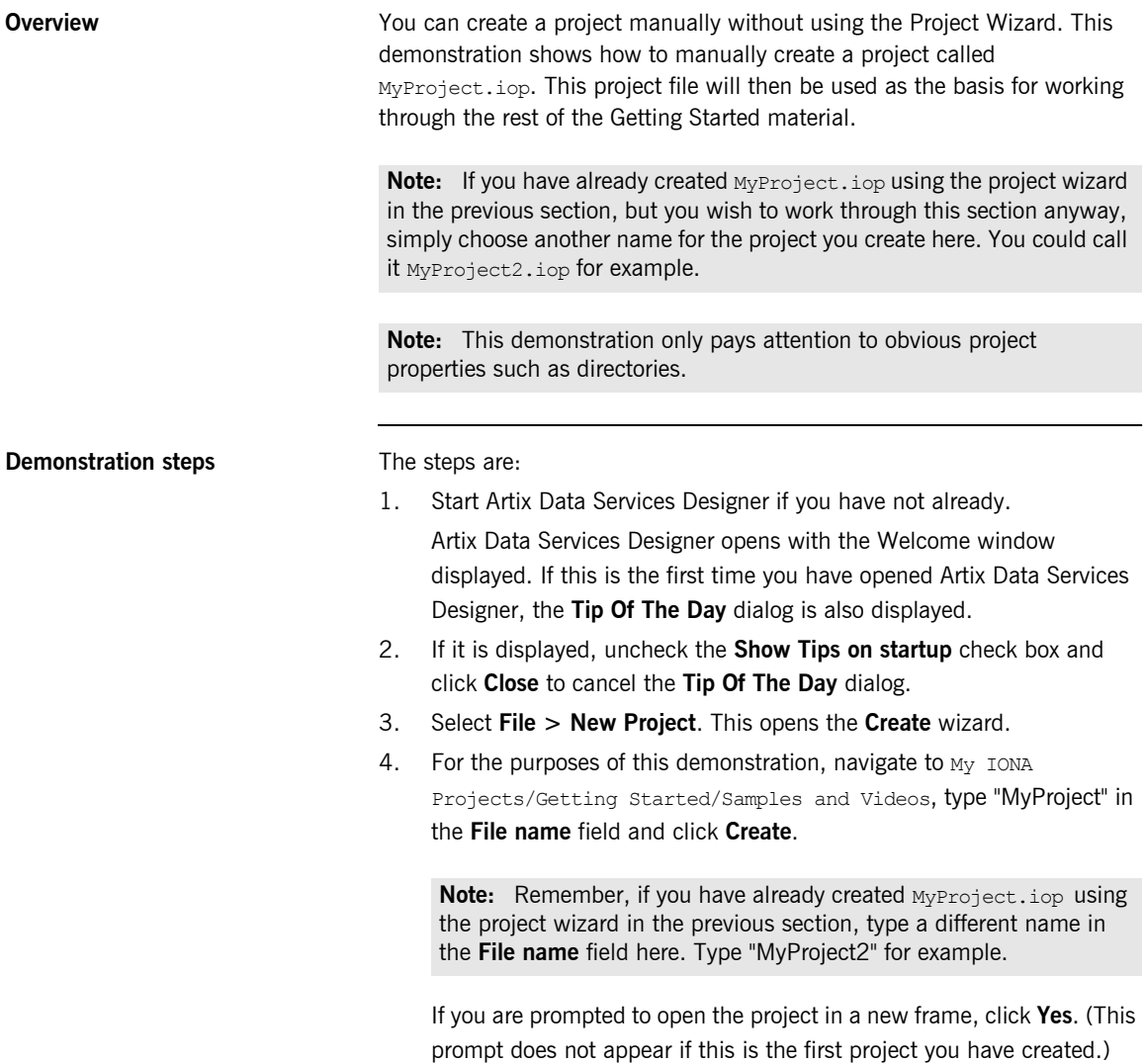

This opens the **Project Properties** dialog for your project with the **Paths** icon automatically selected. This panel lets you specify one or more directory location paths in the file system where your working files, such as your data models, will be stored. These are the directories that Artix Data Services will "know" about when you work within the project.

The default path on Windows is  $C:\D$ ocuments and Settings\username\My Documents\My IONA Projects. The default path on UNIX is /userhome/My IONA Projects. The alias represents the name by which the full path will be represented within Artix Data Services Designer.

- 5. You may add other paths if you wish by clicking the  $\blacksquare$  icon. For the purposes of this demonstration, click the icon to open the **Select** dialog, navigate to My IONA Projects/Getting Started/Standards Libraries, and click **Select**. The selected path is automatically added to the **Path** column, and the corresponding value in the **Alias** column is displayed as Standards Libraries.
- 6. Click on the **induce** con to add another path. This opens the **Select** dialog.
- 7. For the purposes of this demonstration, navigate to  $M_V$  IONA Projects/Examples, and click **Select**.

The selected path is automatically added to the **Path** column, and the corresponding value in the **Alias** column is displayed as Examples.

8. Click the **Properties** icon to view the various project properties. These properties allow you to determine how your project file is to be stored and accessed.

For the purposes of this demonstration, accept all the default values for now. Try clicking on each of the fields listed and notice how context-sensitive descriptions of each field are displayed at the bottom of the panel.

9. Click the **Profiles** icon and then click the **Open** button to view the various profile settings. These settings allow you to determine characteristics and behavior of deployed Java code in terms of code style, versioning and the location into which generated code is deployed.

For the purposes of this demonstration, accept all the default values for now. Again, try clicking on the various fields listed and notice how context-sensitive descriptions of each field are displayed at the bottom of the panel.

10. Click **OK**.

The new project is then automatically displayed in the Project window along with the various paths you added for the project.

### CHAPTER 2

# <span id="page-14-1"></span><span id="page-14-0"></span>Creating Data Models

*In Artix Data Services, data models are organised within projects and can consist of various different types of data components, including simple and complex types. They are used to represent some real-world data in which you are interested. From data models you can generate Java code that can then be used to parse, validate and transform conformant data. Data models generally consist of about 10 or more different types of data components but, for the purposes of illustration, this chapter focuses specifically on four components—simple data types, complex types, elements and enumerations. This chapter describes how to create data models in various different ways and from various different data sources.*

**Note:** Before you continue, ensure that you follow the instructions in [ìDownloading Sample Getting Started Dataî on page 17](#page-16-0).

**In this chapter** This chapter discusses the following topics:

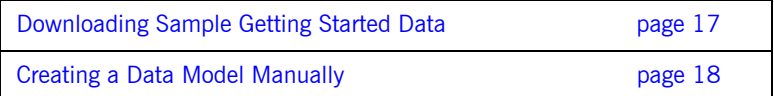

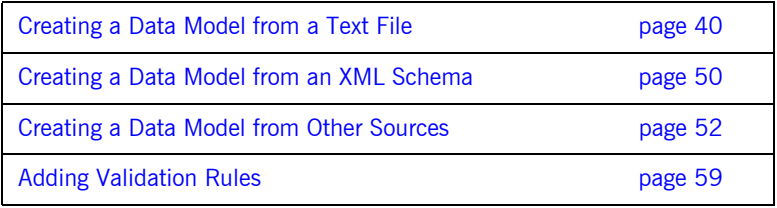

## <span id="page-16-0"></span>**Downloading Sample Getting Started Data**

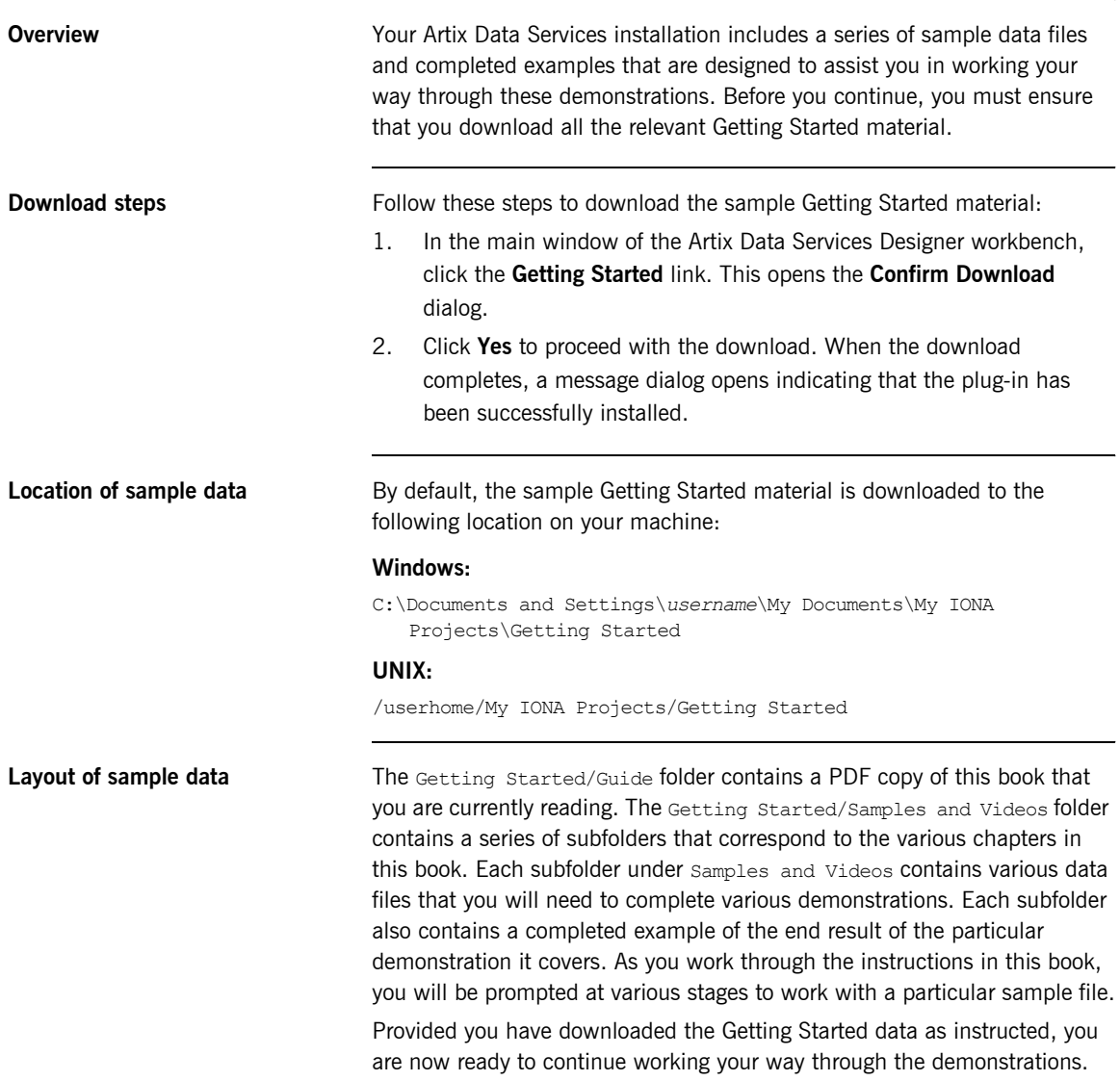

## <span id="page-17-0"></span>**Creating a Data Model Manually**

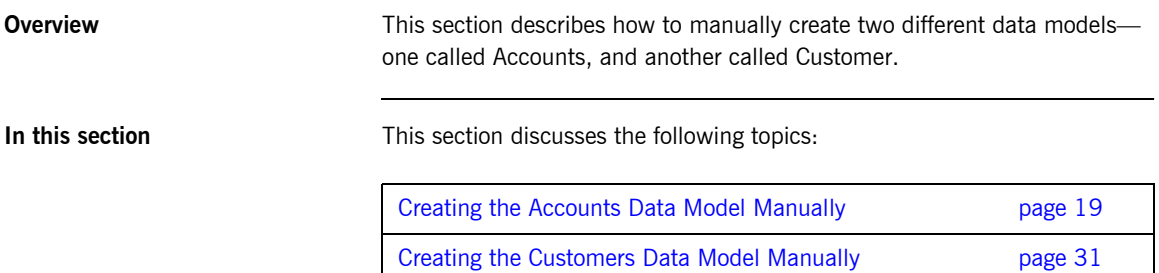

## <span id="page-18-0"></span>**Creating the Accounts Data Model Manually**

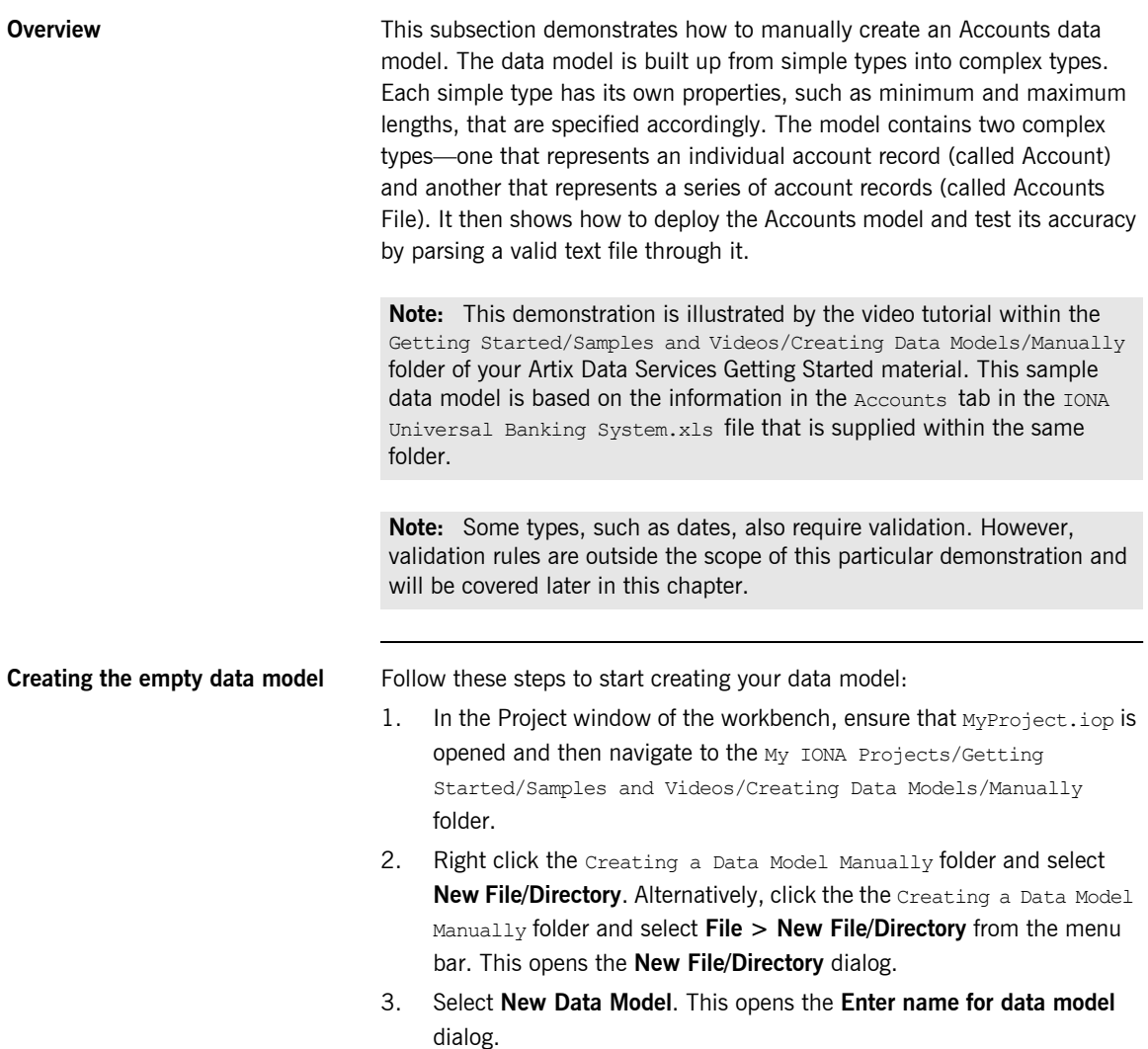

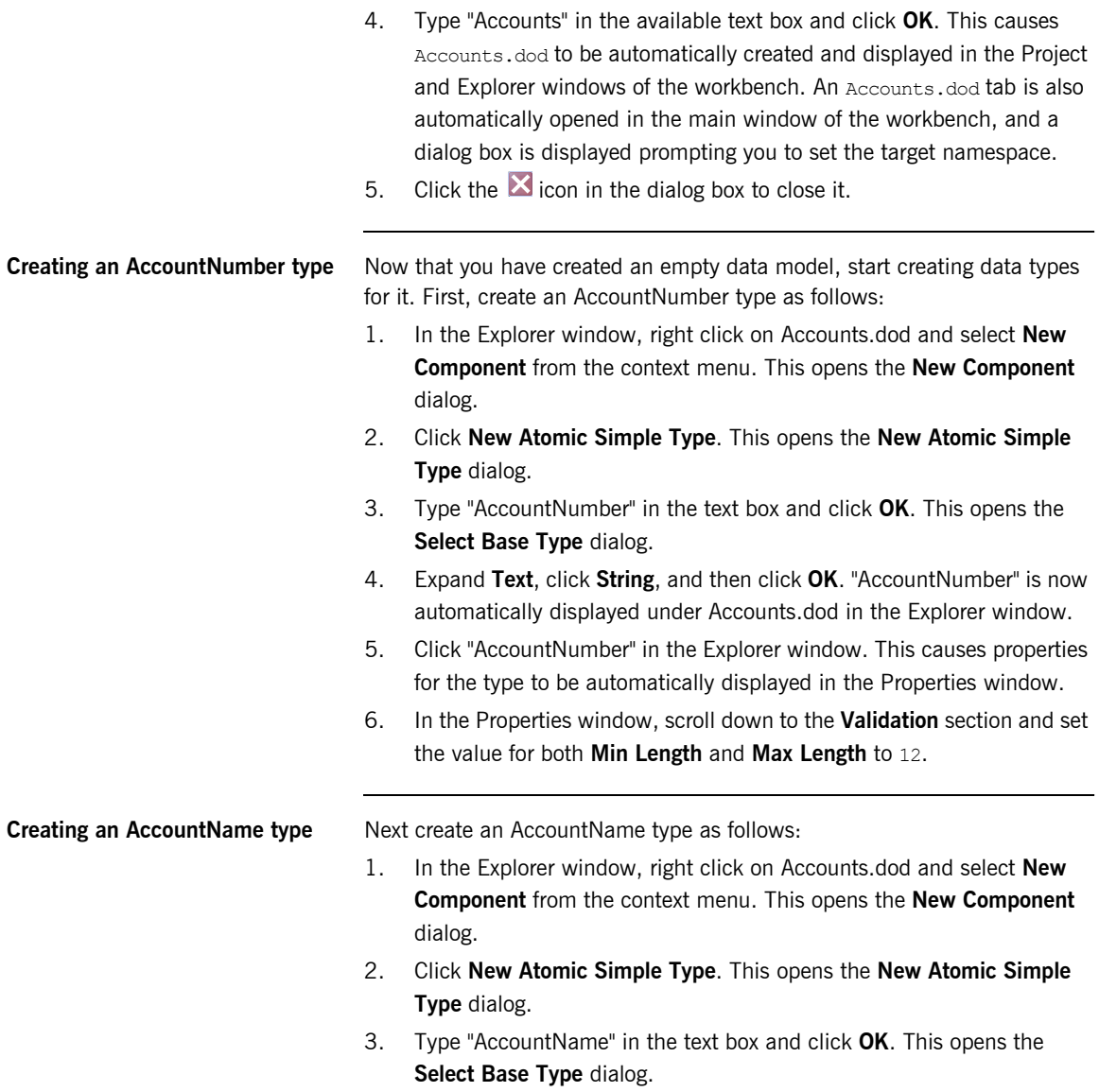

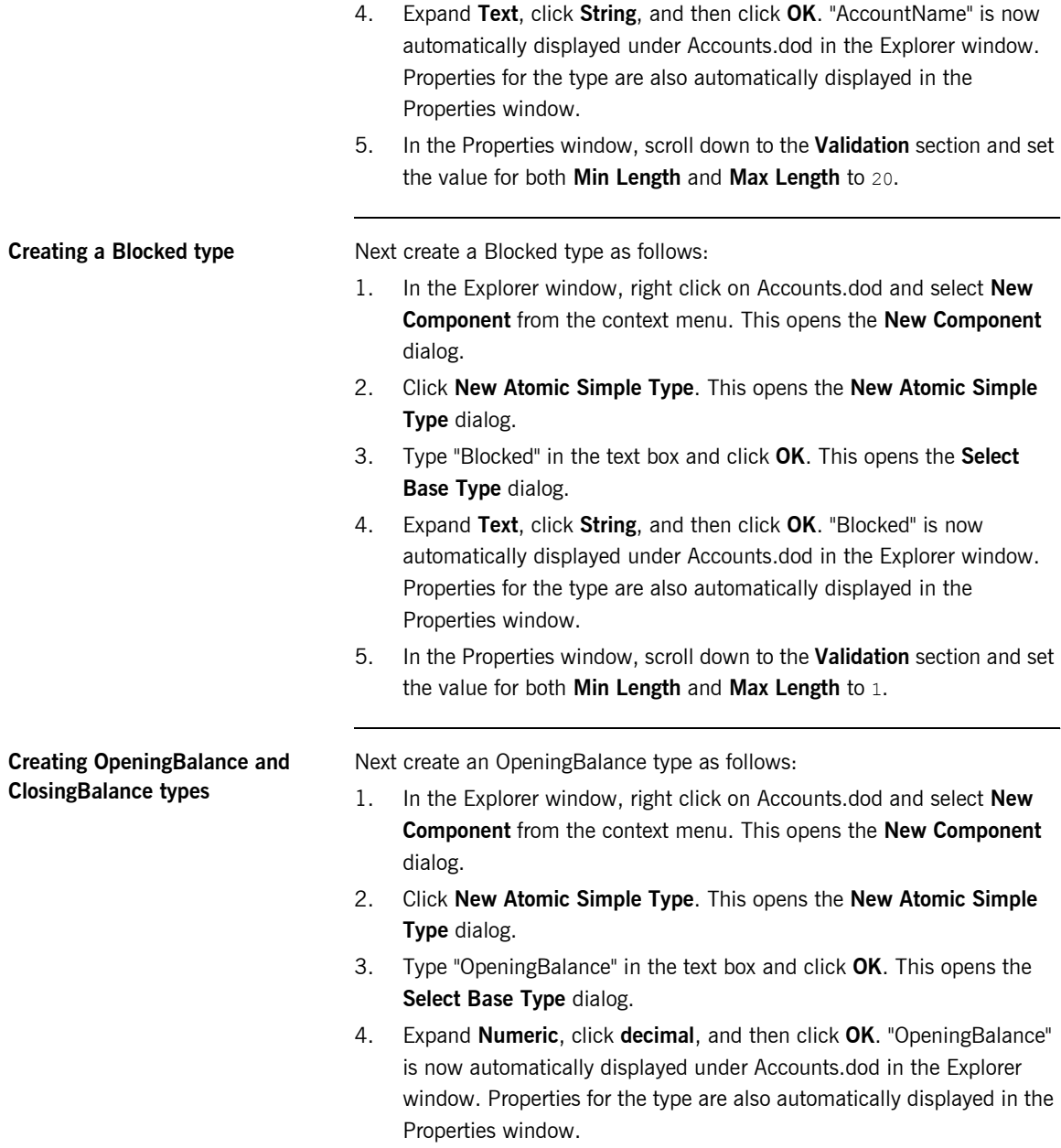

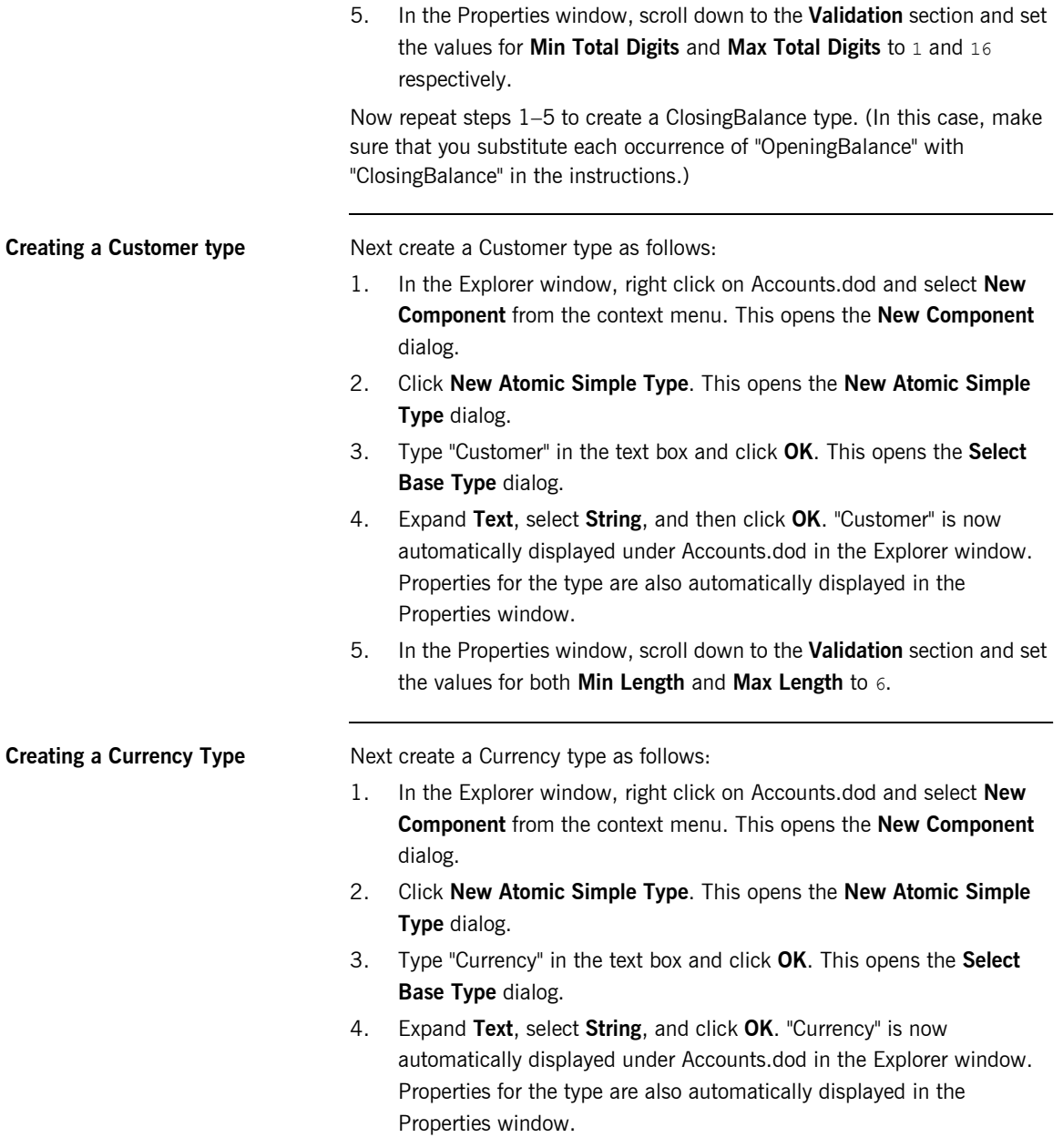

5. In the Properties window, scroll down to the **Validation** section and set

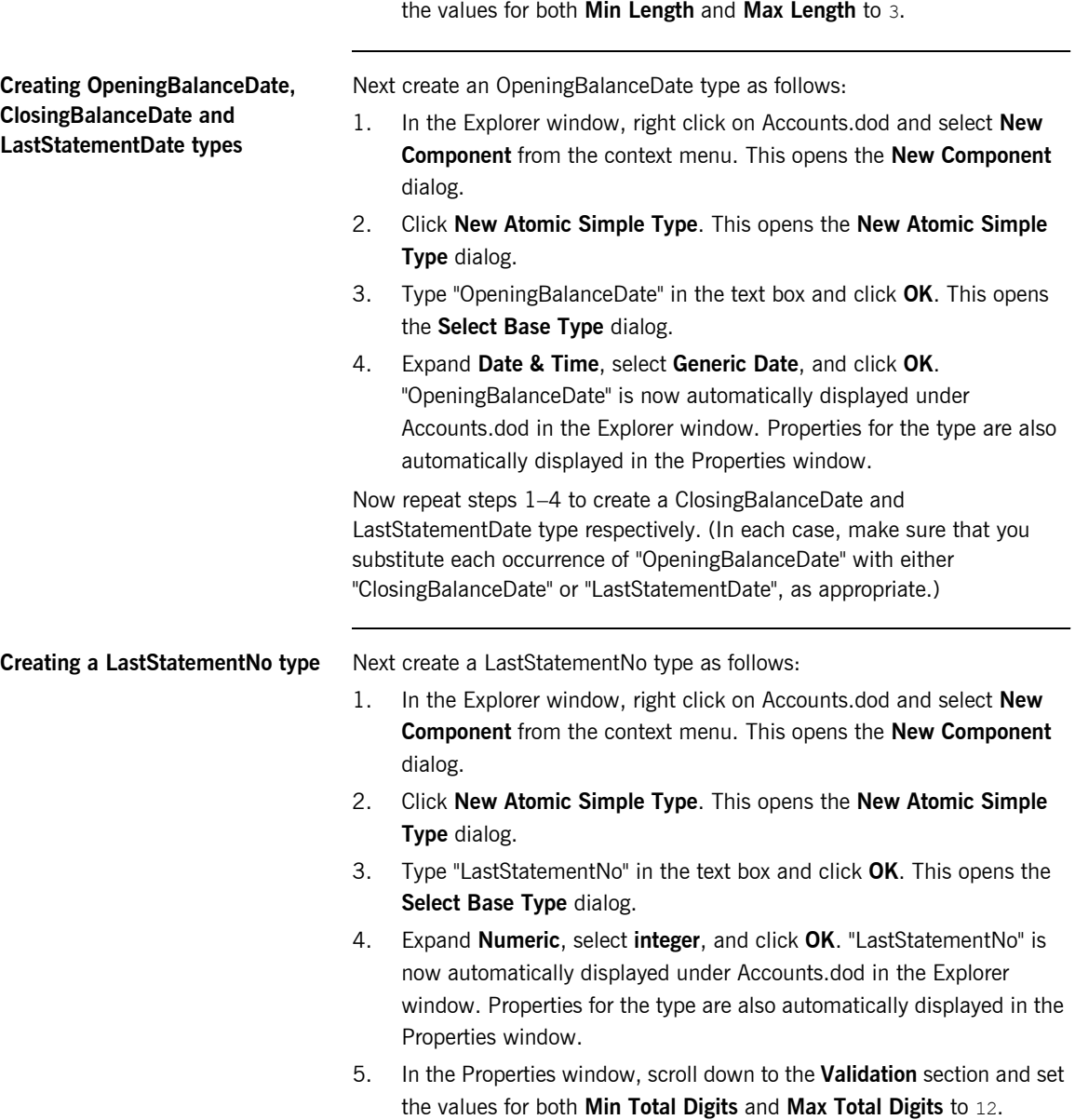

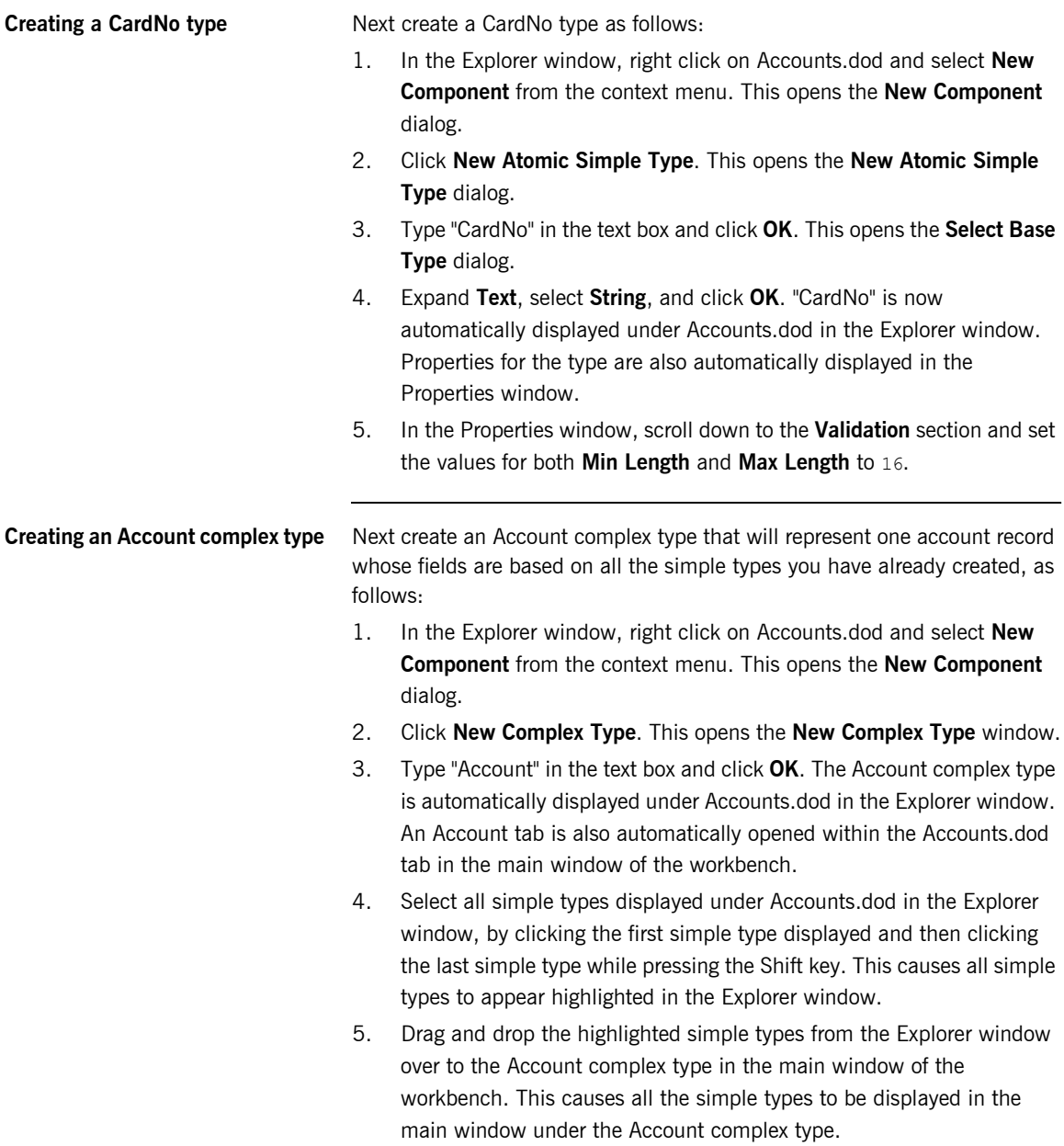

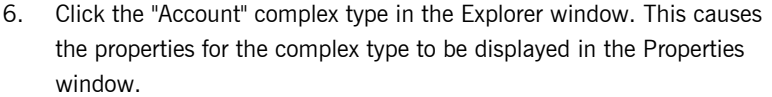

- 7. For the purposes of this example, the account records are based on data in a fixed-format text file called Accounts.txt. The record format needs to be specified as a property of the "Account" complex type. In the Properties window, scroll down to the **Presentation** section and set the value for **Format Type** to Fixed.
- 8. Each record in the Accounts.txt file ends with a CRLF (carriage return line feed). This needs to be set as another property of the "Account" complex type, so that the data model will know to look for the CRLF at the end of each record it comes across in the text file. In the Properties window, click in the text area beside the **Terminator** field and then click the  $\frac{1}{2}$  icon in the field. This opens the **Insert Character** dialog.
- 9. Select **CR** and click **Insert**. Then select **LF** and click **Insert**. Then click **OK**. This causes <CR><LF> and 0D0A to be displayed as the value for **Terminator**.
- 10. Select **File > Save All** from the menu bar, or click the **interpala in the** toolbar, to save the data model.

Next create an Accounts File complex type that can consist of multiple instances of the Account complex type (that is, it can contain multiple account records) as follows:

- 1. In the Explorer window, right click on Accounts.dod and select **New Component** from the context menu. This opens the **New Component** dialog.
- 2. Click **New Complex Type**. This opens the **New Complex Type** window.
- 3. Type "Accounts File" in the text box and click **OK**. The Accounts File complex type is automatically displayed under Accounts.dod in the Explorer window. An Accounts File tab is also automatically opened within the Accounts.dod tab in the main window of the workbench.
- 4. Click the Account complex type in the **Explorer** window, and drag and drop it over to the Accounts File complex type in the main window of the workbench. This causes the Account complex type to be displayed in the main window under the Accounts File complex type.

### **Creating an Accounts File complex type**

- 5. The cardinality value determines how many instances of the Account complex type can pertain to the Accounts File complex type (that is, how many account records can pertain to the accounts file). This is set to 1 by default, which would mean that the accounts file could only contain one account record. For the purposes of this example, the accounts file needs to be able to contain one or more account records, so the cardinality value needs to be changed in this case. Right click the Account complex type in the **Component** column, select **Cardinality**, and then select 1..\* instead.
- 6. Click Accounts.dod in the **Explorer** window. This causes the properties for the data model to be displayed in the Properties window.

**Note:** If Accounts.dod is not the currently open data model in the **Explorer** window, click the Accounts.dod tab in the main window of the workbench to open it.

7. Remember the tool tip about target namespaces that was displayed upon creating the data model. Now let's specify a target namespace for this data model. In the **General** section of the Properties window, set the value for **Target Namespace** to

http://www.iona.com/ArtixDataServices/GettingStarted/Account.

8. Select **File > Save All** from the menu bar, or click the **induced** icon on the toolbar, to save the data model.

At this point, you have finished establishing the framework of your Accounts data model. It now consists of:

- **ï** An Accounts File complex type that can represent your accounts file.
- **\*** An Account complex type that can represent each record in your accounts file.
- **ï** Various simple types that can represent the various fields in each account record.

The next step is to validate the Accounts data model by checking to see if it can parse a valid text file.

### <span id="page-26-0"></span>**Validating your data model and building object instances**

You need to ensure that your data model is accurate by checking to see if it can parse some real-world data. You can do this using a feature of the Designer called the Run Wizard, which allows you to read data into a model and in so doing create Java class instances of that model. In this case, you can read the supplied Accounts.txt file into your Accounts data model.

Follow these steps:

- 1. Ensure that the Accounts.dod data model is currently open.
- 2. Right-click the Accounts File complex type in the Explorer window and select **Run Component**. This opens the Run Wizard dialog.

In this case, the **Name** field automatically defaults to "Accounts File" (that is, the name of the selected component) and the **Target** field defaults to the path location of the selected component. The **Build Before Running** check box is checked by default.

3. For the purposes of this demonstration, accept all the default values on the Run Wizard dialog and click **Run**.

This opens an Accounts File tab (with a  $\triangleright$  icon beside its name) within the Accounts.dod tab. This tab will be used to show the structure of the deployed object based on your data model. Because you have not yet loaded any data into the object, it is displayed for now in its empty state with a red X.

In the Messages window, three new tabs have been created at this point. The **Build** tab contains log4j messages relating to the building of Java classes from your data model. The **Run Accounts File** tab is empty at this point. The **Validate AccountsFile** tab displays a validation error at this point, because you have not yet loaded any data to validate the object.

- 4. Click the  $\triangleright$  icon in the Accounts File tab in the main window. This opens a Load Dialog window.
- 5. Click **Browse**. This opens the Load From File dialog.
- 6. Navigate to the Getting Started/Samples and Videos/Creating Data Models/Manually folder and select Accounts.txt. Then click **Open**. This reopens the Load Dialog with the full path to the selected file now displayed in the top field.

Notice how the **Format** field is set to "Textual" by default. Because we want to read in a text file in this case, accept the default format.

**Note:** The default format is based on properties set for the data model in the Properties window.

- 7. Click **Load**.
- 8. In the case of this demonstration, a format (parsing) error is now displayed in the **Run Accounts File** tab in the Messages window regarding number validation, and a red X appears beside AccountsFile in the Accounts File tab. This parsing error now needs to be corrected, as described next.

**Fixing parsing errors relating to balance amounts** Parsing errors are an indication that a data model is not completely accurate. For the purposes of this demonstration, there is a parsing error relating to the OpeningBalance field. The Accounts.txt file expects the opening balance amount to consist of 14 integer digits and 2 fraction digits, but these have not been set as properties of the OpeningBalance type in the data model.

Follow these steps to fix the parsing error:

- 1. Click OpeningBalance in the Explorer window. This causes the properties for that type to be displayed in the Properties window.
- 2. In the Properties window, scroll down to the **Presentation/Advanced** section and type "." (that is, a period) in the **Decimal Separator** field. The value ". [2e]" is then displayed in that field.
- 3. In the Properties window, scroll down to the **Validation** section and set the values for **Min Integer Digits** and **Max Integer Digits** to 1 and 14 respectively.
- 4. Set the value for **Min Fraction Digits** and **Max Fraction Digits** to 0 and 2 respectively.
- 5. Select **File > Save All** from the menu bar, or click the **induced** icon on the toolbar, to save the data model.
- 6. Close the Accounts File tab (with a  $\triangleright$  icon beside its name).

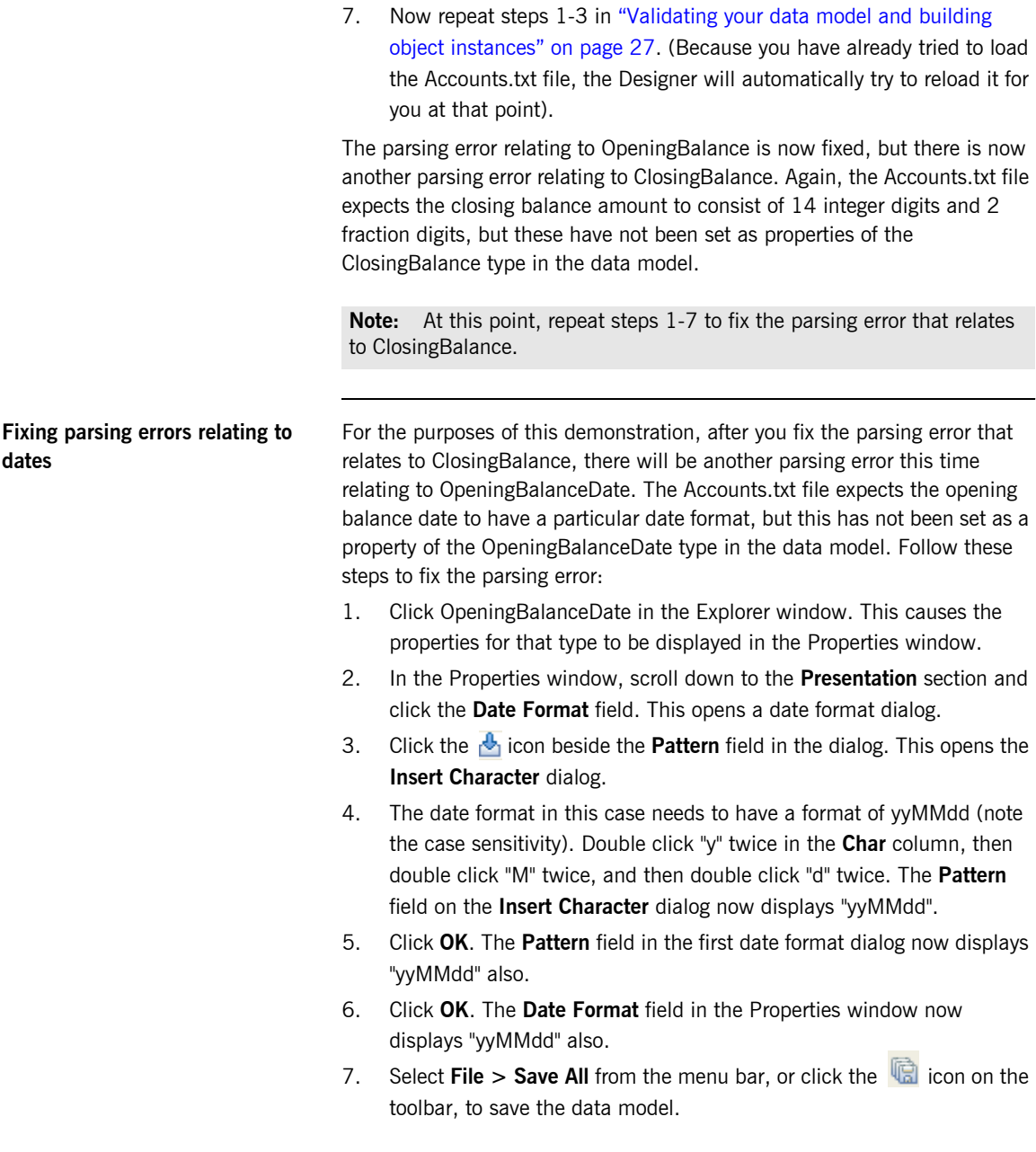

- 8. Close the Accounts File tab (with a  $\triangleright$  icon beside its name).
- 9. Now repeat steps 1-3 in "Validating your data model and building object instances" on page 27. (Because you have already tried to load the Accounts.txt file, the Designer will automatically try to reload it for you at that point).

The parsing error relating to OpeningBalanceDate is now fixed, but there will still be two more parsing errors to be fixed—one relating to ClosingBalanceDate and another relating to LastStatementDate.

**Note:** At this point, repeat steps 1-9 twice more to fix the parsing errors that relate to ClosingBalanceDate and LastStatementDate respectively.

When the data model is finally accurate and all parsing errors have been fixed, Artix Data Services then creates instances of the model, based on your data, and a green tick appears beside AccountsFile in the Accounts File tab to indicate that parsing has been successful. The **Validate AccountsFile** tab in the Messages window also displays a Validation passed message. You can now expand the AccountsFile node in the main window to view all the records in the file.

## <span id="page-30-0"></span>**Creating the Customers Data Model Manually**

**Overview This subsection demonstrates how to manually create a Customers data** model. The data model is built up from simple types into complex types. Each simple type has its own properties that are specified accordingly. The model contains two complex types—one that represents an individual customer record (called Customer) and another that represents a list of customer records (called Customers File). It then shows how to deploy the Customers model and test its accuracy by parsing a valid text file through it.

> **Note:** An alternative way of creating the Customers data model is to import its contents from the  $\text{Customer}\xspace$ ,  $\text{txt}$  file. You may skip this section and follow the instructions in "Creating a Data Model from a Text File" on [page 40](#page-39-0) instead, if you wish to create the Customers data model from a text file rather than manually.

> **Note:** The information on which this data model is based is contained in the Customer Data tab in the IONA Universal Banking System.xls file that is supplied within the Getting Started/Samples and Videos/Creating Data Models/Manually folder of your Artix Data Services Getting Started material.

> **Note:** Some types, such as dates, also require validation. However, validation rules are outside the scope of this particular demonstration and will be covered later in this chapter.

**Creating the empty data model** Follow these steps to start creating your data model:

- 1. In the Project window of the workbench, ensure that  $MvProject.$ iop is opened and then navigate to the My IONA Projects/Getting Started/Samples and Videos/Creating Data Models/Manually folder
- 2. Right click the Creating a Data Model Manually folder and select **New File/Directory**. Alternatively, click the Creating a Data Model Manually folder and select **File > New File/Directory** from the menu bar. This opens the **New File/Directory** dialog.
- 3. Select **New Data Model**. This opens the **Enter name for data model** dialog.

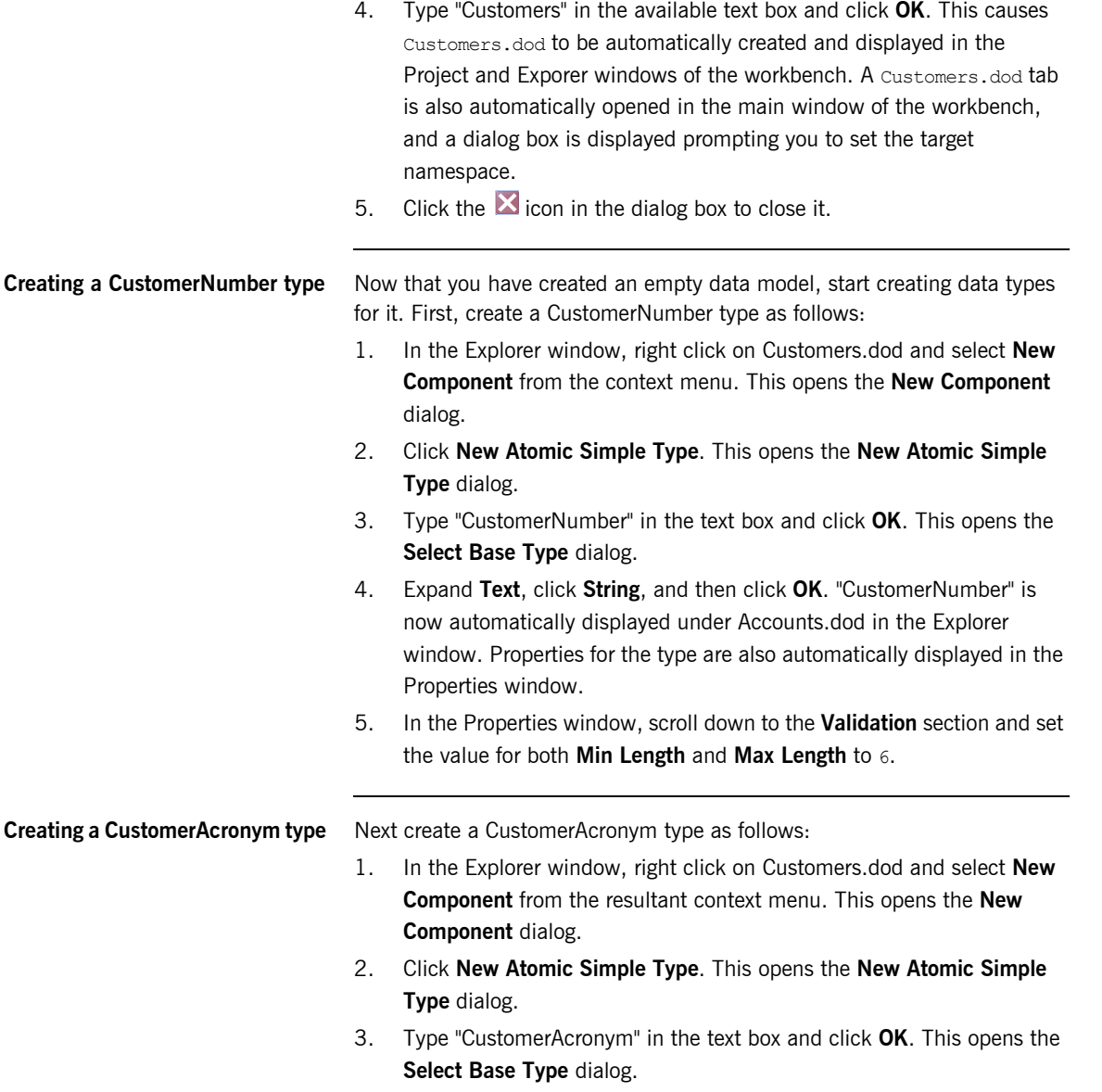

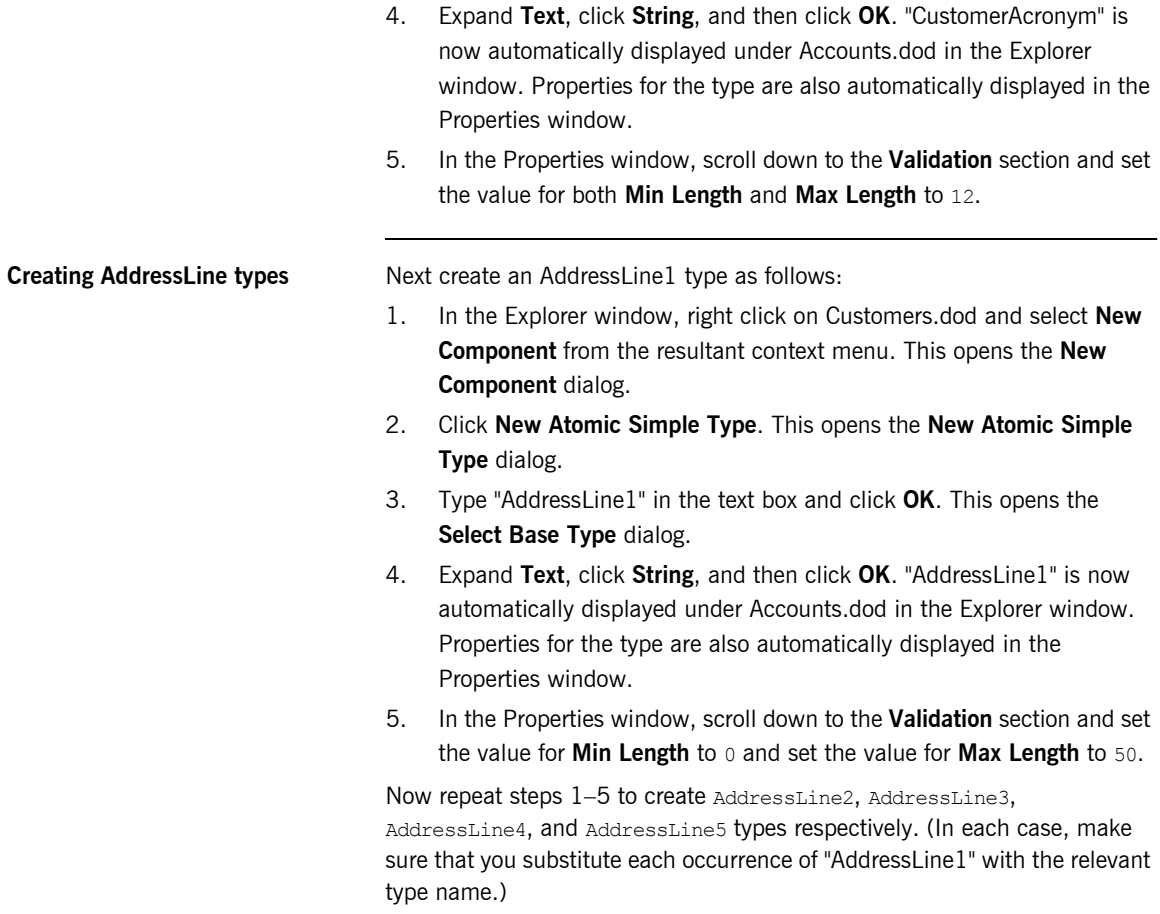

**Creating other simple types** Now repeat the same steps to create the rest of the simple types that relate to the Customers data model. These types include:

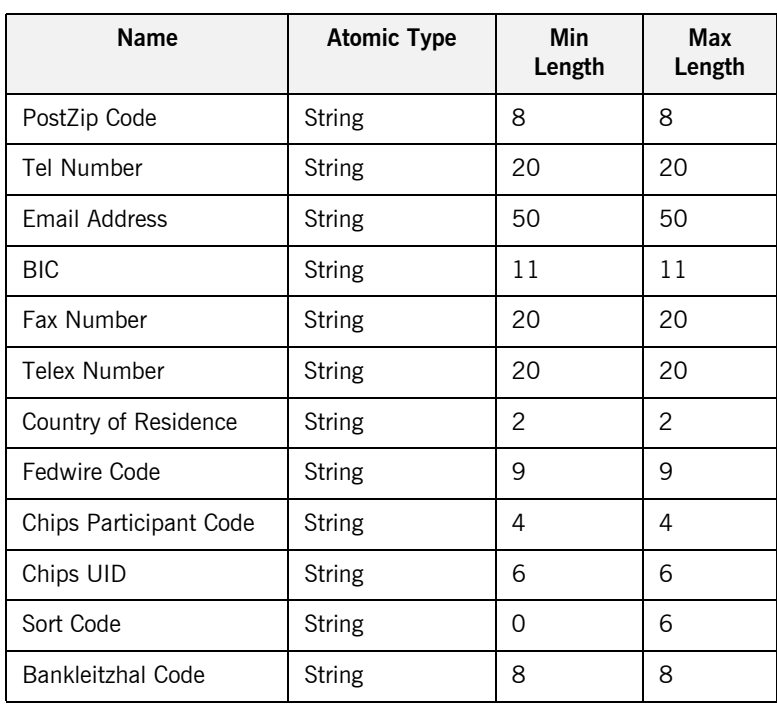

For details of these types, including the properties you need to set for them, refer to the Customer Data tab in the IONA Universal Banking System.xls file that is supplied within the Getting Started/Samples and

Videos/Creating Data Models/Manually folder of your Artix Data Services Getting Started material.

**Creating a Customer complex type** Next create a Customer complex type that will represent one customer record whose fields are based on all the simple types you have already created, as follows:

- 1. In the Explorer window, right click on Customers.dod and select **New Component** from the context menu. This opens the **New Component** dialog.
- 2. Click **New Complex Type**. This opens the **New Complex Type** window.
- 3. Type ""Customer" in the text box and click **OK**. The Customer complex type is automatically displayed under Customers.dod in the Explorer window. A Customer tab is also automatically opened within the Customers.dod tab in the main window of the workbench.
- 4. Select all simple types displayed under Customers.dod in the Explorer window, by clicking the first simple type displayed and then clicking the last simple type while pressing the Shift key. This causes all simple types to appear highlighted in the **Explorer** window.
- 5. Drag and drop the highlighted simple types from the **Explorer** window over to the Customer complex type in the main window of the workbench. This causes all the simple types to be displayed in the main window under the Customer complex type.
- 6. Click the "Customer" complex type in the **Explorer** window. This causes the properties for the complex type to be displayed in the **Properties** window.
- 7. For the purposes of this example, the customer records are based on data in a fixed-format text file called Customers.txt. The record format needs to be specified as a property of the "Customer" complex type. In the Properties window, scroll down to the **Presentation** section and set the value for **Format Type** to Fixed.
- 8. Each record in the Customers.txt file ends with a CRLF (carriage return line feed). This needs to be set as another property of the "Customer" complex type, so that the data model will know to look for the CRLF at the end of each record it comes across in the text file. In the Properties window, click in the text area beside the **Terminator** field and then click the **b** icon in the field. This opens the **Insert Character** dialog.

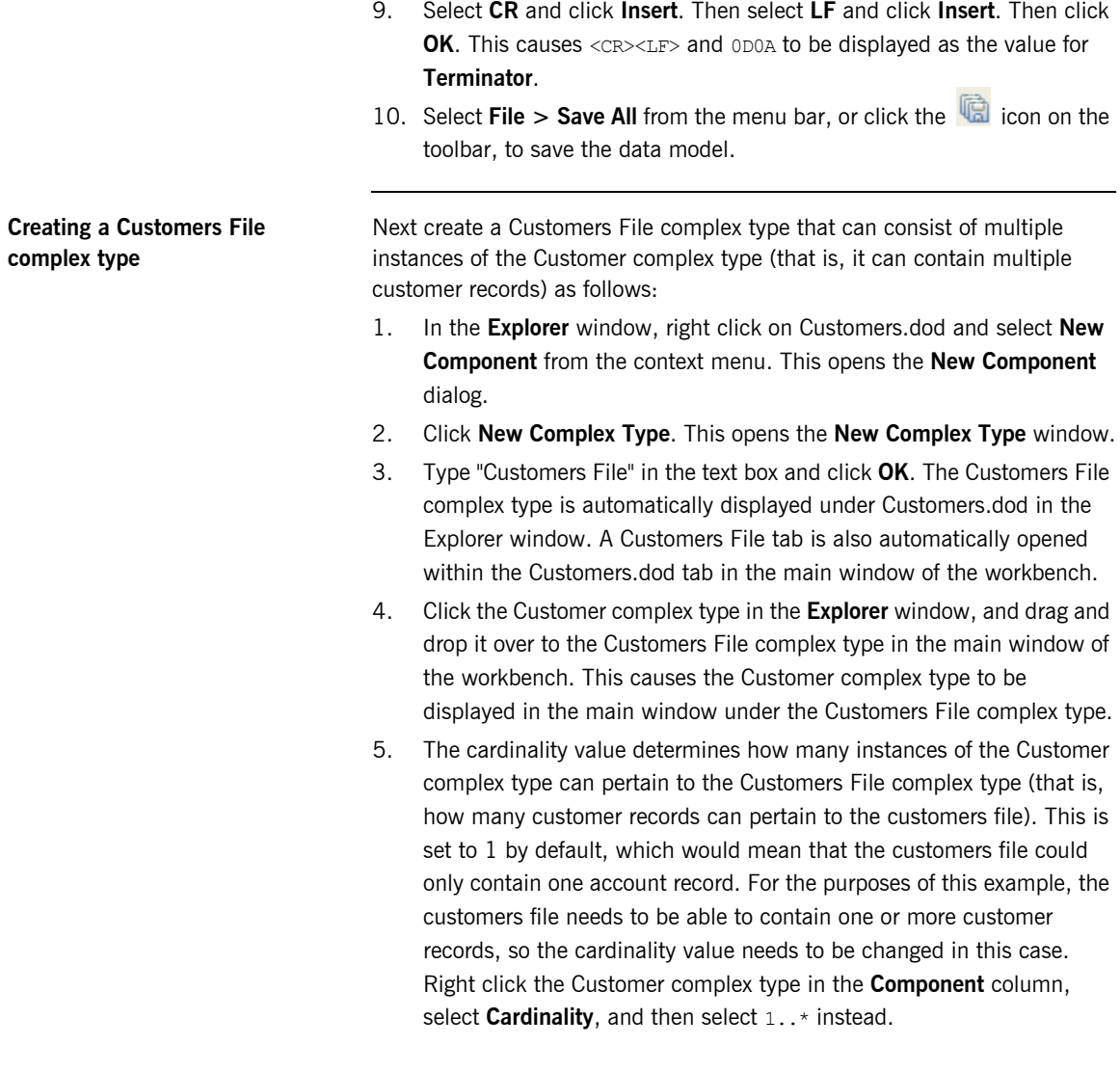
6. Click Customers.dod in the **Explorer** window. This causes the properties for the data model to be displayed in the Properties window.

**Note:** If Customers.dod is not the currently open data model in the **Explorer** window, click the Customers.dod tab in the main window of the workbench to open it.

- 7. Remember the tool tip about target namespaces that was displayed upon creating the data model. Now let's specify a target namespace for this data model. In the **General** section of the Properties window, set the value for **Target Namespace** to http://www.iona.com/ArtixDataServices/GettingStarted/Customer
- 8. Select **File > Save All** from the menu bar, or click the  $\mathbb{R}$  icon on the toolbar, to save the data model.

At this point, you have finished establishing the framework of your Customers data model. It now consists of:

- **ï** A Customers File complex type that can represent your customers file.
- **ï** A Customer complex type that can represent each record in your customers file.
- **ï** Various simple types that can represent the various fields in each customer record.

The next step is to validate the Customers data model by checking to see if it can parse a valid text file.

#### **Validating your data model and building object instances**

You need to ensure that your data model is accurate by checking to see if it can parse some real-world data. You can do this using a feature of the Designer called the Run Wizard, which allows you to read data into a model and in so doing create Java class instances of that model. In this case, you can read the supplied Customers.txt file into your Customers data model. Follow these steps:

- 1. Ensure that the Customers.dod data model is currently open.
- 2. Right-click the Customers File complex type in the Explorer window and select **Run Component**. This opens the Run Wizard dialog.
- 3. In this case, the **Name** field automatically defaults to "Customers File" (that is, the name of the selected component) and the **Target** field defaults to the path location of the selected component. The **Build Before Running** check box is checked by default.
- 4. For the purposes of this demonstration, accept all the default values on the Run Wizard dialog and click **Run**.

This opens a Customers File tab (with a  $\triangleright$  icon beside its name) within the Customers.dod tab. This tab will be used to show the structure of the deployed object based on your data model. Because you have not yet loaded any data into the object, it is displayed for now in its empty state with a red X.

In the Messages window, three new tabs have been created at this point. The **Build** tab contains log4j messages relating to the building of Java classes from your data model. The **Run Customers File** tab is empty at this point. The **Validate CustomersFile** tab displays a validation error at this point, because you have not yet loaded any data to validate the object.

- 5. Click the  $\triangleright$  icon in the Customers File tab in the main window. This opens a Load Dialog window.
- 6. Click **Browse**. This opens the Load from File dialog.
- 7. Navigate to the Getting Started/Samples and Videos/Creating Data Models/Manually folder and select Customers.txt. Then click **Open**. This reopens the Load Dialog with the full path to the selected file now displayed in the top field.

Notice how the **Format** field is set to "Textual" by default. Because we want to read in a text file in this case, accept the default format.

**Note:** The default format is based on properties set for the data model in the Properties window.

- 8. Click **Load**.
- 9. In the case of this demonstration, there are no parsing errors at this point, so Artix Data Services creates instances of the model, based on your data. A green tick appears beside CustomersFile in the Customers File tab to indicate that parsing has been successful. The **Validate CustomersFile** tab in the Messages window also displays a Validation passed message. You can now expand the CustomersFile node in the main window to view four customer records.

# **Creating a Data Model from a Text File**

**Overview** This section describes how to create a data model by importing a text file. First, it demonstrates how to create a Transactions data model by importing a Transactions.txt file. Then it demonstrates how to create a Customers data model by importing a Customers.txt file.

**In this section** This section discusses the following topics:

[Creating the Transactions Data Model from Transactions.txt page 41](#page-40-0)

[Creating the Customers Data Model from Customers.txt page 45](#page-44-0)

### <span id="page-40-0"></span>**Creating the Transactions Data Model from Transactions.txt**

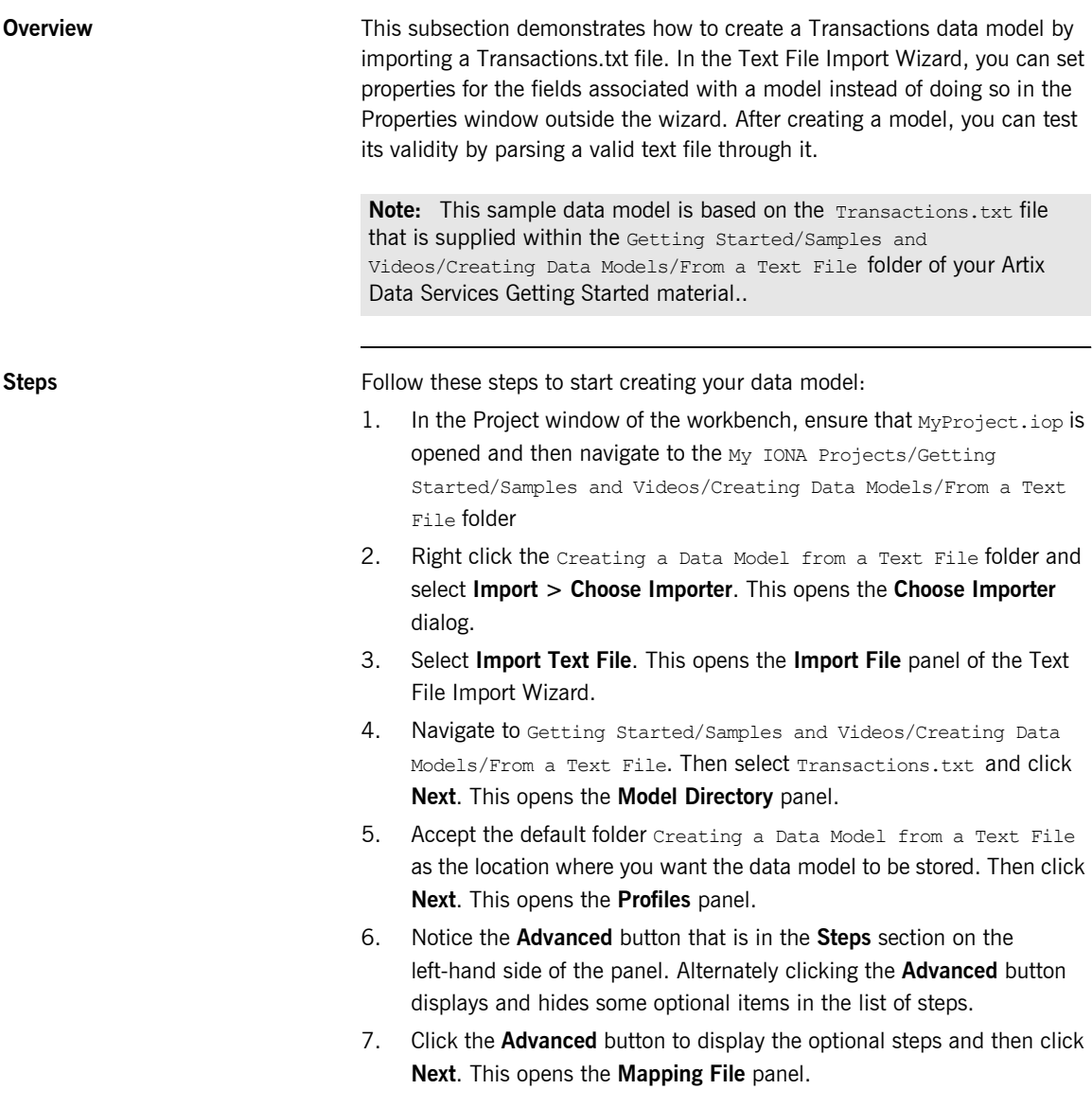

- 8. Click **Next**. This opens the **Model Name & Target Namespace** panel. Notice how the model name defaults to the name of the file that is being imported. Leave the target namespace for now, because it can be specified at a later stage.
- 9. Click **Next**. This opens the **File Encoding & Text Quotation** panel.
- 10. Click **Next**. This opens the **Record Types** panel displaying one "Header" row and one "Row" row. The header is separated from rows as displayed here. Notice how the check box in the **Header** column is correctly checked for the "Header" row. (Do not adjust this.)
- 11. In the **Name** column, double click on "Row", type "Customer Details" as the value instead, and the press Enter. Notice how step 9 in the left-hand pane automatically changes from "Row" to "Customer Details".
- 12. Click **Next**. This opens the **Header** panel.
- 13. The text file is a delimited format file and this has been automatically picked up by the wizard. Notice how the delimiter is set as a comma (do not adjust this). Click the various columns in the **Preview** table and notice how the values in the **Selected Column Name** and **Selected Column Data Type** fields change accordingly. In this case, the selected column data type is always "String", because these are header values.
- 14. Click **Next** to open the **Customer Details** panel.

**Note:** Notice how the panel name here, "Customer Details", is based on the change that you made on the Record Types panel. If you had not made that change, the panel name here would be called "Row" instead.

- 15. The text file is a delimited format file and this has been automatically picked up by the wizard. Notice how the delimiter is set as a comma (do not adjust this). Click the various columns in the **Preview** table and notice how the values in the **Selected Column Name** and **Selected Column Data Type** fields change accordingly.
- 16. Click **Finish**. This causes **Transactions**.dod to be automatically created and displayed in the Project and Explorer windows of the workbench. A Transactions.dod tab is also automatically displayed in the main window of the workbench.
- 17. Click Transactions.dod in the **Explorer** window. This causes the properties for the data model to be displayed in the Properties window.
- 18. In the **General** section of the Properties window, set the value for **Target Namespace** to

http://www.iona.com/ArtixDataServices/GettingStarted/ Transaction.

- 19. Select **File > Save All** from the menu bar, or click the **integle** icon on the toolbar, to save the data model.
- 20. In the Explorer window, expand "File" and double click the Transactions complex type. This opens a Transctions tab within the Transactions.dod tab in the main window of the workbench. Expand the Header and Customer Details elements to view the contents. Compare the details displayed with those in the Transactions.txt file that you imported.

**Validating your data model and building object instances**

You need to ensure that your data model is accurate by checking to see if it can parse some real-world data. In this case, you can read the supplied Transactions.txt file into your Transactions data model, as follows:

- 1. Ensure that the Transactions.dod data model is currently open.
- 2. Expand "File" and right-click the Transactions complex type in the Explorer window and select **Run Component**. This opens the Run Wizard dialog.
- 3. In this case, the **Name** field automatically defaults to "Transactions" (that is, the name of the selected component) and the **Target** field defaults to the path location of the selected component. The **Build Before Running** check box is checked by default.
- 4. For the purposes of this demonstration, accept all the default values on the Run Wizard dialog and click **Run**.

This opens a Transactions tab (with a  $\triangleright$  icon beside its name) within the Transactions.dod tab. This tab will be used to show the structure of the deployed object based on your data model. Because you have not yet loaded any data into the object, it is displayed for now in its empty state with a red X.

In the Messages window, three new tabs have been created at this point. The **Build** tab contains log4j messages relating to the building of Java classes from your data model. The **Run Transactions** tab is empty at this point. The **Validate Transactions** tab displays a validation error at this point, because you have not yet loaded any data to validate the object.

- 5. Click the  $\triangleright$  icon in the Transactions tab in the main window. This opens a Load Dialog window.
- 6. Click **Browse**. This opens the Load from File dialog.
- 7. Navigate to the Getting Started/Samples and Videos/Creating Data Models/From a Text File folder and select Transactions.txt. Then click **Open**. This reopens the Load Dialog with the full path to the selected file now displayed in the top field.

Notice how the **Format** field is set to "Textual" by default. Because we want to read in a text file in this case, accept the default format.

**Note:** The default format is based on properties set for the data model in the Properties window.

- 8. Click **Load**.
- 9. In the case of this demonstration, there are no parsing errors at this point, so Artix Data Services creates instances of the model, based on your data. A green tick appears beside Transactions in the Transactions tab to indicate that parsing has been successful. The **Validate Transactions** tab in the Messages window also displays a Validation passed message. You can now expand the Transactions node in the main window to view a Header and various CustomerDetails records.

### <span id="page-44-0"></span>**Creating the Customers Data Model from Customers.txt**

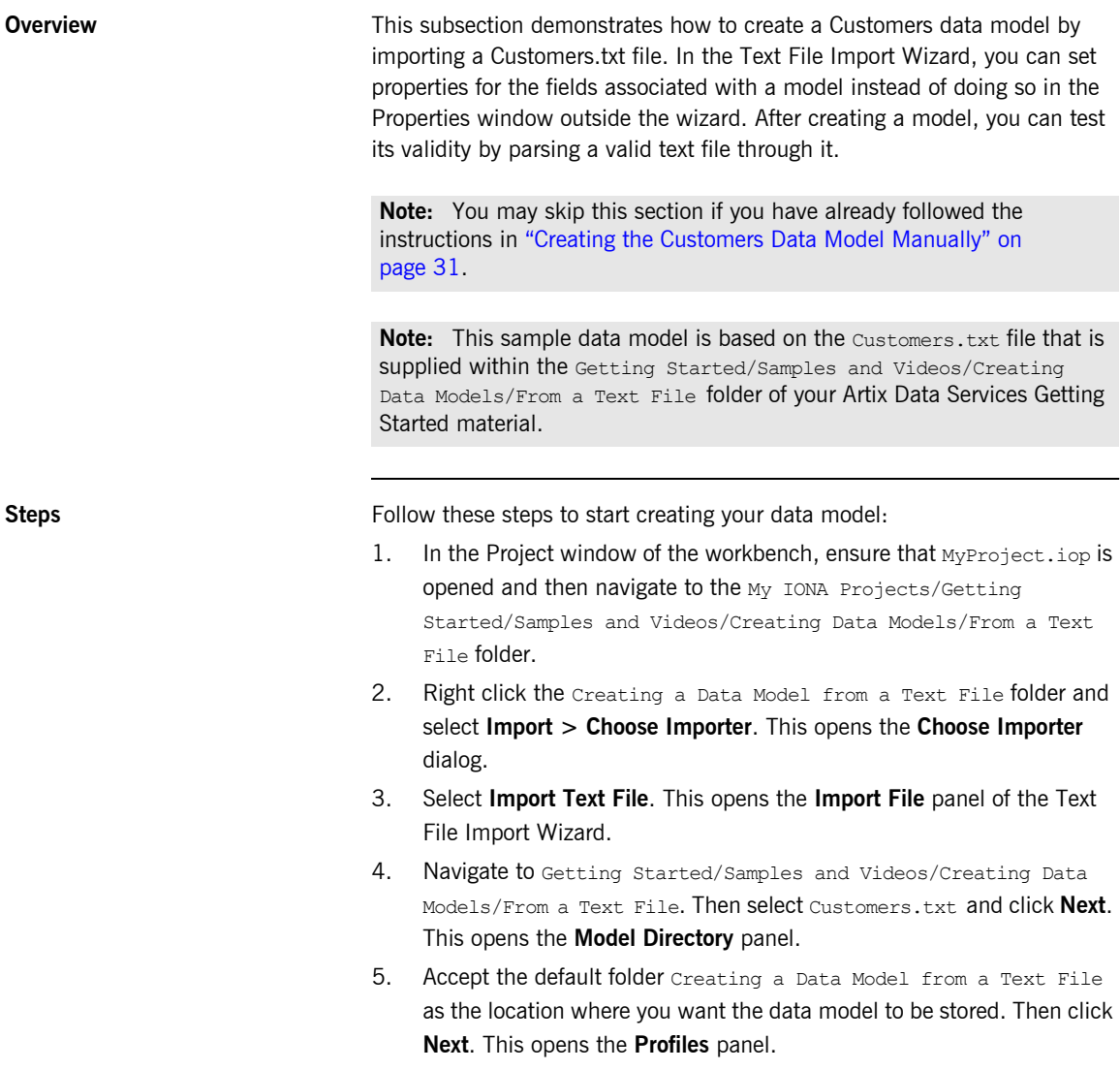

- 6. Notice the **Advanced** button that is in the **Steps** section on the left-hand side of the panel. Alternately clicking the **Advanced** button displays and hides some optional items in the list of steps.
- 7. Click **Advanced** to display the optional steps and then click **Next**. This opens the **Mapping File** panel.
- 8. Click **Next**. This opens the **Model Name & Target Namespace** panel. Notice how the model name defaults to the name of the file that is being imported. Leave the target namespace for now, because it can be specified at a later stage.
- 9. Click Next. This opens the **File Encoding & Text Quotation** panel.
- 10. Click **Next**. This opens the **Record Types** panel displaying one "Row" row.
- 11. Click the value in the **Type** column and select "Fixed Length".
- 12. Click **Next**. This opens the **Row** panel.
- 13. According to the data in the Customers Data tab in the IONA Universal Banking System.xls file, the length for Customer Number is 6, so in the **Fixed Offset Properties** section, click the 7th column to automatically place a boundary between the 6th and 7th columns. This causes a new column, to be displayed in the **Preview - Column Data Types** section.
- 14. Click the first column in the **Preview Column Data Types** section. Then type "Customer Number" in the **Selected Column Name** field and press Enter. This causes the first column name to change to "Customer Number".
- 15. Select "String" as the value in the **Selected Column Data Type** field.
- 16. According to the data in the Customers Data tab in the IONA Universal Banking System.xls file, the length for Customer Acronym is 12, so in the **Fixed Offset Properties** section, click the 19th column to automatically place a boundary between the 18th and 19th columns. This causes a new column, to be displayed in the **Preview - Column Data Types** section.
- 17. Click the second column in the **Preview Column Data Types** section. Then type "Customer Acronym" in the **Selected Column Name** field and press Enter. This causes the second column name to change to "Customer Acronym".
- 18. Select "String" as the value in the **Selected Column Data Type** field.
- 19. Repeat steps 16-18 for the rest of the fields in the Customers Data tab in the IONA Universal Banking System.xls file. Because the fields are of fixed length, boundaries can be easily determined as the last column before the start of the next letter. So, for example, after the "Customer Acronym" column, click "F" in the 19th column to determine the boundary of the "Address Line 1" column. Similarly, click "W" in the 69th column to determine the boundary of the "Address Line 2" column.
- 20. After all boundaries have been determined and the correct column names have been specified in each case, click **Finish**. This causes Customers.dod to be automatically created and displayed in the Project and Exporer windows of the workbench. A Customers.dod tab is also automatically displayed in the main window of the workbench.
- 21. In the Explorer window, expand "File", right-click the "Customers" complex type, select **Rename**, and rename it to "Customers File".
- 22. In the Explorer window, expand "Records", right-click the "Row" complex type, select **Rename**, and rename it to "Customer".
- 23. Click Customers.dod in the **Explorer** window. This causes the properties for the data model to be displayed in the Properties window.
- 24. In the **General** section of the Properties window, set the value for **Target Namespace** to

http://www.iona.com/ArtixDataServices/GettingStarted/ Customer.

25. Select **File > Save All** from the menu bar, or click the **induce** icon on the toolbar, to save the data model.

You need to ensure that your data model is accurate by checking to see if it can parse some real-world data. In this case, you can read the supplied Customers.txt file into your Customers data model, as follows:

- 1. Ensure that the Customers.dod data model is currently open.
- 2. Right-click the Customers File complex type in the Explorer window and select **Run Component**. This opens the Run Wizard dialog.

**Validating your data model and building object instances**

- 3. In this case, the **Name** field automatically defaults to "Customers File" (that is, the name of the selected component) and the **Target** field defaults to the path location of the selected component. The **Build Before Running** check box is checked by default.
- 4. For the purposes of this demonstration, accept all the default values on the Run Wizard dialog and click **Run**.

This opens a Customers File tab (with a  $\triangleright$  icon beside its name) within the Customers.dod tab. This tab will be used to show the structure of the deployed object based on your data model. Because you have not yet loaded any data into the object, it is displayed for now in its empty state with a red X.

In the Messages window, three new tabs have been created at this point. The **Build** tab contains log4j messages relating to the building of Java classes from your data model. The **Run Customers File** tab is empty at this point. The **Validate CustomersFile** tab displays a validation error at this point, because you have not yet loaded any data to validate the object.

- 5. Click the  $\geq$  icon in the Customers File tab in the main window. This opens a Load Dialog window.
- 6. Click **Browse**. This opens the Load from File dialog.
- 7. Navigate to the Getting Started/Samples and Videos/Creating Data Models/From a Text File folder and select Customers.txt. Then click **Open**. This reopens the Load Dialog with the full path to the selected file now displayed in the top field.

Notice how the **Format** field is set to "Textual" by default. Because we want to read in a text file in this case, accept the default format.

**Note:** The default format is based on properties set for the data model in the Properties window.

#### 8. Click **Load**.

9. In the case of this demonstration, there are no parsing errors at this point, so Artix Data Services creates instances of the model, based on your data. A green tick appears beside CustomersFile in the Customers File tab to indicate that parsing has been successful. The **Validate** 

**CustomersFile** tab in the Messages window also displays a **Validation** passed message. You can now expand the CustomersFile node in the main window to view four customer records.

# **Creating a Data Model from an XML Schema**

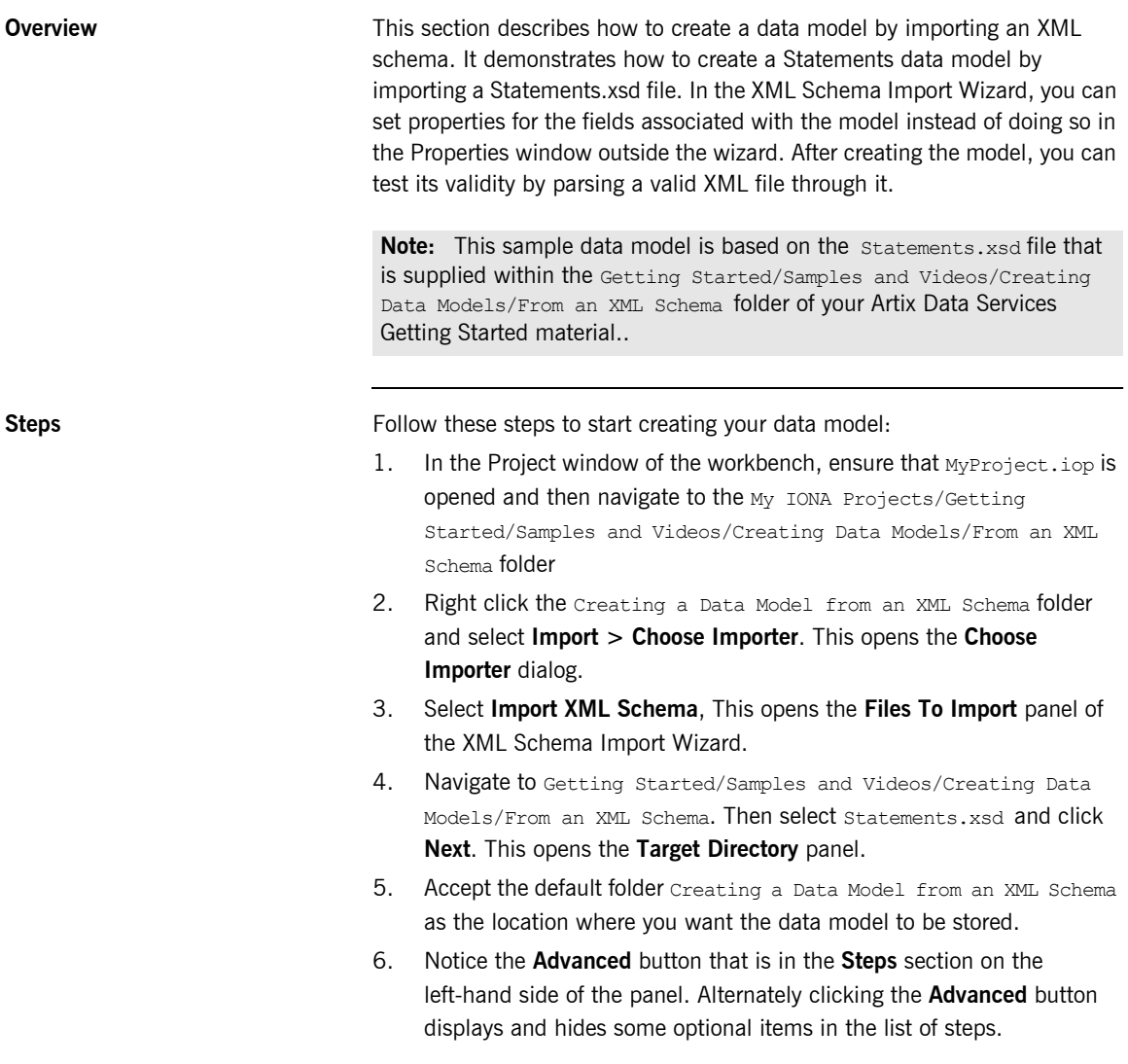

- 7. Click **Advanced** to display the optional steps and then click **Next**. This opens the **Profiles** panel. Accept the defaults for the purposes of this example.
- 8. Click **Next**. This opens the **Mapping File** panel. There is no mapping file associated with the XML schema, so you do not need to select a mapping file.
- 9. Click Finish. This causes statements.dod to be automatically created and displayed in the Project and Explorer windows of the workbench. A statements.dod tab is also automatically opened in the main window of the workbench.
- 10. Select **File > Save All** from the menu bar, or click the **induce** icon on the toolbar, to save the data model.
- 11. Click Statements.dod in the **Explorer** window. This causes the properties for the data model to be displayed in the Properties window.
- 12. Notice how the value for **Target Namespace** has been automatically populated in this case in the Properties window.

# **Creating a Data Model from Other Sources**

**Overview In Artix Data Services, there are several importers available to create data** models. These include text files, XML schemas, XML instance documents, Java classes, and databases. The principle behind creating data models by importing schemas or databases is the same despite the fact that what is being imported is different. This section describes how to create a data model by importing a database or an XML file.

**In this section** This section discusses the following topics:

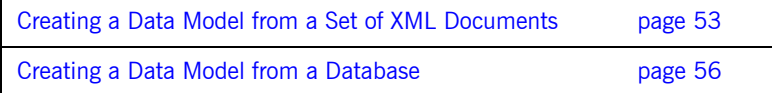

### <span id="page-52-0"></span>**Creating a Data Model from a Set of XML Documents**

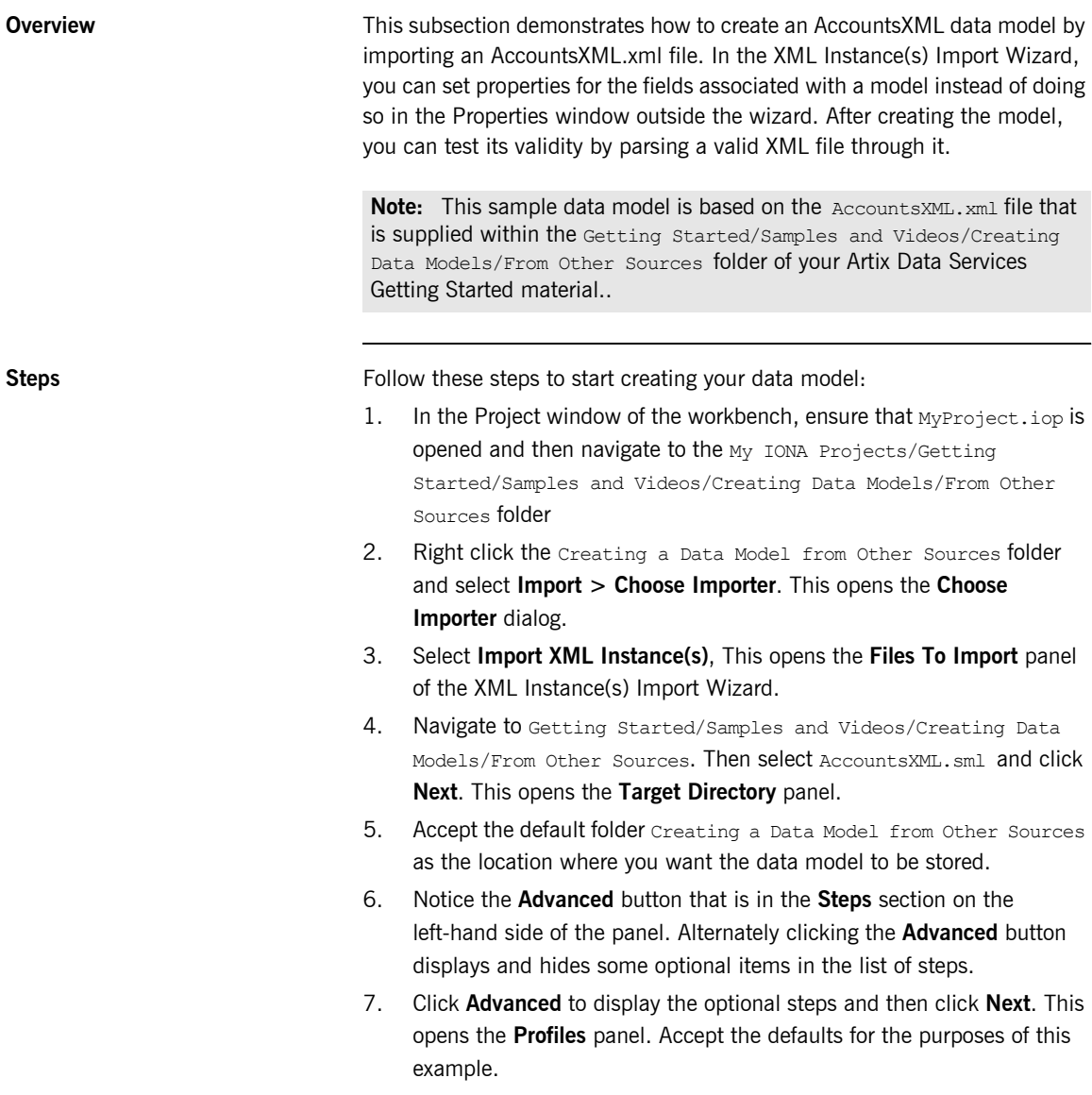

- 8. Click **Next**. This opens the **Mapping File** panel. There is no mapping file associated with the XML instance documents, so you do not need to select a mapping file.
- 9. Click Finish. This causes AccountXML.dod to be automatically created and displayed in the Project and Explorer windows of the workbench. The AccountsXML.dod tab is also automatically displayed in the main window of the workbench.
- 10. Select **File > Save All** from the menu bar, or click the **individual** icon on the toolbar, to save the data model.
- 11. In the Explorer window, expand "AccountsFile" and double click the AccountsFile complex type. This opens an AccountsFile tab within the AccountsXML.dod tab in the main window of the workbench. Expand the Account element to view the contents. Compare the details displayed with those in the original Accounts.dod data model. Notice that each field is prefixed with "account:" (for example, the currency field is account: currency).

#### **Validating your data model and building object instances**

You need to ensure that your data model is accurate by checking to see if it can parse some real-world data. In this case, you can read the supplied AccountsXML.xml file into your AccountsXML data model, as follows:

- 1. Ensure that the AccountsXML.dod data model is currently open.
- 2. Right-click the AccountsFile complex type in the Explorer window and select **Run Component**. This opens the Run Wizard dialog.
- 3. In this case, the **Name** field automatically defaults to "AccountsFile" (that is, the name of the selected component) and the **Target** field defaults to the path location of the selected component. The **Build Before Running** check box is checked by default.
- 4. For the purposes of this demonstration, accept all the default values on the Run Wizard dialog and click **Run**.

This opens an Accounts File tab (with a  $\triangleright$  icon beside its name) within the AccountsXML.dod tab. This tab will be used to show the structure of the deployed object based on your data model. Because you have not yet loaded any data into the object, it is displayed for now in its empty state with a red X.

In the Messages window, three new tabs have been created at this point. The **Build** tab contains log4j messages relating to the building of Java classes from your data model. The **Run AccountsFile** tab is empty at this point. The **Validate AccountsFile** tab displays a validation error at this point, because you have not yet loaded any data to validate the object.

- 5. Click the  $\triangleright$  icon in the Accounts File tab in the main window. This opens a Load Dialog window.
- 6. Click **Browse**. This opens the Load from File dialog.
- 7. Navigate to the Getting Started/Samples and Videos/Creating Data Models/From Other Sources folder and select AccountsXML.xml. Then click **Open**. This reopens the Load Dialog with the full path to the selected file now displayed in the top field.

Ensure that the **Format** field is set to "XML". Because we want to read in an XML file in this case, XML must be the specified format.

**Note:** The default format is based on properties set for the data model in the Properties window.

- 8. Click **Load**.
- 9. In the case of this demonstration, there are no parsing errors at this point, so Artix Data Services creates instances of the model, based on your data. A green tick appears beside AccountsFile in the AccountsFile tab to indicate that parsing has been successful. The **Validate AccountsFile** tab in the Messages window also displays a Validation passed message. You can now expand the AccountsFile node in the main window to view four account records.

### <span id="page-55-0"></span>**Creating a Data Model from a Database**

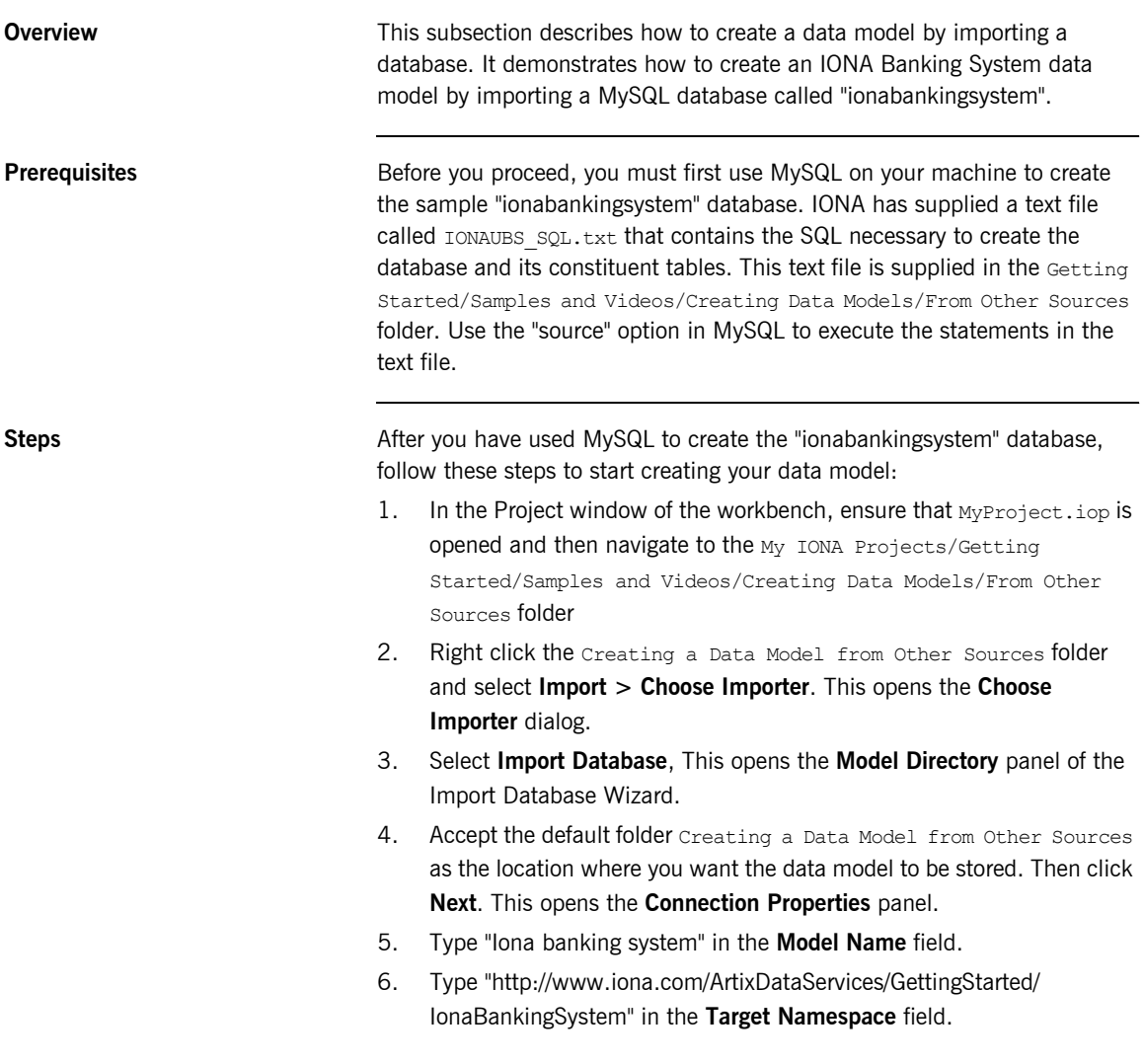

- 7. For the purposes of this demonstration, select "MySQL" in the **Database Dialect** field. (This indicates the type of database from which you want to import.) The **JDBC Driver Class Name** field is then automatically populated with "com.mysql.jdbc.Driver".
- 8. Update the value in the **Database URL** field with the name of your database, so make sure that the value reads as "jdbc:mysql://*localhost*/ionabankingsystem" (where *localhost* represents your machine name).
- 9. Type a valid user name and password in the **Username** and **Password** fields.
- 10. Click **Next**. This opens the **Import Type** panel. Notice how the **Automatic table detection** check box is checked by default. (Do not modify this selection).
- 11. Click **Next**. This opens the **Table selection** panel with a list of all possible tables in your database that may be imported. Notice how all tables in the database are selected for import. Also, notice how the **Import related tables** check box and the **Child only** button are both selected by default. (Do not modify these selections.)
- 12. Click **Next**. This opens the **Import Options** panel. Notice the various default selections and values on this panel. (Do not modify these.)
- 13. Click **Next**. This opens the **Types Mapping** panel. At this stage, it is not certain what the mappings should be changed to, and types can be changed later anyway. So you can ignore this panel for now.
- 14. Click **Next**. This displays all of your database tables in the order in which they were created. In each case, all the fields and their types and the primary keys are displayed. You may change the types at this stage or you can wait until later.

**Note:** Some characters such as "/", "(" and ")" are incompatible with Artix Data Services Designer. If some of your fields have such characters in them, Artix Designer prompts you to change the name.

15. Click **Finish** after the last table is displayed. This causes Iona Banking System.dod to be automatically created and displayed in the Project and Explorer windows of the workbench. In this case, the imported tables are created as complex types.

16. Select **File > Save All** from the menu bar, or click the **integle** icon on the toolbar, to save the data model.

# **Adding Validation Rules**

**Overview Data types such as dates or elements with a type of "double" must be** validated to enable them to work in Artix Data Services Designer. Validation is commonly performed in the Properties window. Some properties have lists (that is, enumerations) associated with them which are defined in the Properties window. Elements with a type of "double" require integer and fraction composition to be specified. This demonstration shows how to set up such validation rules for the Accounts and Customers data models.

> **Note:** The data models used in this section have already been created in "Creating a Data Model Manually" on page 18.

**In this section** This section discusses the following topics:

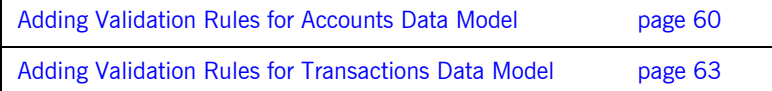

### <span id="page-59-0"></span>**Adding Validation Rules for Accounts Data Model**

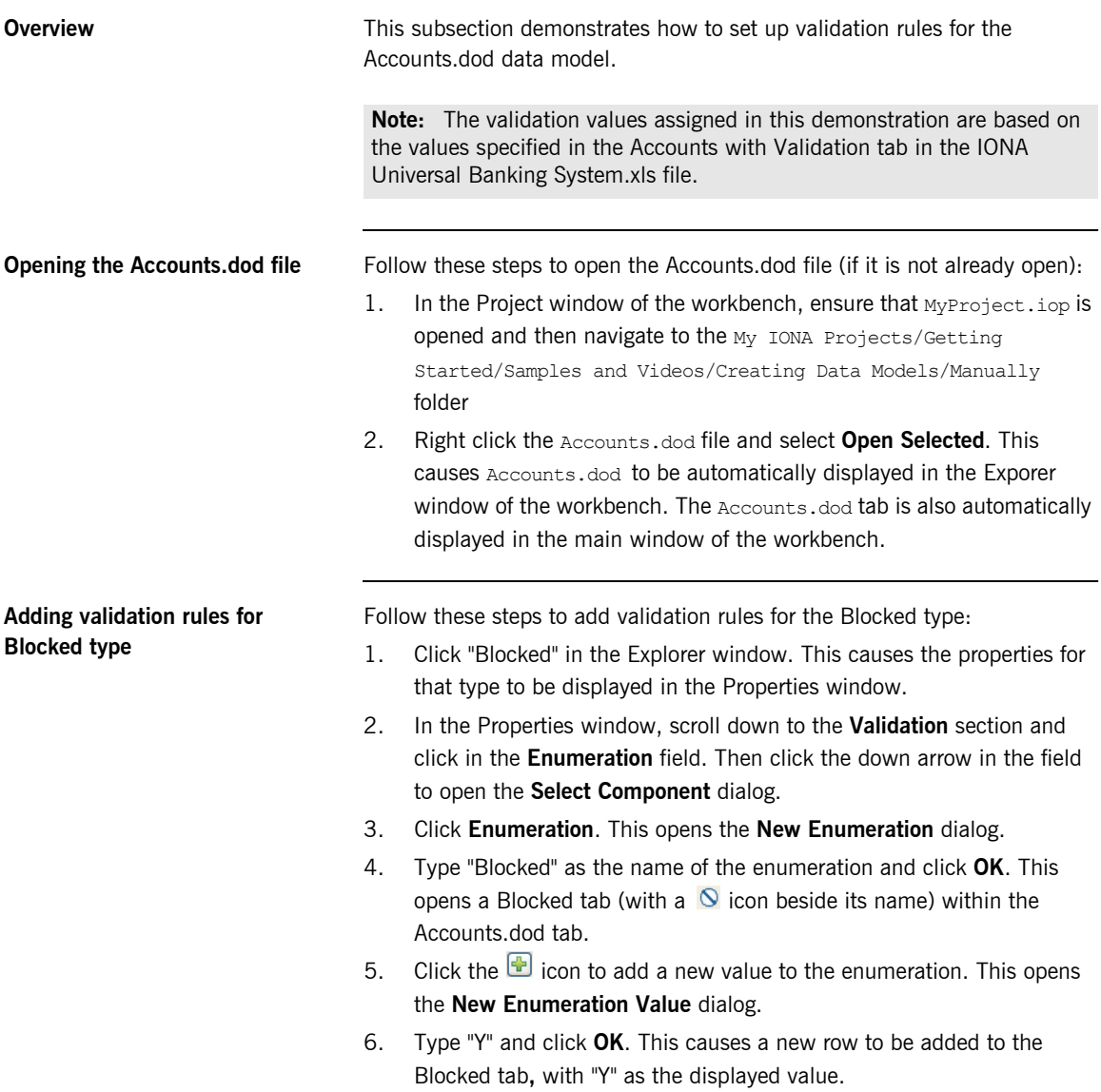

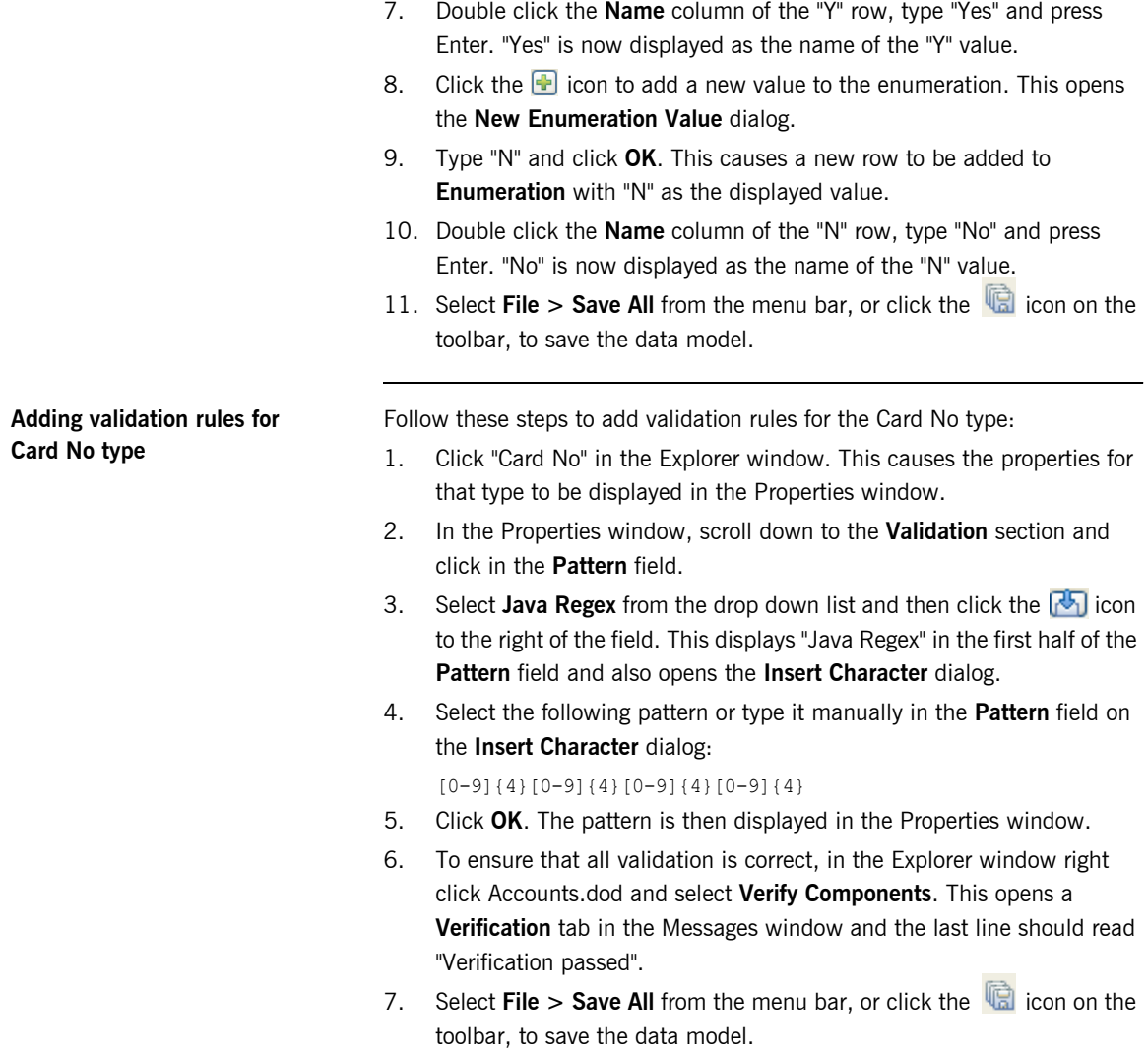

**Validating your data model** Follow these steps to validate your data model:

- 1. Ensure that the Accounts.dod data model is currently open.
- 2. Right-click the Accounts File complex type in the Explorer window and select **Run Component**. This opens the Run Wizard dialog. In this case, the **Name** field automatically defaults to "Accounts File" (that is, the name of the selected component) and the **Target** field defaults to the path location of the selected component. The **Build Before Running** check box is checked by default.
- 3. For the purposes of this demonstration, accept all the default values on the Run Wizard dialog and click **Run**.

This opens an Accounts File tab (with a  $\triangleright$  icon beside its name) within the Accounts.dod tab. This tab shows the structure of the deployed object based on your data model. Because you previously loaded data into the object, the data is automatically reloaded at this point and the AccountsFile node is expanded.

In this case, the four records are showing up in error. Expand the four records and you will notice that the CardNo element is showing an error in each case.

Click the **Validation** tab at the bottom of the Designer workbench to open the Validation window. Expand the node beside the data model name in the Validation window to view the invalid records. Notice how the error details that the card number does not match the Java Regex pattern.

Click the **Validate AccountsFile** tab in the Messages window and notice how the error details that the card number does not match the Java Regex pattern.

This proves that the validation rule for CardNo is working, because it has highlighted as invalid all records whose card numbers do not match the correct pattern.

### <span id="page-62-0"></span>**Adding Validation Rules for Transactions Data Model**

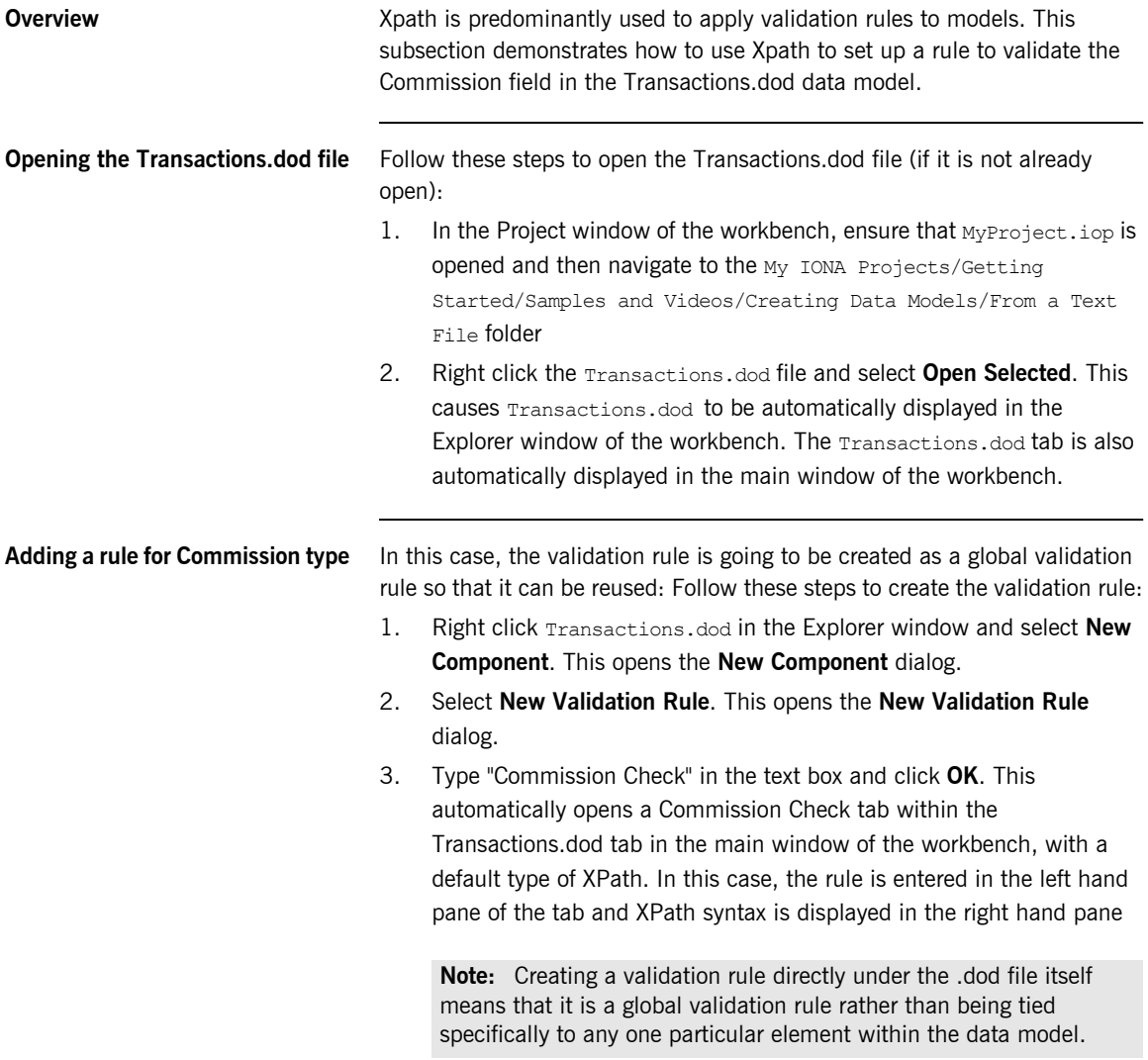

- 4. In this case, the rule will determine whether the value of commission is greater than the product of 0.02 and the value of amount. Therefore, click in the shaded area at the top of the left-hand pane in the main window and type "Commission  $> 0.02$  \* Amount" as the XPath rule.
- 5. If the validation rule is true, the data model should throw an error. Therefore, type "Commission Error" in the **Error Message** pane.
- 6. Select **File > Save All** from the menu bar, or click the  $\overline{\mathbb{G}}$  icon on the toolbar, to save the data model.
- 7. In the Explorer window, expand **File** and double click the Transactions complex type. This opens the Transactions complex type in the main window of the workbench.
- 8. Because the node names used in the Xpath rule do not refer to the parent node in any way, the rule must be applied directly to the Customer Details complex type so that the model can interpret the validation rule correctly. In the **Type** column, click "Customer Details". This displays the properties for the Customer Details type in the Properties window.
- 9. In the Properties window, scroll down to the **Validation** section and click the field beside **Validation Rules**. This opens a validation rules dialog.
- 10. Click the **independent** icon. This opens the **Add Validation Rule** dialog.
- 11. Now apply the global Commission Check validation rule to the Customer Details type. Select the Commision Check global validation rule and click **OK**. This adds Commission Check to the validation rules dialog.
- 12. Click **OK** to close the validation rules dialog. The **Validation Rules** field in the Properties window now displays "1".
- 13. Select **File > Save All** from the menu bar, or click the **interpret in the** icon on the toolbar, to save the data model.

**Validating your data model** Follow these steps to validate your data model:

- 1. Ensure that the Transactions.dod data model is currently open.
- 2. Expand "File", right-click the Transactions complex type in the Explorer window, and select **Run Component**. This opens the Run Wizard dialog.
- 3. In this case, the **Name** field automatically defaults to "Transactions" (that is, the name of the selected component) and the **Target** field defaults to the path location of the selected component. The **Build Before Running** check box is checked by default.
- 4. For the purposes of this demonstration, accept all the default values on the Run Wizard dialog and click **Run**.

This opens a Transactions tab (with a  $\triangleright$  icon beside its name) within the Transactions.dod tab. This tab will be used to show the structure of the deployed object based on your data model. Because you previously loaded data into the object, the data is automatically reloaded at this point and the Transactions node is expanded.

In this case, some Customer Details records show a green (valid) tick and some show a red (invalid) X. Expand the first Customer Details record that is showing a red (invalid) X, and check the value of "Amount" and the value of "Commission". Notice how Amount is -500 and Commision is 8.

Click the **Validation** tab at the bottom of the Designer workbench to open the Validation window. Expand the node beside the data model name in the Validation window to view the invalid records. Notice how "Commission Error" is displayed as the error message in each case.

Click the **Validate Transactions** tab in the Messages window and notice how "Commission Error" is also displayed as the error message there.

This proves that the Commission Check validation rule is working, because it has highlighted records where the value of Commission is greater than the value of Amount \* 0.02.

CHAPTER 2 | **Creating Data Models**

#### CHAPTER 3

# **Creating** Transformations

*This chapter shows how to create transformations in Artix Data Services Designer. Transformations are created within projects and consist of at least two data models that represent input and output data. They allow users to map elements in the input model to elements in the output model for the purposes of transforming your data in some way. A transformation may consist of multiple input and output models. This chapter first describes how to create a simple transformation and then describes how to make it more complex by adding various types of components to it.*

**In this chapter** This chapter discusses the following topics:

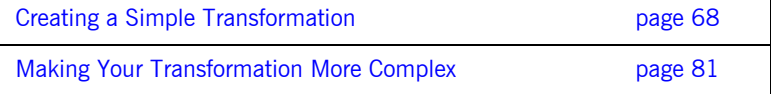

# <span id="page-67-0"></span>**Creating a Simple Transformation**

**Overview** This section is designed to get you started with creating a simple transformation called StatGen.tfd. The transformation will contain one input model called Transactions and one output model called Statements. Its purpose is to read in a series of Customer Details records and to produce statement lines for various customers. After creating the simple transformation, you can run it in the Run Wizard to test its validity and generate Java class instances from it.

> **Note:** This demonstration is illustrated by the video tutorial within the Getting Started/Samples and Videos/Creating Transformations/Simple Transformation folder of your Artix Data Services Getting Started material.

**In this section** This section discusses the following topics:

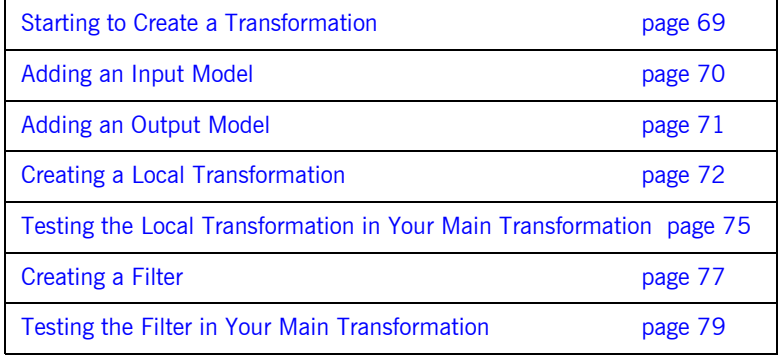

### <span id="page-68-0"></span>**Starting to Create a Transformation**

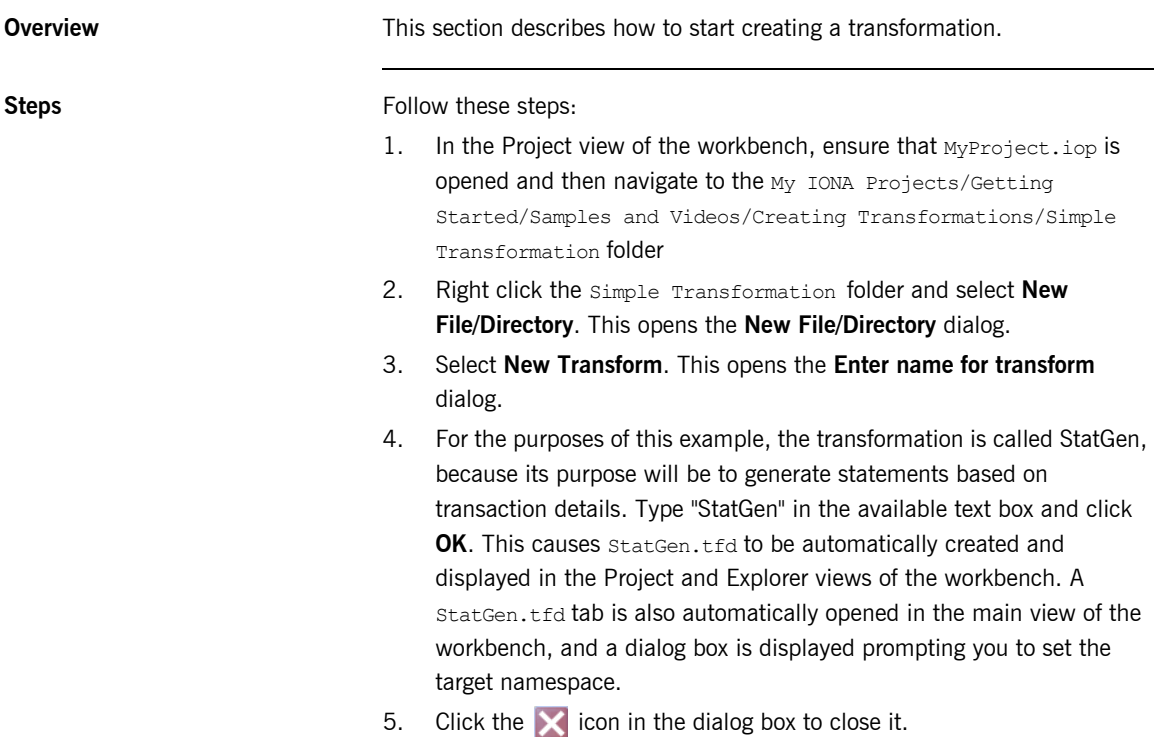

### <span id="page-69-0"></span>**Adding an Input Model**

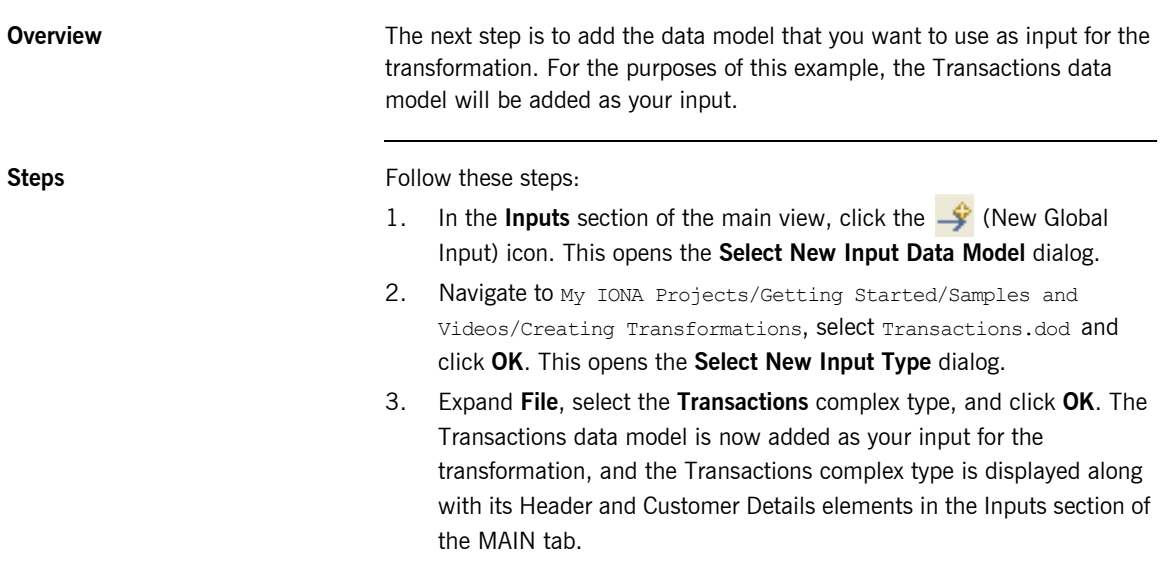

### <span id="page-70-0"></span>**Adding an Output Model**

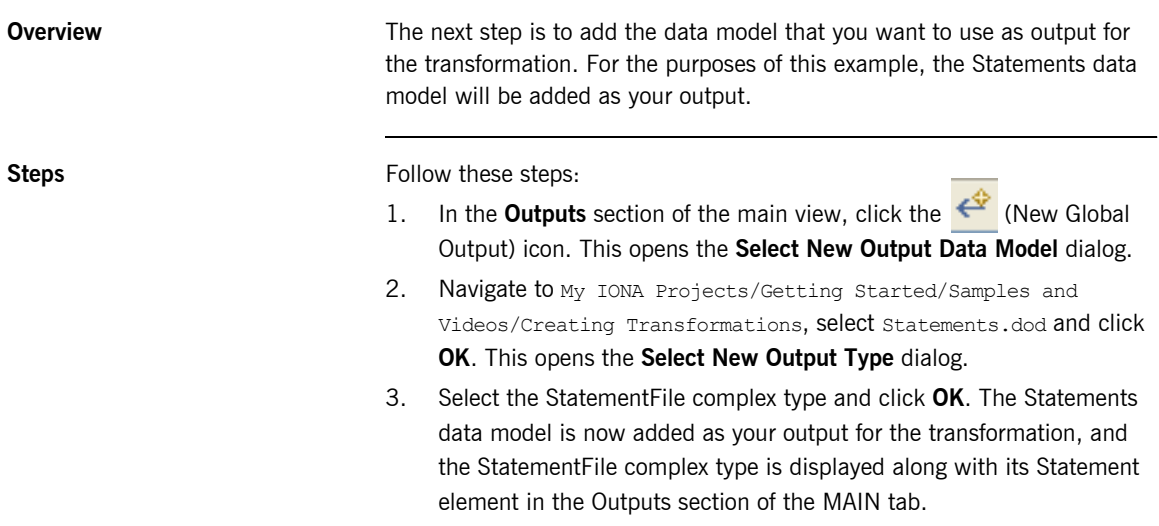

#### <span id="page-71-0"></span>**Creating a Local Transformation**

**Overview A** transformation is made functional by adding functions to it. This is done by creating a local transformation that is contained within the main transformation. The local transformation will represent an individual operation and encapsulates functionality that can be reused within the main transformation, to cause an iterative loop effect. Therefore, elements with a cardinality of more than 1 (that is, elements of which there can be multiple instances) must be mapped within a local transformation so that they can be handled correctly. Local transformations work in exactly the same way as other transformations. This section describes how to automatically add a local transformation called "Record to StmtLine" within your main StatGen transformation.

#### **Automatically adding a local transformation**

Follow these steps to automatically add a local transformation within your main transformation:

- 1. Click "Customer Details" in the Inputs section to highlight it.
- 2. Click "Customer Details" again and drag your mouse across to "StmtLine" in the Outputs section while holding the left mouse key.

**Note:** You might need to expand "Statement" in the Outputs section to display "StmtLine".

A Warning dialog is now displayed with the following text:

The translation requires a mapping between two different complex types. Would you like to create a local transform and proceed with the mapping?

3. Click **OK** to automatically create the local transformation.

This creates a "CustomerDetails To StmtLine" local transformation which is automatically opened in a new tab (with a  $\mathbb{R}^4$  icon beside its name) within the StatGen.tfd tab. The new local transformation has "Customer Details" as its input parameter and "StatementLine" as its output parameter.
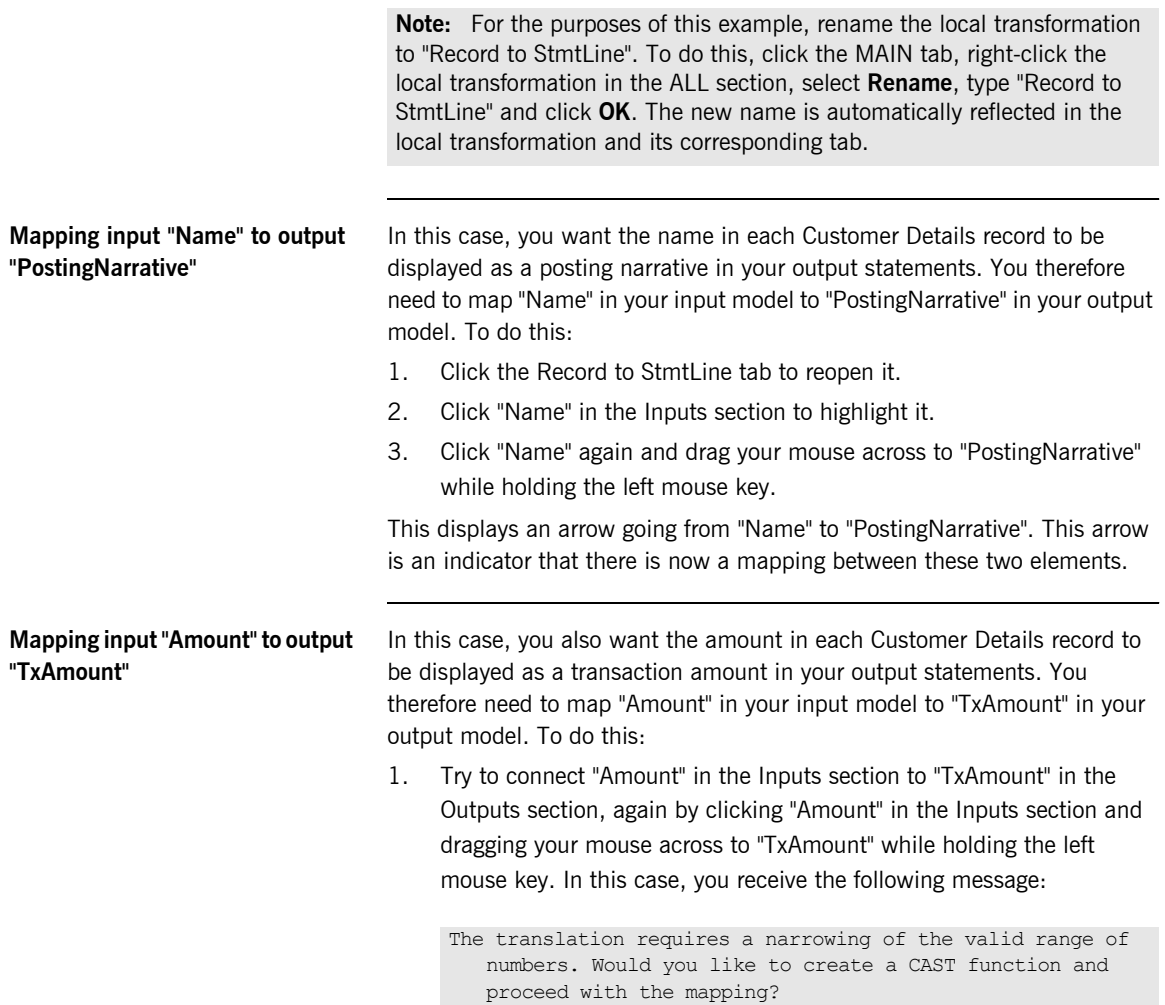

This message indicates that you cannot set up a straightforward mapping between "Amount" and "TxAmount" because they are not of the same type-one is a double and the other is a float.

**Note:** The reason why you could set up a direct mapping between "Name" and "PostingNarrative" is because they are both strings.

2. Click **OK** to indicate that you want a CAST function to be automatically created to force a compatible mapping between the "Amount" double type and the "TxAmount" float type.

The CAST function is automatically displayed in the ALL section of the Record to StmtLine tab, with "Amount" in the Inputs section connected to "Arg1" in the CAST function, and "Result" in the CAST function connected to "TxAmount" in the Outputs section.

### **Testing the Local Transformation in Your Main Transformation**

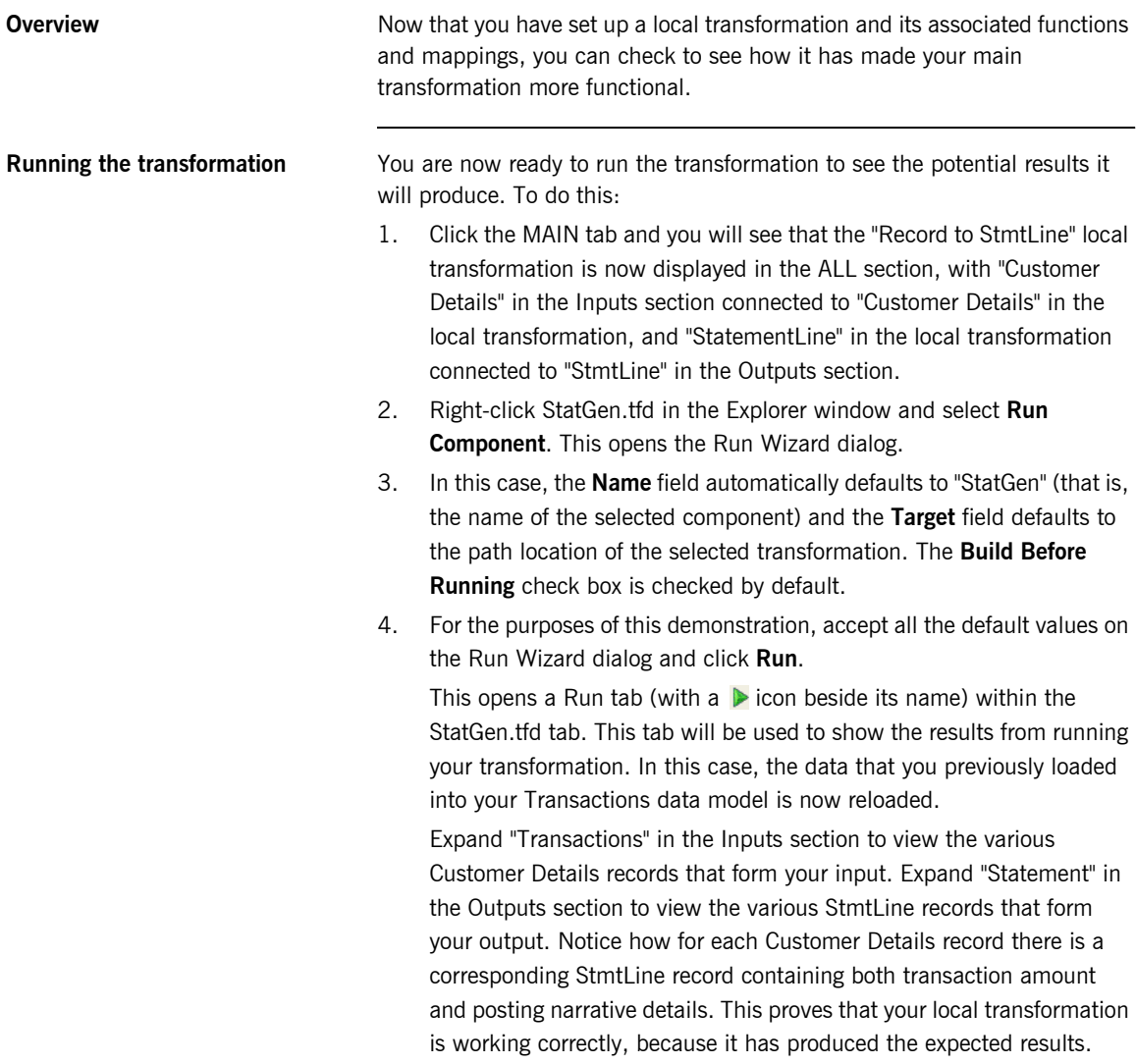

**Note:** Errors relating to the validation rules on the Transactions input model will be displayed. You do not need to address these errors at this time. Just be aware that they will be displayed.

## **Creating a Filter**

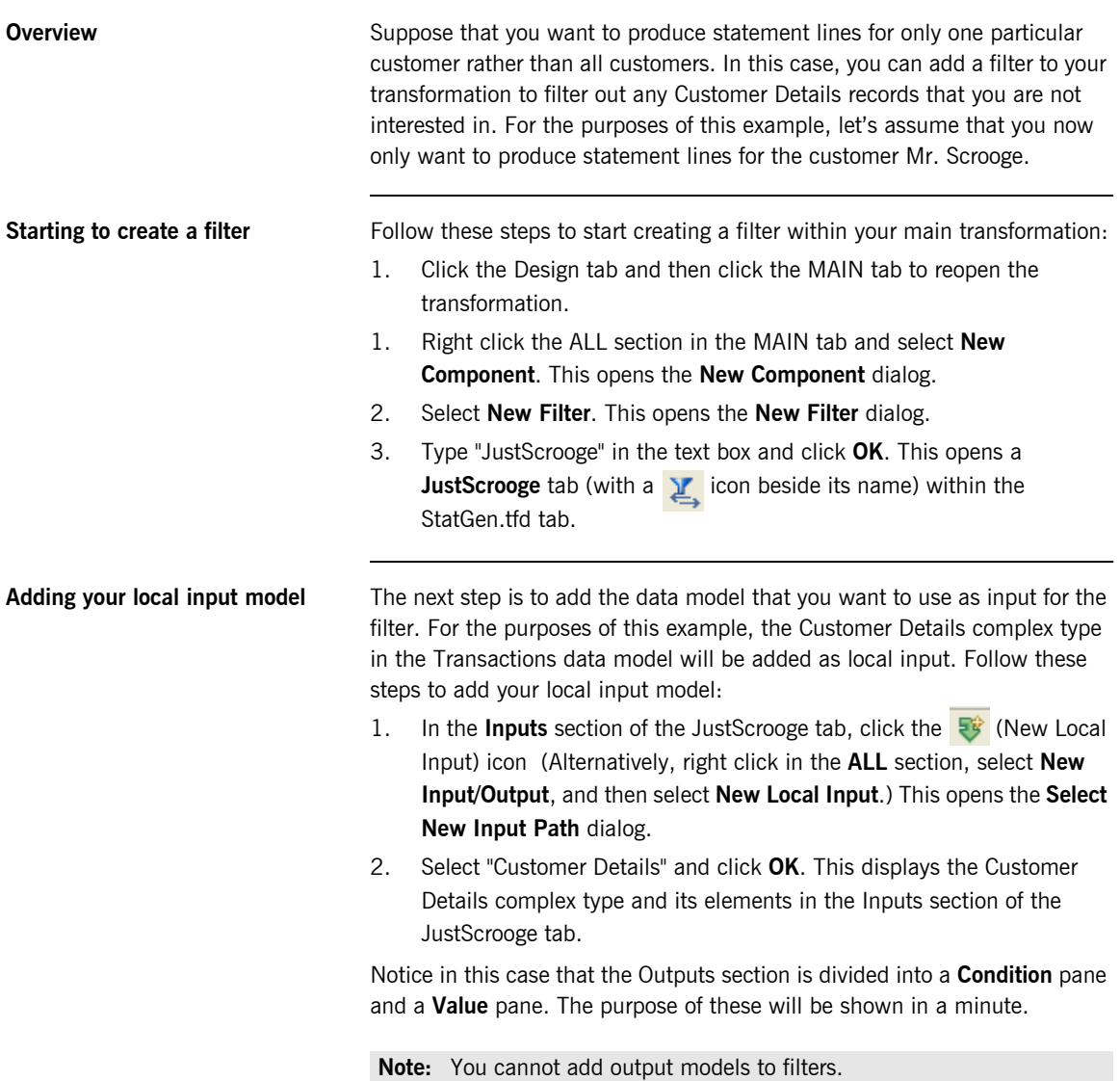

### **Adding the EQUALS function to your local transformation**

In this case, you need to specify the logic of the filter that you want to implement. To do this, you can use a logic function called EQUALS. Follow these steps to add the EQUALS function to your local transformation:

- 1. In the ALL section in the JustScrooge tab, right click and select **New Component**. This opens the **New component** dialog.
- 2. Select **New Function**. This opens the **New Function** dialog.
- 3. Expand **Logic**, select **EQUALS** and click **OK**. The EQUALS function is now displayed in the ALL section.
- 4. Connect "Name" in the Inputs section to "Arg1" in the EQUALS function. This displays an arrow going from "Name" to "Arg1", and Arg1 is now displayed in black.
- 5. Right-click "Arg2" in the EQUALS function and select **Set Constant Value** from the context menu. This opens the **Set Constant Value** dialog.
- 6. Type "Mr Scrooge" in the text box and click **OK**. Mr Scrooge is now displayed in the ALL section as a constant value for Arg2.
- 7. Connect "Result" in the EQUALS function to "boolean" in the Condition part of the Outputs section. This displays an arrow going from "Result" to "boolean", and Result is now displayed in black.
- 8. Click "Customer Details" in the Inputs section and connect it to "any" in the Value part of the Outputs section. This displays an arrow going from "Customer Details" to "any".

### **Testing the Filter in Your Main Transformation**

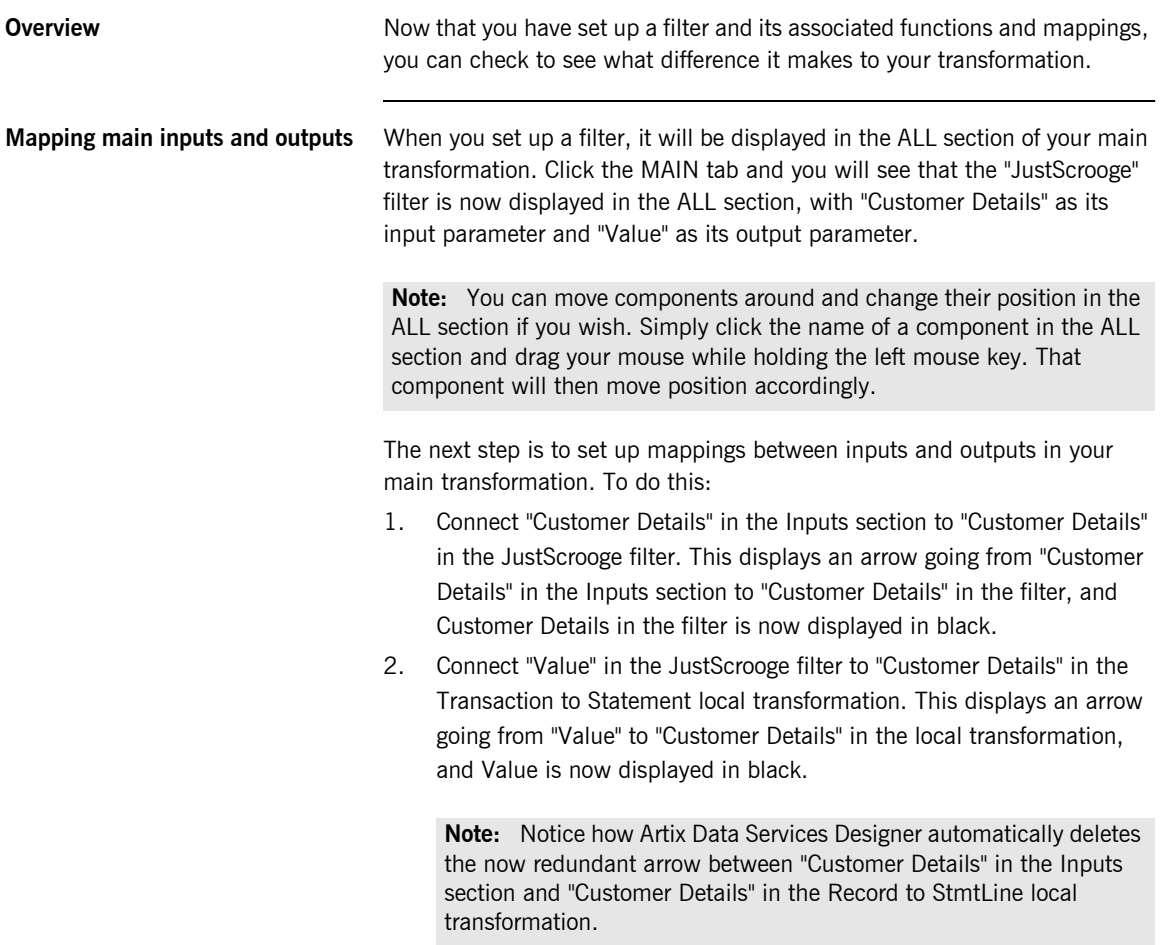

**Running the transformation** Now that you modified the mappings between your inputs and outputs, you can run your transformation to see the potential results these modifications will produce. To do this:

- 1. Right-click StatGen.tfd in the Explorer window and select **Run Component**. This opens the Run Wizard dialog.
- 2. In this case, the **Name** field automatically defaults to "StatGen" (that is, the name of the selected component) and the **Target** field defaults to the path location of the selected transformation. The **Build Before Running** check box is checked by default.
- 3. For the purposes of this demonstration, accept all the default values on the Run Wizard dialog and click **Run**.

This opens a Run tab (with a  $\triangleright$  icon beside its name) within the StatGen.tfd tab. This tab will be used to show the results from running your transformation. Expand "Transactions" in the Inputs section to view the various Customer Details records that form your input. Expand "Statement" in the Outputs section to view the various StmtLine records that form your output. In this case, notice how only two StmtLine records have been produced in your output, both of them relating to the two Customer Details records for Mr Scrooge. No StmtLine records have been produced for any other customer. This proves that your newly added filter is working correctly, because it has produced the expected results.

You have now successfully created a simple transformation that includes both a local transformation and a filter with associated functions and mappings. Next let's look at how you can make your transformation more complex by adding more models and components to it.

# **Making Your Transformation More Complex**

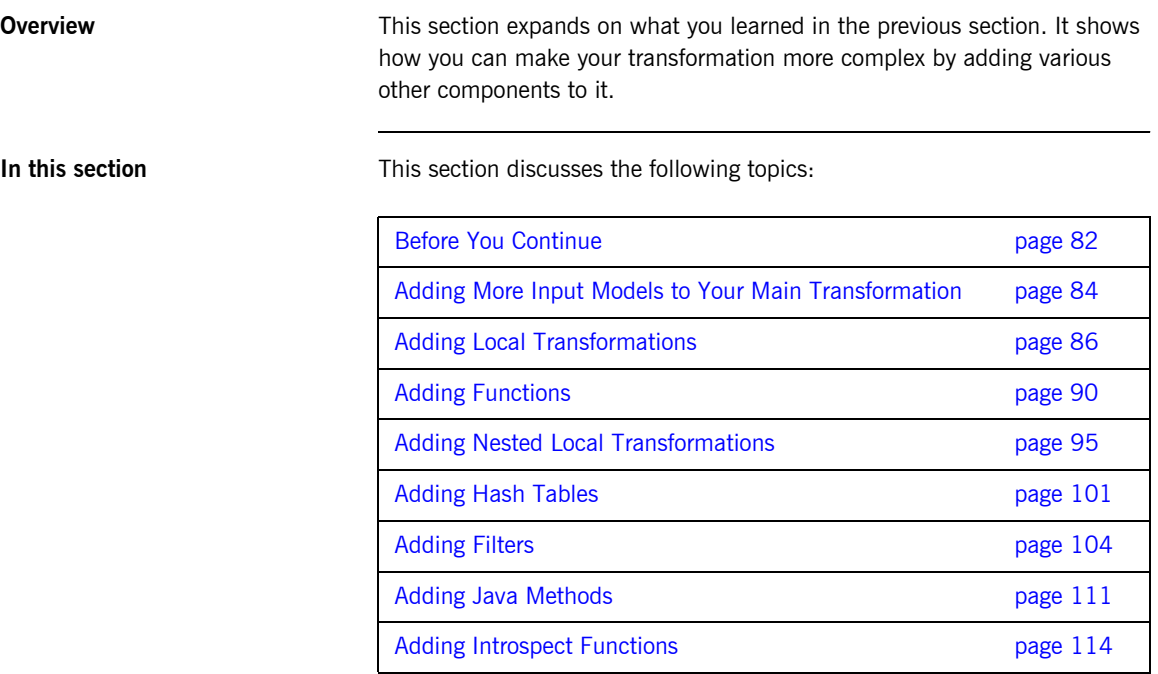

### <span id="page-81-0"></span>**Before You Continue**

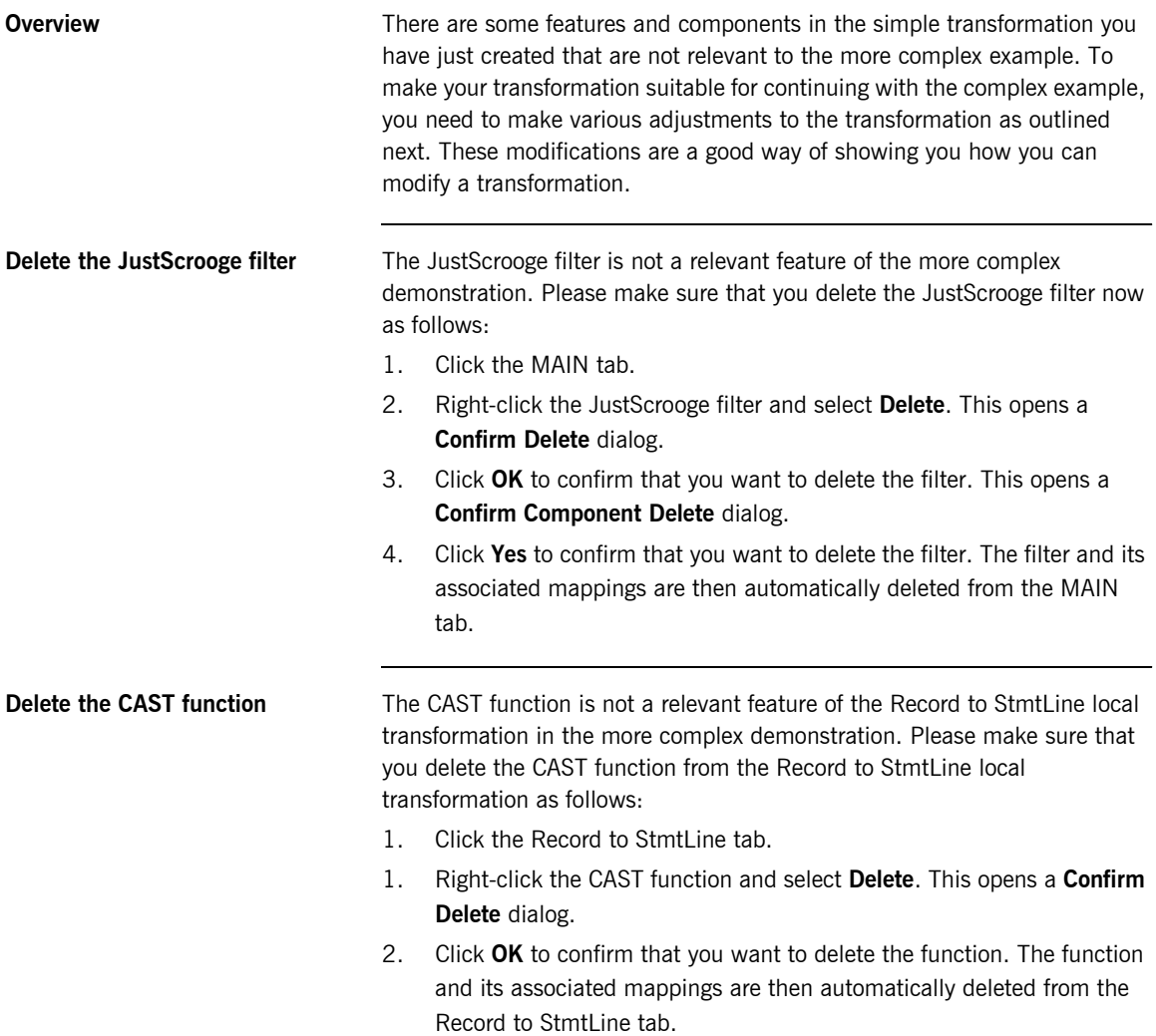

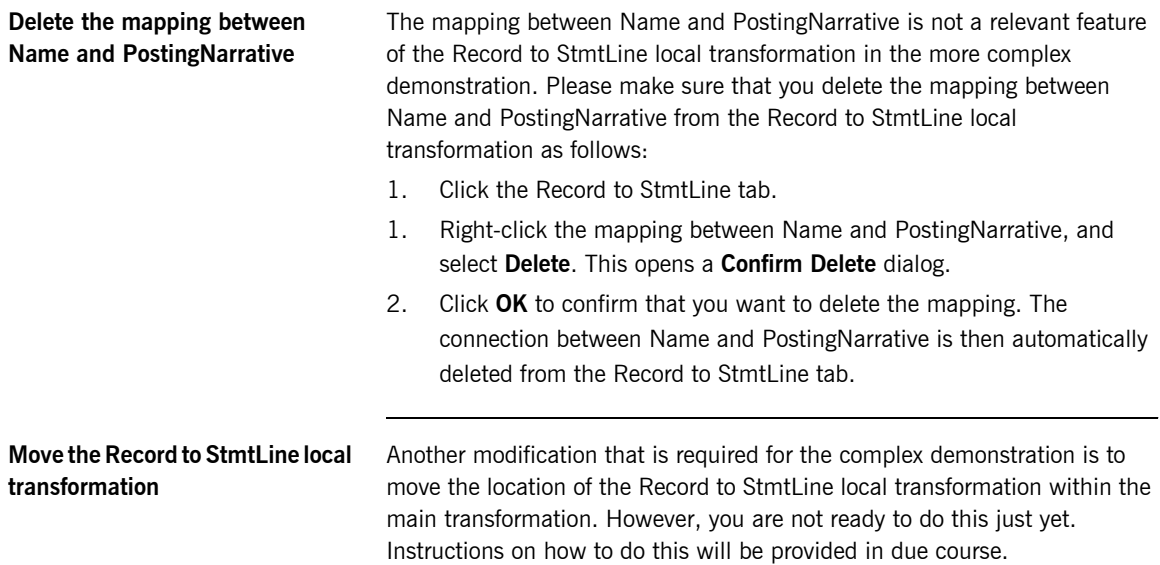

### <span id="page-83-0"></span>**Adding More Input Models to Your Main Transformation**

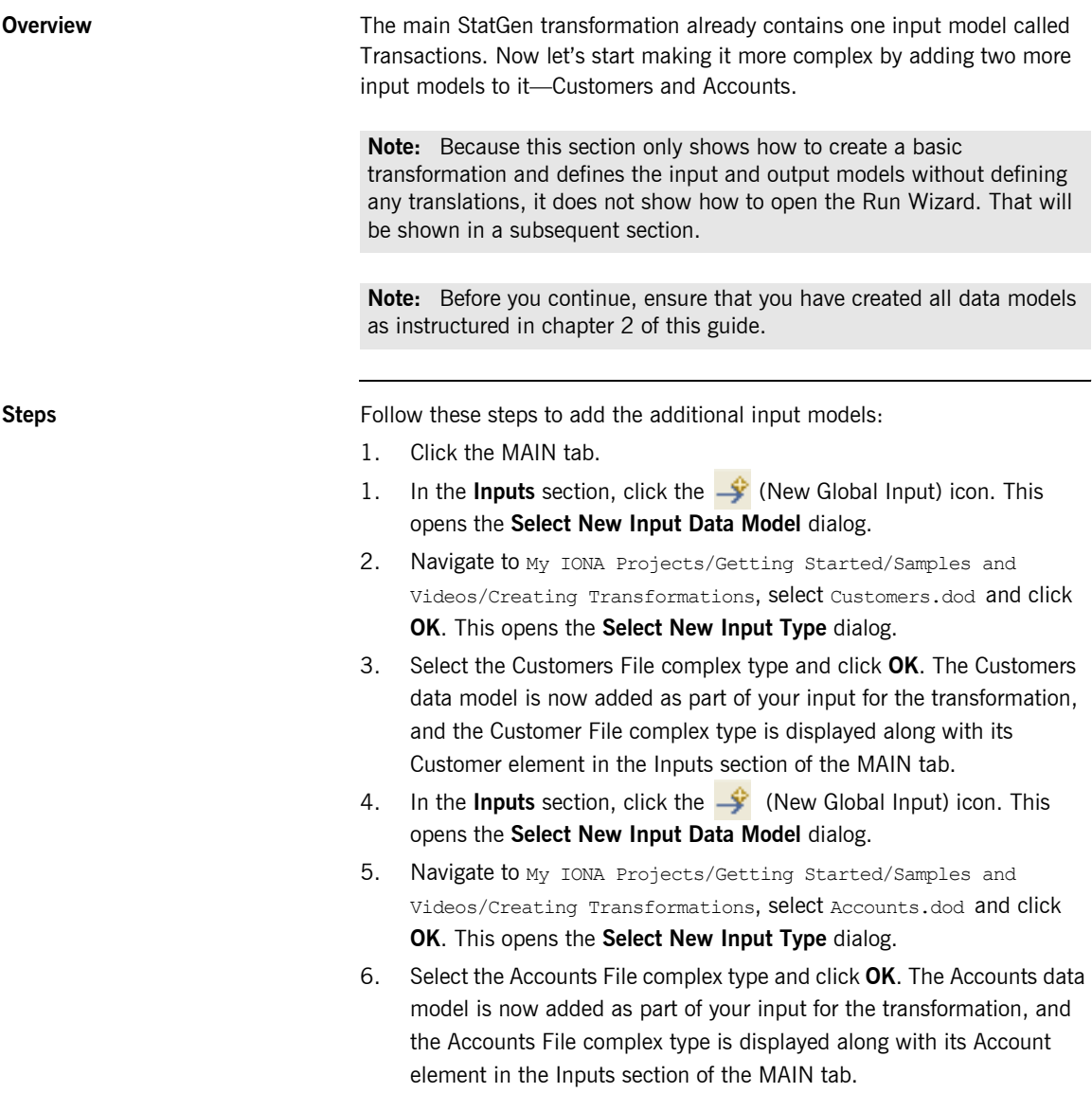

You now have three input models and one output model in your transformation. However, the transformation as it stands is not very functional, so the next step is to add a new local transformation to it. See "Running the transformation" on page 88 for more details.

## <span id="page-85-0"></span>**Adding Local Transformations**

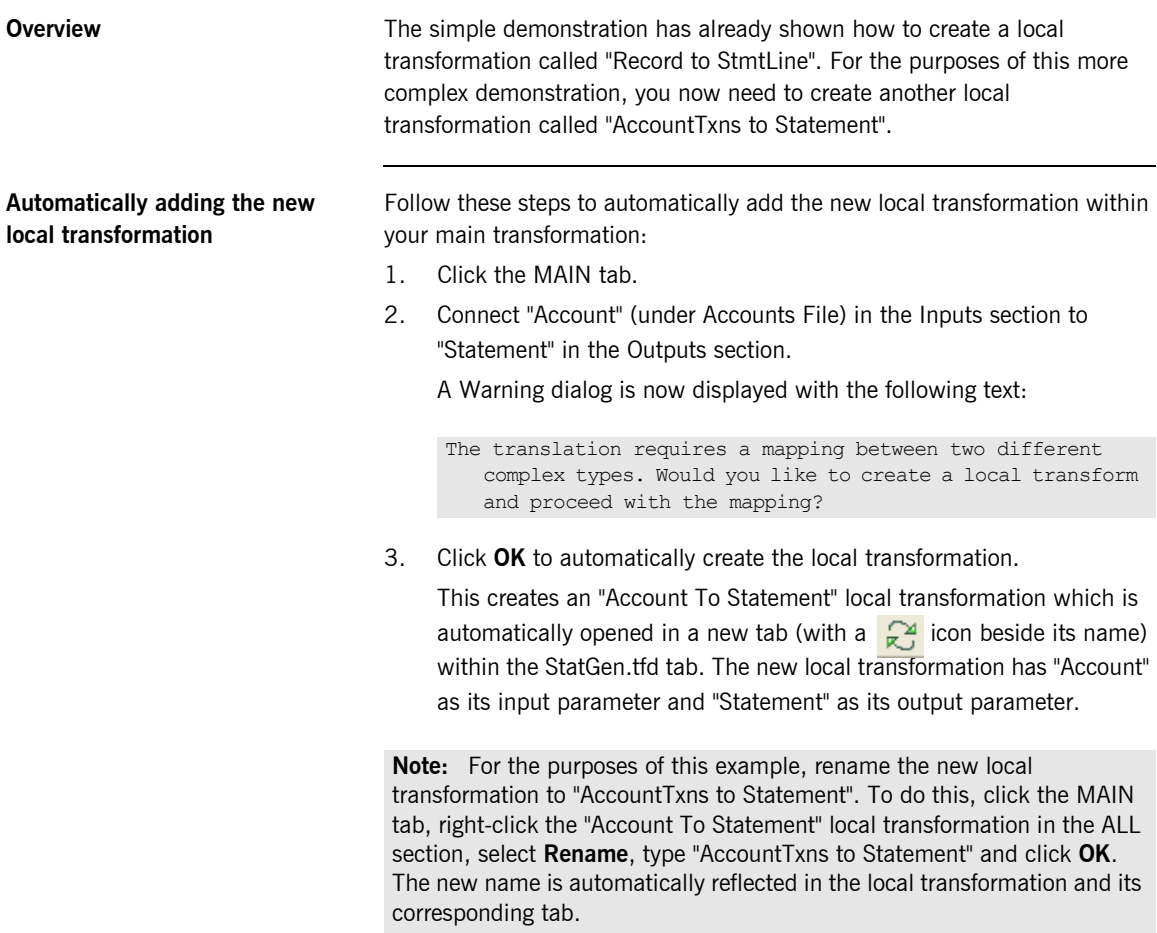

### **Adding more input models to the new local transformation**

For the purposes of this example, two more input models now need to be added to the AccountTxns to Statement local transformation, as follows:

- 1. Click the AccountTxns to Statement tab to open it.
- 2. In the Inputs section, click the  $\overline{\mathbb{R}}$  (New Local Input) icon (Alternatively, right click in the **ALL** section, select **New Input/Output**, and then select **New Local Input**.) This opens the **Add input** dialog with a list of existing input models.
- 3. Select **Transactions** and click **OK**. This opens the **Select New Input Path** dialog.
- 4. Select **Transactions** and click **OK**. This displays the Transactions complex type along with its Header and Customer Details elements in the Inputs section of the AccountTxns to Statement tab.
- 5. In the Inputs section, click the  $\Box$  (New Local Input) icon (Alternatively, right click in the **ALL** section, select **New Input/Output**, and then select **New Local Input**.) This opens the **Add input** dialog with a list of existing input models.
- 6. Select **Customers File** and click **OK**. This opens the **Select New Input Path** dialog.
- 7. Select **Customers File** and click **OK**. This displays the Customers File complex type along with its Customer element in the Inputs section of the AccountTxns to Statement tab.

### **Setting up main mappings to the new local transformation**

When a local transformation contains only one input and output model. Artix Data Services Designer automatically handles the mapping between inputs and outputs for you in the MAIN tab. However, when you add additional input or output models to a local transformation, you must manually set up the additional mappings yourself. For the purposes of this example:

- 1. Click the MAIN tab.
- 2. Connect "Transactions" in the Inputs section to "Transactions" in the AccountTxns to Statement local transformation. This displays a second arrow going from the Inputs section to the new local transformation, and Transactions in the local transformation is now displayed in black.

**Note:** Function parameters are displayed in red to warn you that they have no associated mapping. When you establish a mapping for a function parameter, it is then displayed in black.

- 3. Connect "Customers File" in the Inputs section to "Customers File" in the Transactions to Statement local transformation. This displays a third arrow going from the Inputs section to the new local transformation, and Customers File in the local transformation is now displayed in black.
- 4. Select **File > Save> > Save Tab As** and navigate to the My IONA Projects/Getting Started/Samples and Videos/Creating Transformations/Adding Local Transformations folder
- 5. Click **File > Save** from the menu bar or click **Save** to save your changes to the statGen.tfd file.

<span id="page-87-0"></span>**Running the transformation** Now try running your transformation to see how the elements in the input models translate to elements in the output model. To do this:

- 1. Right-click StatGen.tfd in the Explorer window and select **Run Component**. This opens the Run Wizard dialog.
- 2. In this case, the **Name** field automatically defaults to "StatGen" (that is, the name of the selected component) and the **Target** field defaults to the path location of the selected transformation. The **Build Before Running** check box is checked by default.

3. For the purposes of this demonstration, accept all the default values on the Run Wizard dialog and click **Run**.

This opens a Run tab (with a  $\triangleright$  icon beside its name) within the StatGen.tfd tab. This tab will be used to show the results from running your transformation. In this case, the data that you previously loaded into your Transactions, Customers, and Accounts data models is now reloaded. Expand the various elements to view the various records that form your input. Notice how the output Statement model is empty in this case. This is because no functions or translations currently exist within the transformation, so effectively there is nothing yet to be transformed.

**Note:** Errors relating to the validation rules on the Transactions input model will be displayed. You do not need to address these errors at this time. Just be aware that they will be displayed.

At this point, your transformation is not very functional, so you need to add some functions to it. Let's look at doing this next.

## <span id="page-89-0"></span>**Adding Functions**

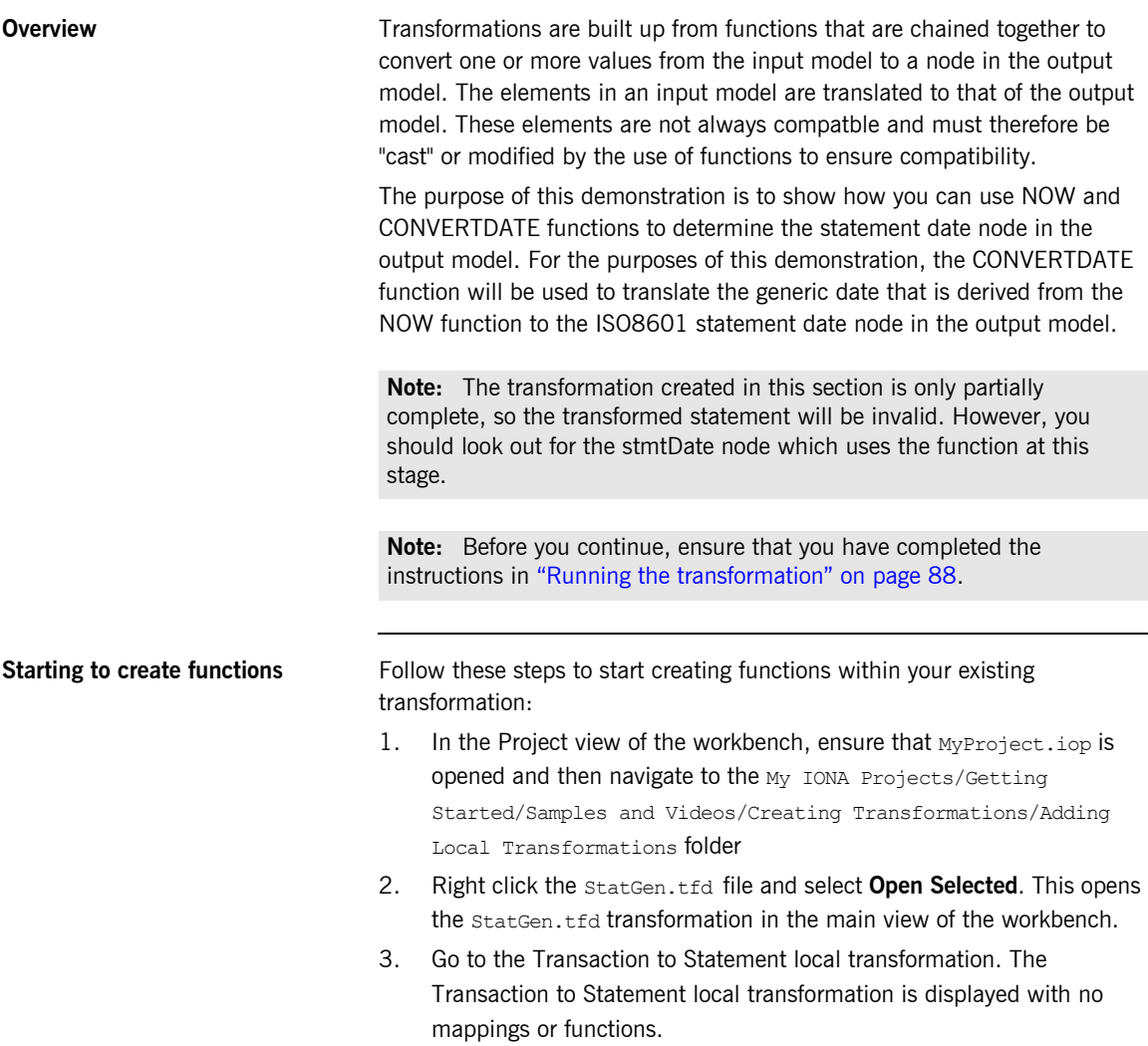

### **Creating NOW and CONVERTDATE functions**

First, create an operation to assign the current date to the statement date. Start by creating a date function called NOW. Follow these steps:

- 1. Click the AccountTxns to Statement tab.
- 2. In the ALL section, right-click and select **New Component**. This opens the **New component** dialog.
- 3. Select **New Function**. This opens the **New Function** dialog.
- 4. Expand **Date & Time**, select **NOW** and click **OK**. The NOW function is displayed in the ALL section.
- 5. Try to connect "Result" in the NOW function to "StmtDate" in the Outputs section. This displays the following message:

The translation requires a change to the type of date. Would you like to create a CONVERTDATE function and proceed with the mapping?

This message indicates that the NOW function returns a Generic date that is incompatible with the StmtDate type, and is prompting you to automatically create a CONVERTDATE function that will convert the date derived from the NOW function to the correct type.

**Note:** In this case, the StmtDate is an ISO8601 type of date.

6. Click **OK** to indicate that you want the CONVERTDATE function to be automatically created.

This automatically creates the CONVERTDATE function and displays it in the ALL section of the AccountTxns to Statement tab, with "Result" in the NOW function connected to "Arg1" in the CONVERTDATE function, and "Result" in the CONVERTDATE function connected to "StmtDate" in the Outputs section.

This ensures that the correct ISO8601 type will be returned as the statement date.

**Creating the ADD function** Next create an operation to map the LastStatementNo in the Account input model to the StmtNo in the Statement output model, but to increment it by 1 in the process. Start by creating a mathematical function called ADD, which will have the LastStatementNo as its first argument and a constant value of 1 as its second argument. Follow these steps:

- 1. Click the AccountTxns to Statement tab.
- 2. In the ALL section, right click and select **New Component**. This opens the **New component** dialog.
- 3. Select **New Function**. This opens the **New Function** dialog.
- 4. Expand **Math**, then expand **Arithmetic**, select **ADD** and click **OK**. The ADD function is displayed in the ALL section.
- 5. Connect "LastStatementNo" in the Account input model to "Arg1" in the ADD function. This displays an arrow going from "LastStatementNo" to "Arg1".
- 6. Right click "Arg2" in the ADD function and select **Set Constant Value**. This opens the **Set Constant Value** dialog.
- 7. Type "1" as the constant value and click **OK**. This sets Arg2 to a value of 1.
- 8. Try to connect "Result" in the ADD function to "StmtNo" in the Statement output model. This raises the following error:

The translation requires a narrowing of the valid range of numbers. Would you like to create a CAST function and proceed with the mapping?

This message indicates that the ADD function returns a number type that is incompatible with the StmtNo, and is prompting you to automatically create a CAST function that will convert the number derived from the ADD function to the correct type.

**Note:** In this case, the StmtNo is an integer type.

9. Click **OK** to indicate that you want the CAST function to be automatically created.

This automatically creates the CAST function and displays it in the ALL section of the AccountTxns to Statement tab, with "Result" in the ADD

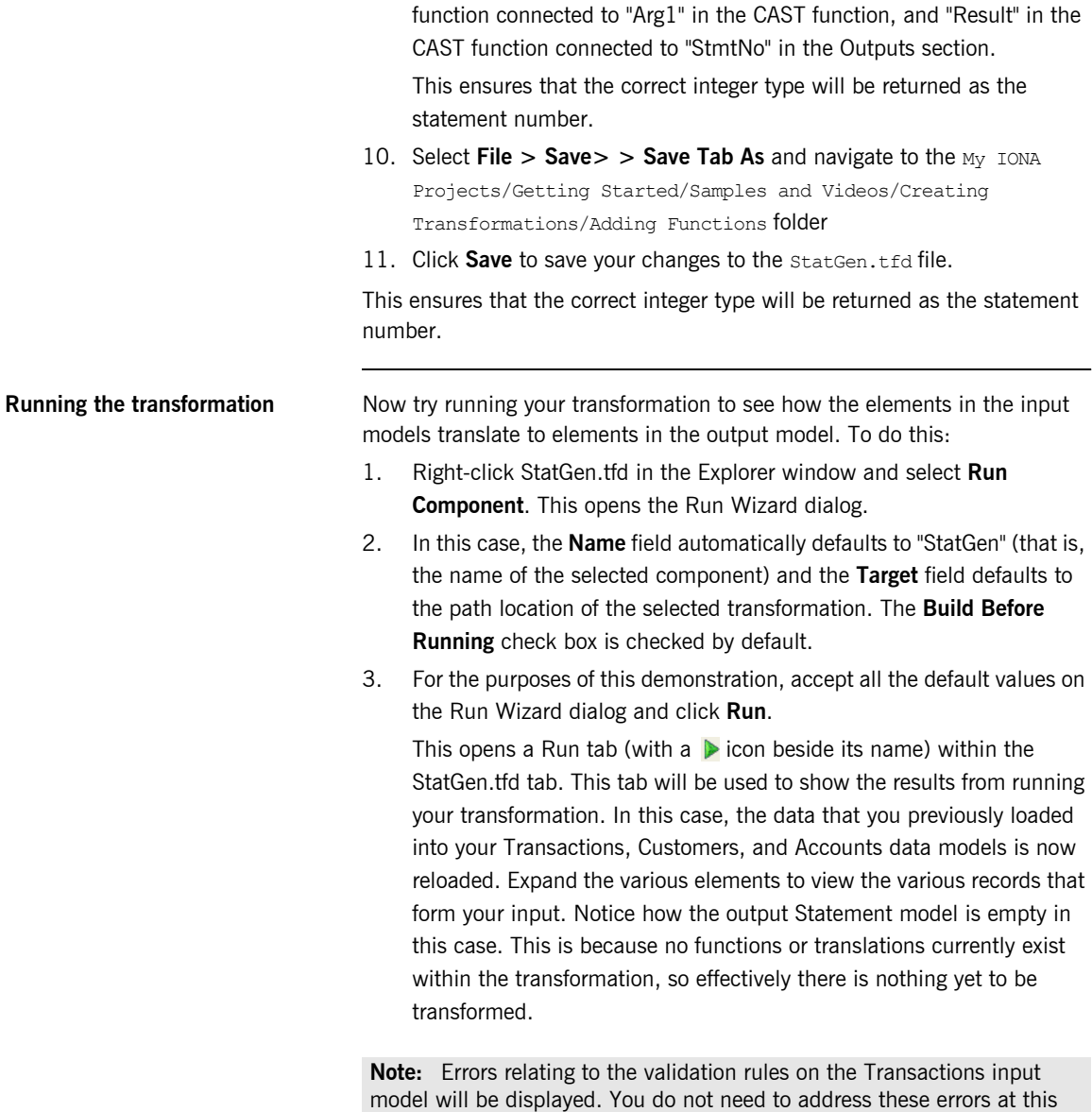

time. Just be aware that they will be displayed.

You have now added various functions to successfully output the statement date and statement number. However, the transformation still needs further updating. Two more local transformations need to be created at this point, this time within the Transactions to Statement local transformation. So let's look at adding some nested local transformations next. See "Adding Nested Local Transformations" on page 95 for more details.

### <span id="page-94-0"></span>**Adding Nested Local Transformations**

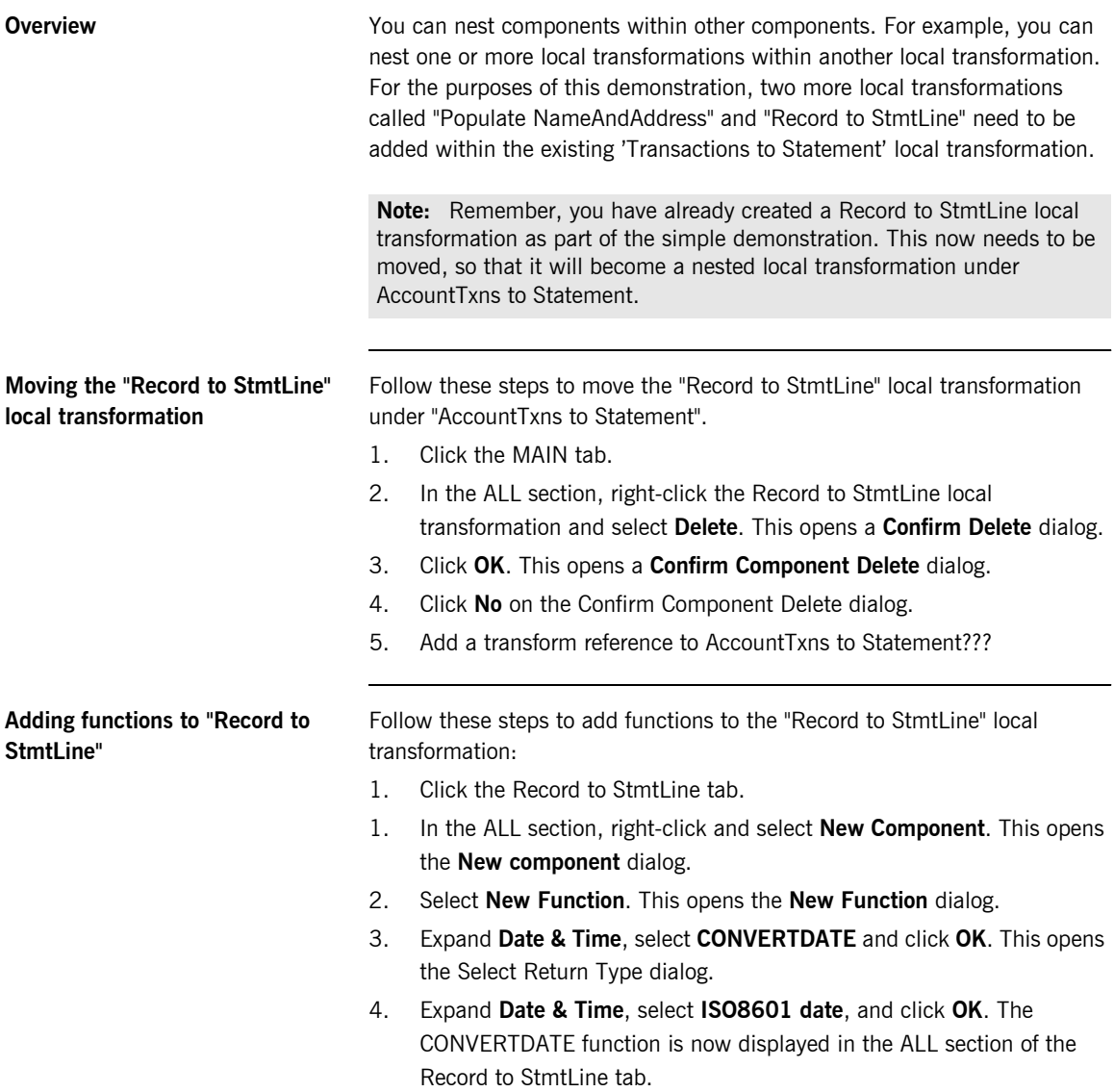

- 5. Connect "Transaction Date" in the Inputs section to "Arg1" in the CONVERTDATE function. This displays an arrow going from "Transaction Date" to "Arg1", and Arg1 is now displayed in black.
- 6. Connect "Result" in the CONVERTDATE function to both "PostingDate" and "ValueDate" in the Outputs section. This displays arrows going from "Result" to both "PostingDate and "ValueDate", and Result is now displayed in black.
- 7. In the ALL section of the Record to StmtLine tab, right click and select **New Component**. This opens the **New component** dialog.
- 8. Select **New Function**. This opens the **New Function** dialog.
- 9. Expand **Logic**, select **GREATERTHAN** and click **OK**. The GREATERTHAN function is now displayed in the ALL section of the Record to StmtLine tab.
- 10. Connect "Amount" in the Inputs section to "Arg1" in the GREATERTHAN function. This displays an arrow going from "Amount" to "Arg1", and Arg1 is now displayed in black.
- 11. Right-click "Arg2" in the GREATERTHAN function and select **Set Constant Value** from the context menu. This opens the **Set Constant Value** dialog.
- 12. Type "0" in the text box and click **OK**. 0 is now displayed in the ALL section as a constant value for Arg2.
- 13. In the ALL section of the Record to StmtLine tab, right click and select **New Component**. This opens the **New component** dialog.
- 14. Select **New Function**. This opens the **New Function** dialog.
- 15. Expand **Logic**, select **IF** and click **OK**. This opens the **Select Return Type** dialog where you can choose the type you want the IF function to return.
- 16. Expand **Text**, select **String** and click **OK**. The IF function is now displayed in the ALL section of the Record to StmtLine tab. The IF function is now set to return a string type.
- 17. Connect "Result" in the GREATERTHAN function to "Arg1" in the IF function. This displays an arrow going from "Result" to "Arg1" and "ValueDate", and both parameters are now displayed in black.
- 18. Right-click "Arg2" in the IF function and select **Set Constant Value** from the context menu. This opens the **Set Constant Value** dialog.
- 19. Type "DR" in the text box and click **OK**. DR is now displayed in the ALL section as a constant value for Arg2.
- 20. Right-click "Arg3" in the IF function and select **Set Constant Value** from the context menu. This opens the **Set Constant Value** dialog.
- 21. Type "CR" in the text box and click **OK**. CR is now displayed in the ALL section as a constant value for Arg3.
- 22. Connect "Result" in the IF function to "DrCr" in the Outputs section. This displays an arrow going from "Result" to "DrCr", and Result is now displayed in black.
- 23. Connect "Amount" in the Inputs section to "TxAmount" in the Outputs section. This displays an arrow going from "Amount" to "TxAmount".
- 24. Connect "Currency" in the Inputs section to the "Ccy" attribute of TxAmount in the Outputs section. This displays an arrow going from "Currency" to "Ccy".
- 25. Click the AccountTxns to Statement tab to open it.
- 26. Connect "Customer Details" in the Inputs section to "Customer Details" in the Record to StmtLine local transformation. This displays an arrow going from "Customer Details" In the Inputs section to "Customer Details" in the Record to StmtLine local transformation, and Customer Details in the local transformation is now displayed in black.
- 27. Connect "StatementLine" in the Record to StmtLine local transformation to "StmtLine" in the Outputs section. This displays an arrow going from "StatementLine" to "StmtLine", and StatementLine is now displayed in black.

Follow these steps to create a "Populate NameAndAddress" local transformation under "AccountTxns to Statement":

- 1. Click the AccountTxns to Statement tab.
- 2. Right click the ALL section in the Transactions to Statement tab and select **New Component**. This opens the **New Component** dialog.
- 3. Select **New Local Transform**. This opens the **New Local Transform** dialog.

**Creating a "Populate NameAndAddress" local transformation**

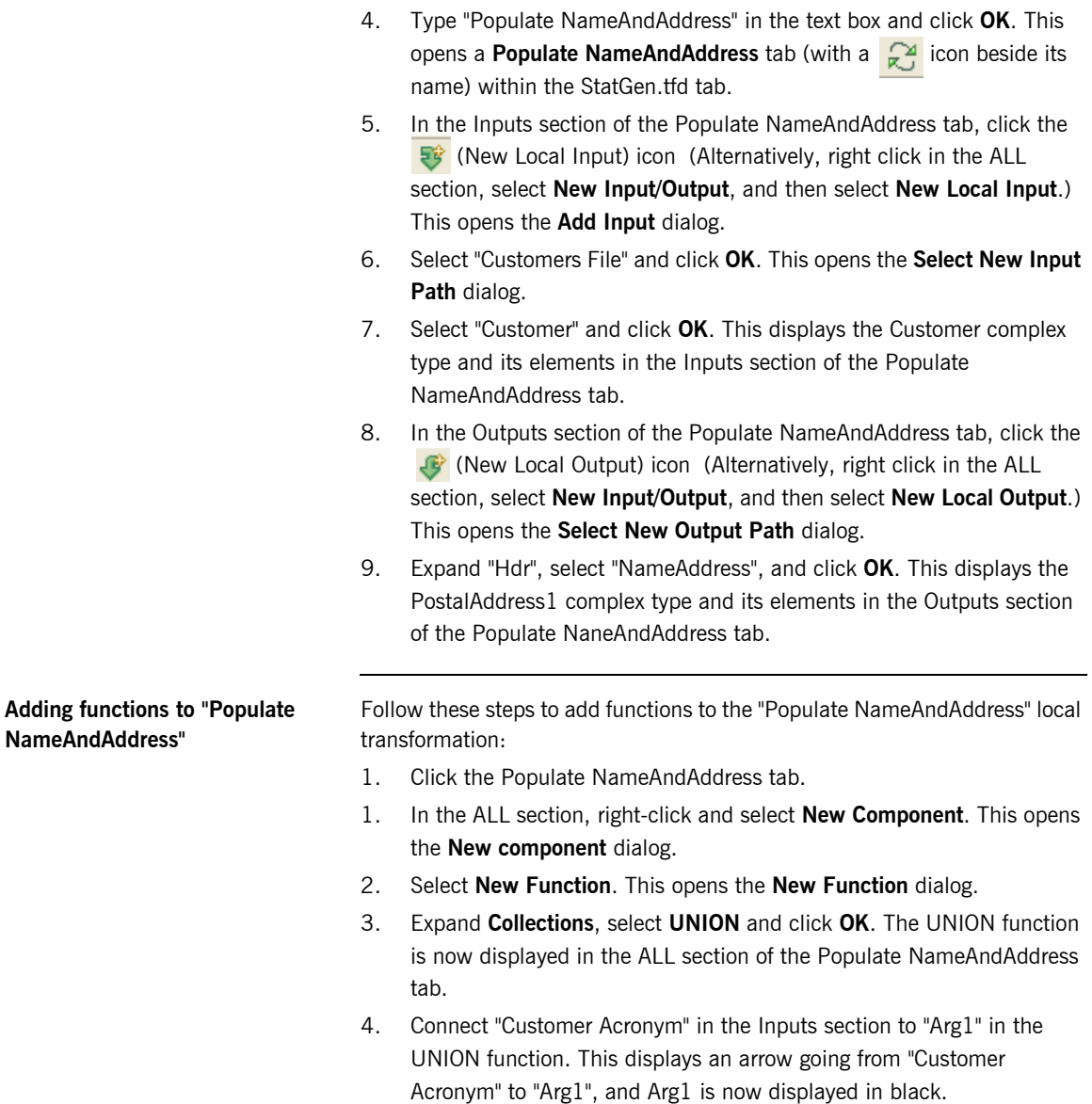

- 5. Connect "addressLine" in the Inputs section to "Arg2" in the UNION function. This displays an arrow going from "addressLine" to "Arg2", and Arg2 is now displayed in black.
- 6. In the ALL section of the Populate NameAndAddress tab, right click and select **New Component**. This opens the **New component** dialog.
- 7. Select **New Function**. This opens the **New Function** dialog.
- 8. Expand **Collections**, select **SUBLIST** and click **OK**. The SUBLIST function is now displayed in the ALL section of the Populate NameAndAddress tab.
- 9. Connect "Result" in the UNION function to "Arg1" in the SUBLIST function. This displays an arrow going from "Result" to "Arg1", and both parameters are now displayed in black.
- 10. Right-click "Arg2" in the SUBLIST function and select **Set Constant Value** from the context menu. This opens the **Set Constant Value** dialog.
- 11. Type "0" in the text box and click **OK**. 0 is now displayed in the ALL section as a constant value for Arg2.
- 12. Right-click "Arg3" in the SUBLIST function and select **Set Constant Value** from the context menu. This opens the **Set Constant Value** dialog.
- 13. Type "5" in the text box and click **OK**. 5 is now displayed in the ALL section as a constant value for Arg2.
- 14. Connect "Result" in the SUBLIST function to "AdrLine" in the Outputs section. This displays an arrow going from "Result" to "AdrLine", and Result is now displayed in black.
- 15. Connect "Country Of Residence" in the Inputs section to "Ctry" in the Outputs section.
- 16. Click the Transactions to Statement tab to open it.
- 17. Connect "Customer" (under Customers File) in the Inputs section to "Customer" in the Populate NameAndAddress local transformation. This displays an arrow going from "Customer" in the Inputs section to "Customer" in the Populate NameAndAddress local transformation, and Customer in the local transformation is now displayed in black.

18. Connect "PostalAddress1" in the Populate NameAndAddress local transformation to "NameAddress" in the Outputs section. This displays an arrow going from "PostalAddress1" to "NameAddress", and PostalAddress1 is now displayed in black.

Next, let's look at adding a hash table to the transformation. See "Adding Hash Tables" on page 101 for more details.

## <span id="page-100-0"></span>**Adding Hash Tables**

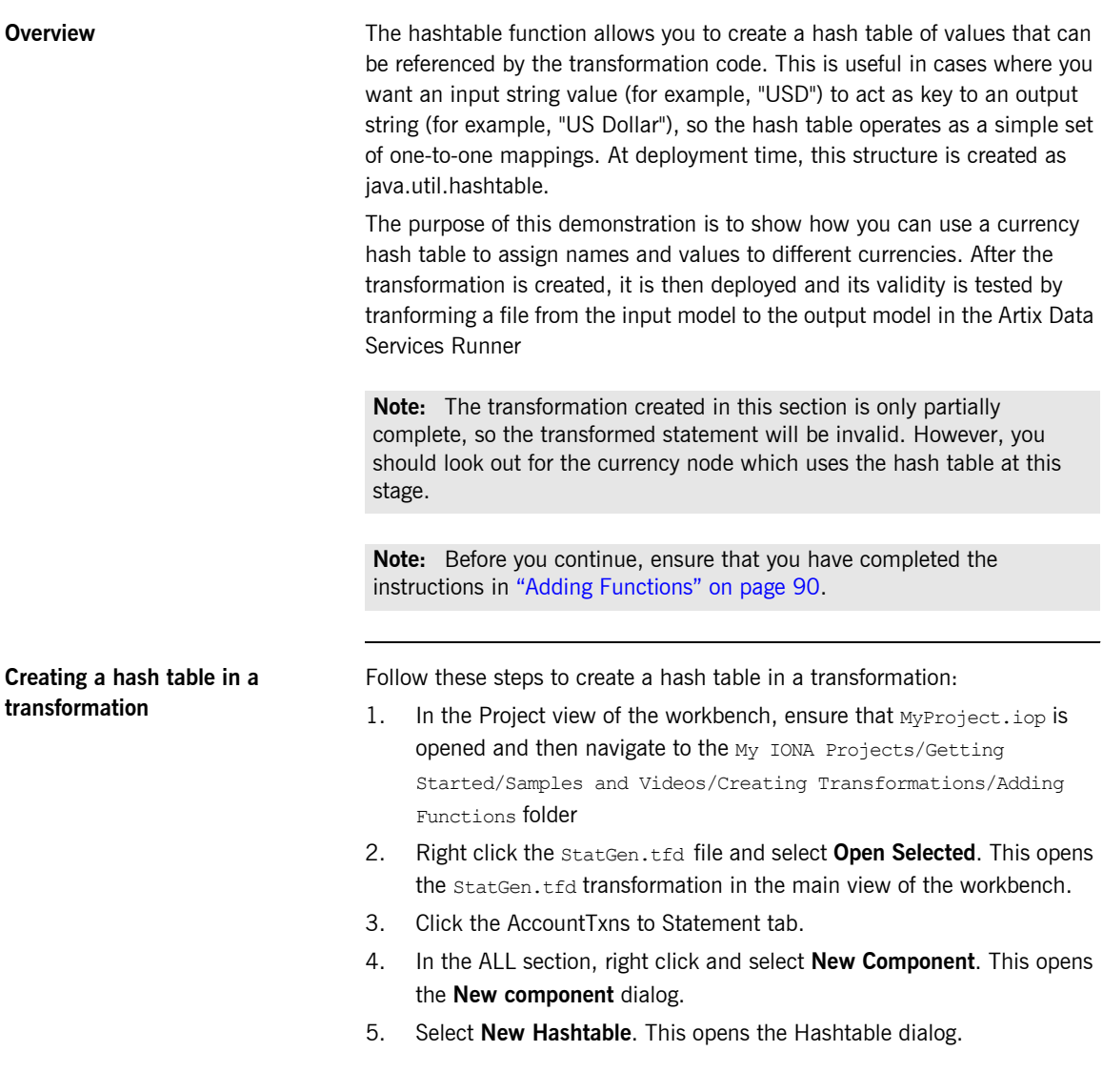

- 6. For the purposes of this example, the hash table is to be called Currencies. Type "Currencies" in the **Name** field of the **Settings** section.
- 7. For the purposes of this example, four different currency codes and their names are to be added to the hash table. Type the following inputs and output respectively (click  $\left[\begin{array}{c} \bullet \\ \bullet \end{array}\right]$  to add each new row):

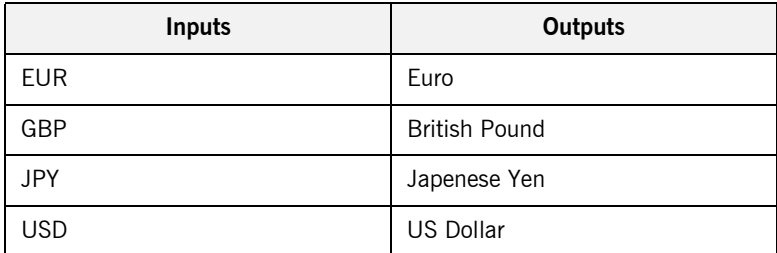

The hash table now contains four rows of data.

- 8. Click **OK**. The Currencies hash table is displayed in the **ALL** section with an invalid Arg 1 and Result.
- 9. Now you need to specify the mappings between the input and output models. Connect "currency" in the Account input model to "Arg 1" of the Currencies hash table. This displays an arrow going from "currency" to "Arg 1".
- 10. Connect "Result" in the Currencies hash table to "Ccy" of Startbalance under the Hdr element and "Ccy" of EndBalance under the Tlr element in the Statement output model. This displays arrows going from "Result" to "Ccy" of both StartBalance and EndBalance.
- 11. Select File > Save> > Save Tab As and navigate to the My IONA Projects/Getting Started/Samples and Videos/Creating Transformations/Adding Hash Tables folder
- 12. Click **Save** to save your changes to the statGen.tfd file.

**Running the transformation** Now try running your transformation to see the effect of the hash table on the results produced. To do this:

- 1. Right-click StatGen.tfd in the Explorer window and select **Run Component**. This opens the Run Wizard dialog.
- 2. In this case, the **Name** field automatically defaults to "StatGen" (that is, the name of the selected component) and the **Target** field defaults to the path location of the selected transformation. The **Build Before Running** check box is checked by default.
- 3. For the purposes of this demonstration, accept all the default values on the Run Wizard dialog and click **Run**.

This opens a Run tab (with a  $\triangleright$  icon beside its name) within the StatGen.tfd tab. This tab will be used to show the results from running your transformation. In this case, the data that you previously loaded into your Transactions, Customers, and Accounts data models is now reloaded.

- 4. For the first record listed in the Outputs section, expand Statement, then expand Hdr, StartBalance, and click Ccy; Also for the first record listed in the Outputs section, expand Statement, then expand Tlr, EndBalance, and click Ccy.
- 5. Select the AccountsFile tab in the Inputs section and expand the first Account. In this case, notice how the "GBP" in the Inputs section maps to two instances of "British Pound" in the Outputs section.
- 6. For the second record listed in the Outputs section, expand Statement, then expand Hdr, StartBalance, and click Ccy. Also for the second record listed in the Outputs section, expand Statement, then expand Tlr, EndBalance, and click Ccy.
- 7. Select the AccountsFile tab in the Inputs section and expand the second Account. In this case, notice how the "USD" in the Inputs section maps to two instances of "US Dollar" in the Outputs section.

You have now added a hash table to successfully output the currency name of input currency codes. However, the transformation still needs further updating. Next, let's add a filter that will allow records to be extracted in the transaction file, using the credit card numbers that match the credit card numbers in the accounts file. See "Adding Filters" on page 104 for more details.

### <span id="page-103-0"></span>**Adding Filters**

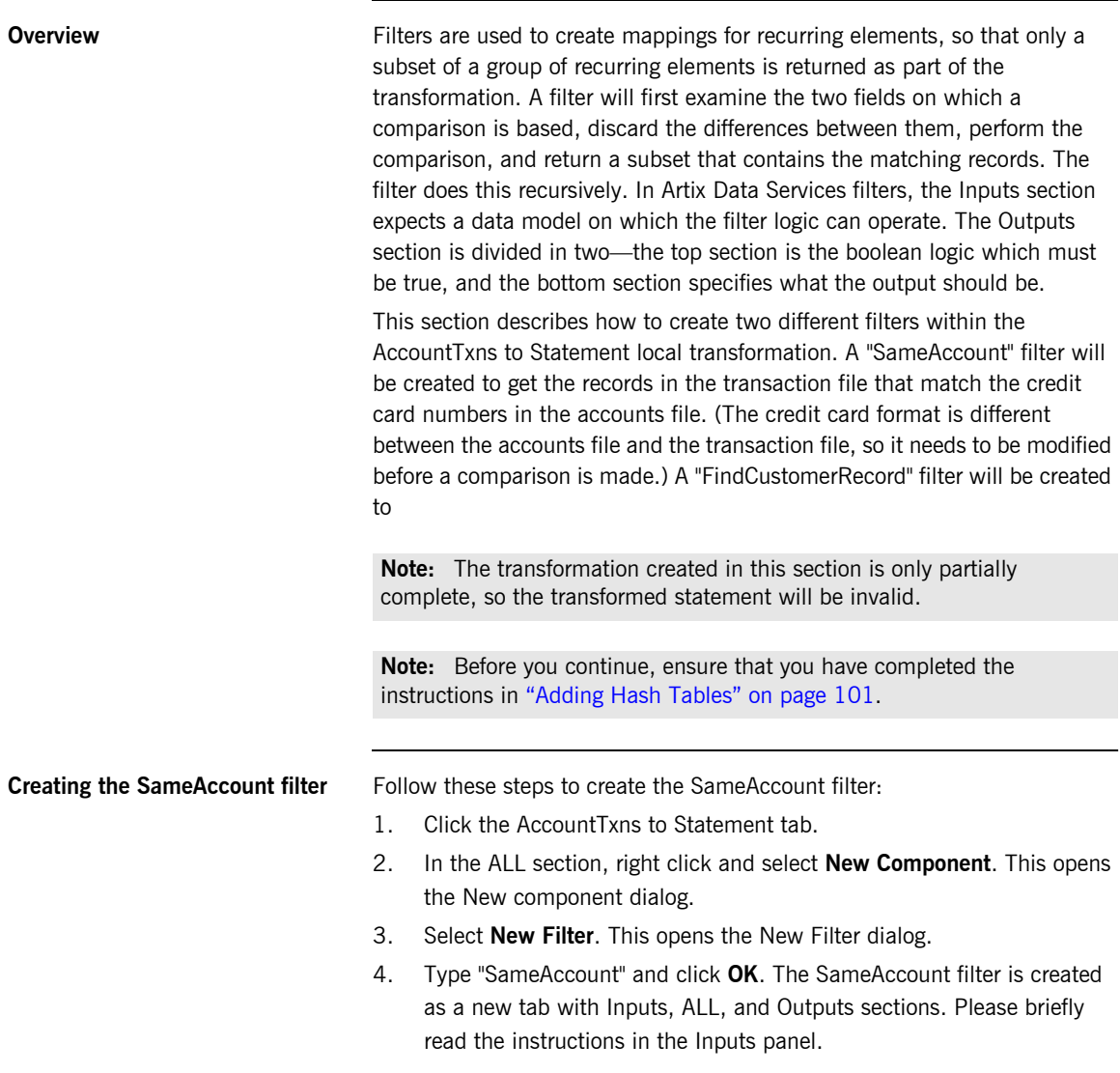

Next select the model that contains the first element to be involved in the comparison. For the purposes of this comparison select the Transactions model, as follows:

- 1. In the Inputs section, click the **New Local Input** icon (Alternatively, right click in the **ALL** section, select **New Input/Output**, and then select **New Local Input**.) This opens the **Add input** dialog with a list of existing input models.
- 2. Select **Transactions** and click **OK**. This opens the **Select New Input Path** dialog.
- 3. Select **Customer Details** and click **OK**. This displays the CustomerDetails complex type in the Inputs section of the SameAccount filter.

Next select the model that contains the second element to be involved in the comparison. For the purposes of this comparison select the Accounts model, as follows:

- 1. In the Inputs section, click the **New Local Input** icon (Alternatively, right click in the **ALL** section, select **New Input/Output**, and then select **New Local Input**.) This opens the **Add input** dialog with a list of existing input models.
- 2. Select **Account** and click **OK**. This displays the Account complex type in the Inputs section of the SameAccount filter.

In the Transactions model, the card numbers include hyphens between the numbers. In the Accounts model, the card numbers do not include any hyphens or spaces. Because the card numbers are represented differently between the two models, the elements need to be stripped of anything but numbers so that it will be possible to successfully compare them and continue filtering records. To do this, use a text function called REPLACEALL. Follow these steps to create the REPLACEALL function:

- 1. In the ALL section, right click and select **New Component**. This opens the **New component** dialog.
- 2. Select **New Function**. This opens the **New Function** dialog.
- 3. Expand **Text**, select **REPLACEALL** and click **OK**.
- 4. Connect "Card Number" in the Customer Details input model to "Arg1" in the REPLACEALL function. This displays an arrow going from "Card Number" to "Arg1".
- 5. The next step is to set as a constant value what it is you want to be replaced, which in this case is a hyphen. Right click "Arg 2" of REPLACEALL and select **Set Constant Value**. This opens the **Set constant value** dialog.
- 6. Type " "-" " and click **OK**. This causes "-" to be dispayed as Arg 2.
- 7. The next step is to set as a constant value what it is you want to replace the hyphen with, which in this case is an empty string. Right click "Arg 3" of REPLACEALL and select **Set Constant Value**. This opens the **Set constant value** dialog.
- 8. Type " "" " and click **OK**. This causes "" to be displayed as Arg 3.

Now that the format of the comparable elements has been made to match, you may proceed with enabling the comparison. To do this, use a logic function called EQUALS. Follow these steps to create the EQUALS function:

- 1. In the ALL section, right click and select **New Component**. This opens the **New component** dialog.
- 2. Select **New Function**. This opens the **New Function** dialog.
- 3. Expand **Logic**, select **EQUALS** and click **OK**. The EQUALS function is displayed in the ALL section.
- 4. Connect "Result" in the REPLACEALL function to "Arg1" in the EQUALS function. This displays an arrow going from "Result" to "Arg1".
- 5. Connect "cardNo" in the Account input model to "Arg2" in the EQUALS function. This displays an arrow going from "cardNo" to "Arg2".
- 6. The result of the EQUALS function is the condition on which the filter is based. Connect "Result" in the EQUALS function to the boolean element in the Condition output. This displays an arrow going from "Result" to the boolean element.
- 7. If the condition is met, that transaction record will be stored in the any element of Value Output. Connect "Result" in the REPLACEALL function to the any element in Value Output. This displays an arrow going from "Result" to the any element.

99% of the filter is now complete. The remaining 1% needs to be completed in the AccountTxns to Statement local transformation where you must map elements of the SameAccount filter to elements of the Transaction input model, the Account input model, and Record to StmtLine local transformation, as follows:

**Note:** The filter represents an individual statement line in the statement model.

- 1. Click the AccountTxns to Statement tab.
- 2. Connect "Customer Details" (under Transactions) in the Inputs section to "Row" in the SameAccount filter. This displays an arrow going from "Customer Details" to "Row".
- 3. Connect "Account" in the Inputs section to "Account" in the SameAccount filter. This displays an arrow going from the Account input model to "Account" in the SameAccount filter.
- 4. Connect "Value" in the SameAccount filter to "Row" in the Record to StmtLine local transformation. This displays an arrow going from "Value" to "Row".
- 5. Select **File > Save > Save Tab As** and navigate to the My IONA Projects/Getting Started/Samples and Videos/Creating Transformations/Adding Filters folder.
- 6. Click **Save** to save your changes to the StatGen.tfd file.

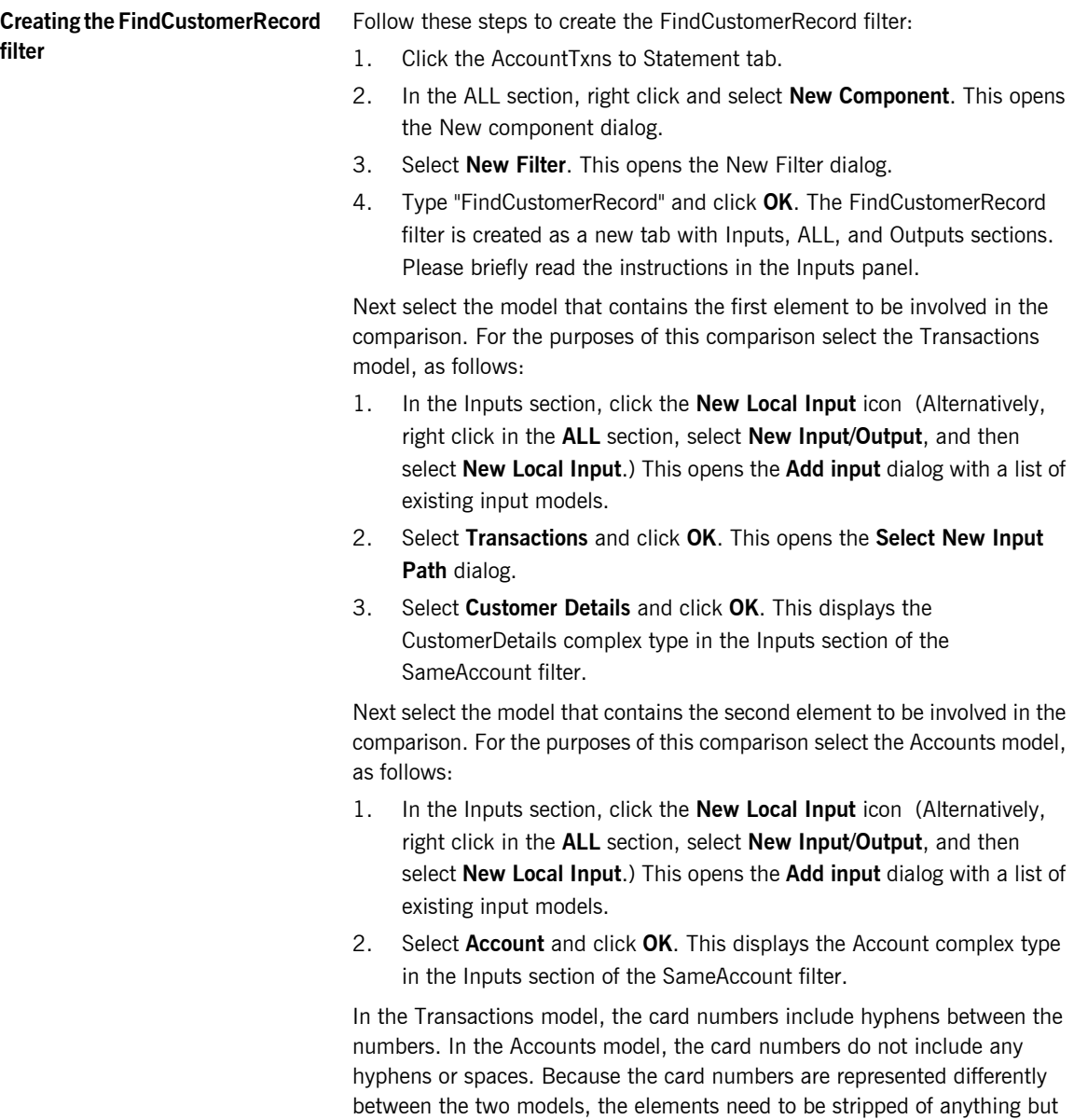
numbers so that it will be possible to successfully compare them and continue filtering records. To do this, use a text function called REPLACEALL. Follow these steps to create the REPLACEALL function:

- 1. In the ALL section, right click and select **New Component**. This opens the **New component** dialog.
- 2. Select **New Function**. This opens the **New Function** dialog.
- 3. Expand **Text**, select **REPLACEALL** and click **OK**.
- 4. Connect "Card Number" in the Customer Details input model to "Arg1" in the REPLACEALL function. This displays an arrow going from "Card Number" to "Arg1".
- 5. The next step is to set as a constant value what it is you want to be replaced, which in this case is a hyphen. Right click "Arg 2" of REPLACEALL and select **Set Constant Value**. This opens the **Set constant value** dialog.
- 6. Type " "-" " and click **OK**. This causes "-" to be dispayed as Arg 2.
- 7. The next step is to set as a constant value what it is you want to replace the hyphen with, which in this case is an empty string. Right click "Arg 3" of REPLACEALL and select **Set Constant Value**. This opens the **Set constant value** dialog.
- 8. Type " "" " and click **OK**. This causes "" to be displayed as Arg 3.

Now that the format of the comparable elements has been made to match, you may proceed with enabling the comparison. To do this, use a logic function called EQUALS. Follow these steps to create the EQUALS function:

- 1. In the ALL section, right click and select **New Component**. This opens the **New component** dialog.
- 2. Select **New Function**. This opens the **New Function** dialog.
- 3. Expand **Logic**, select **EQUALS** and click **OK**. The EQUALS function is displayed in the ALL section.
- 4. Connect "Result" in the REPLACEALL function to "Arg1" in the EQUALS function. This displays an arrow going from "Result" to "Arg1".
- 5. Connect "cardNo" in the Account input model to "Arg2" in the EQUALS function. This displays an arrow going from "cardNo" to "Arg2".

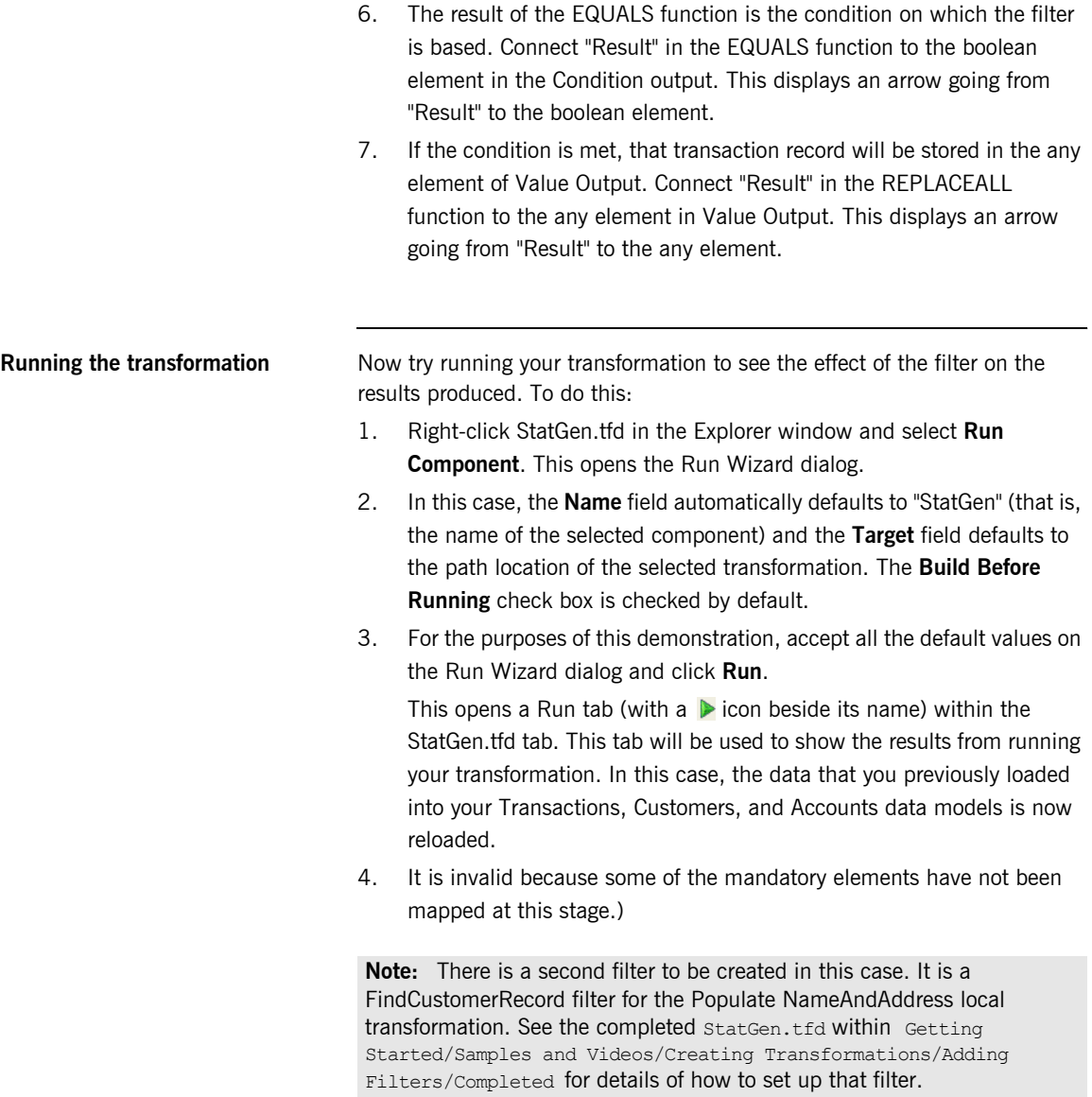

## <span id="page-110-0"></span>**Adding Java Methods**

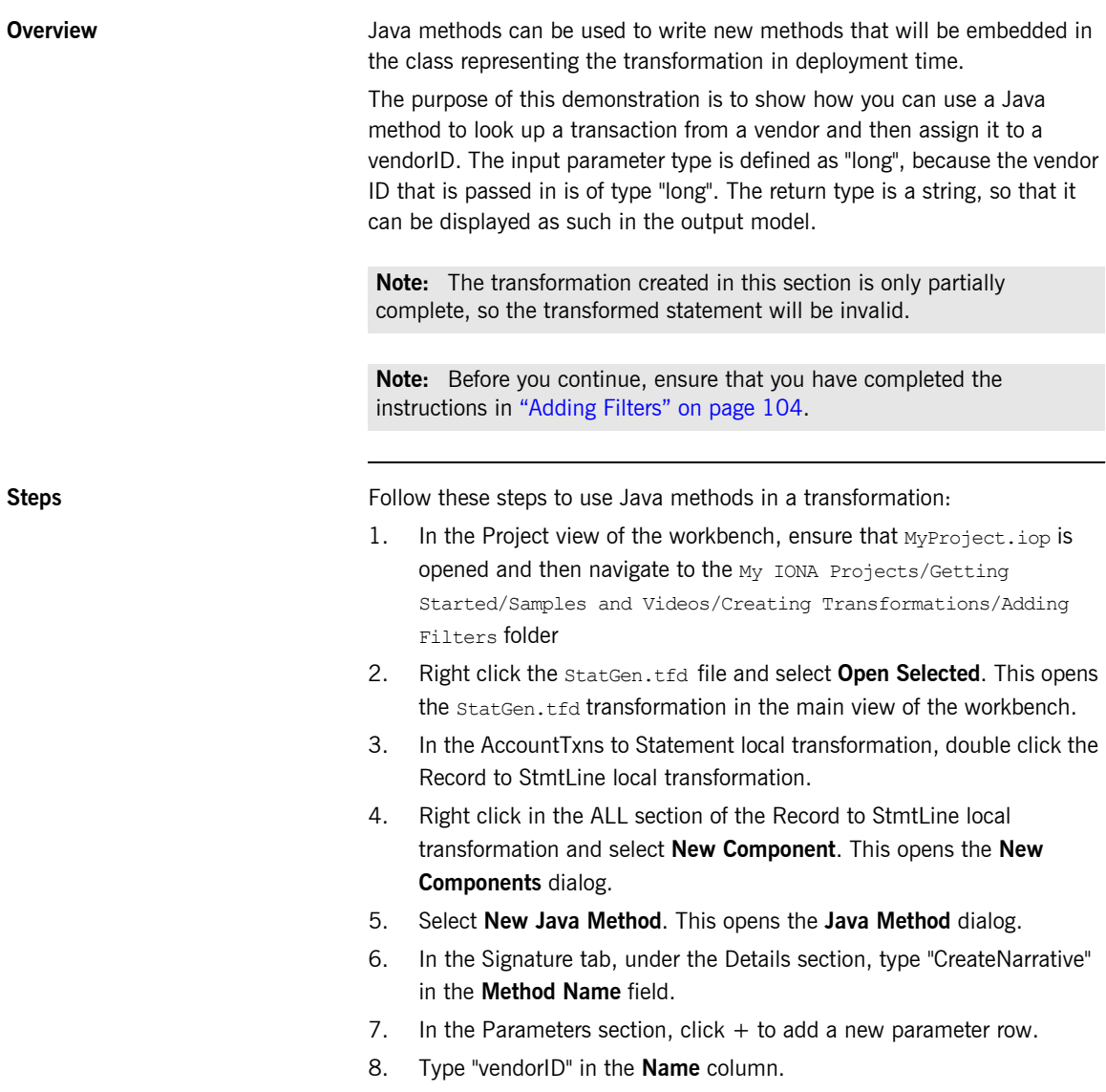

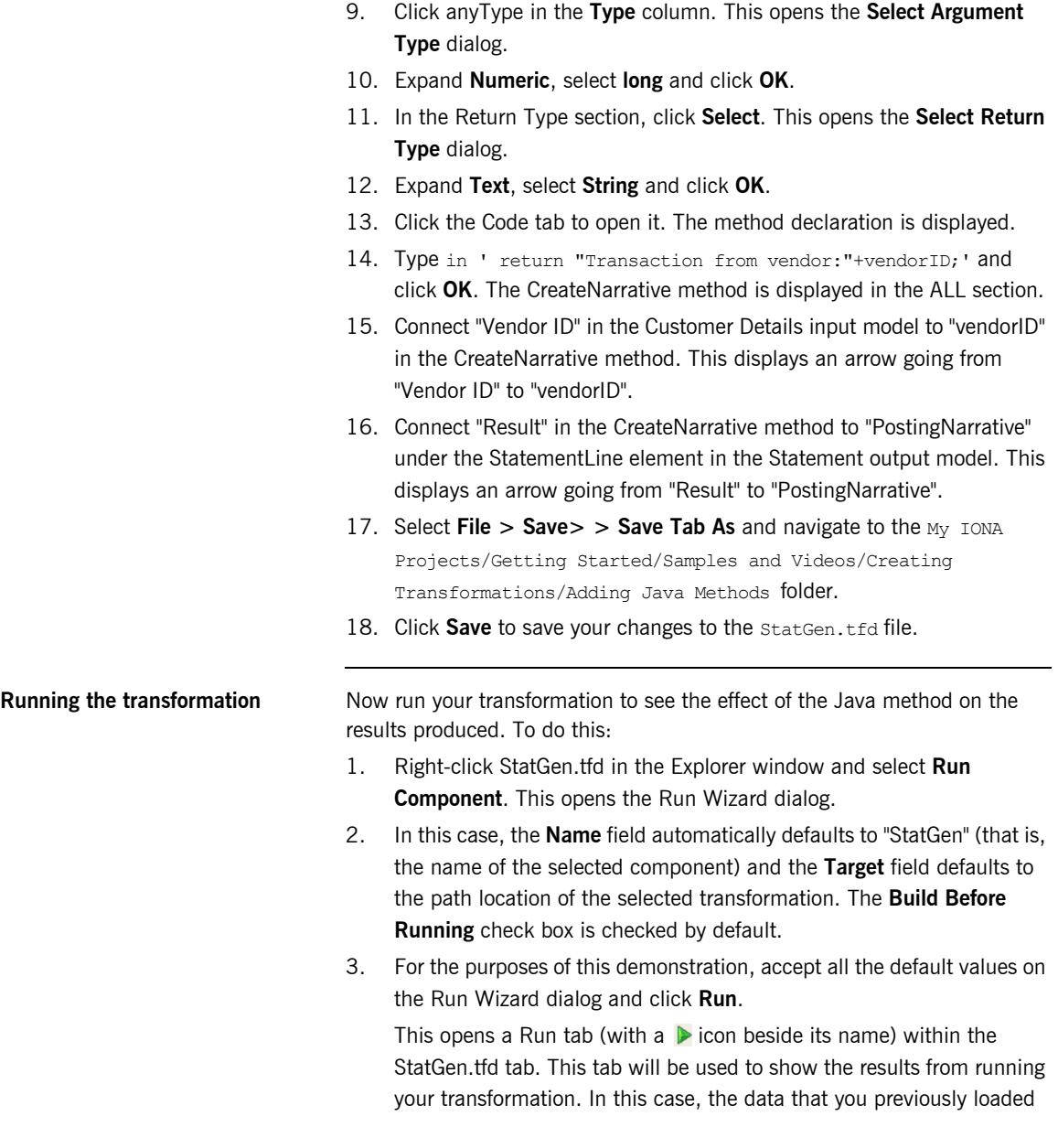

into your Transactions, Customers, and Accounts data models is now reloaded.

- 4. Invalid StatementFile is displayed in the output section. (It is invalid because some of the mandatory elements have not been mapped at this stage.)
- 5. Expand **Statement** and then expand **StmtLine** for one or all records available. PostingNarrative should be displayed for that record.

## **Adding Introspect Functions**

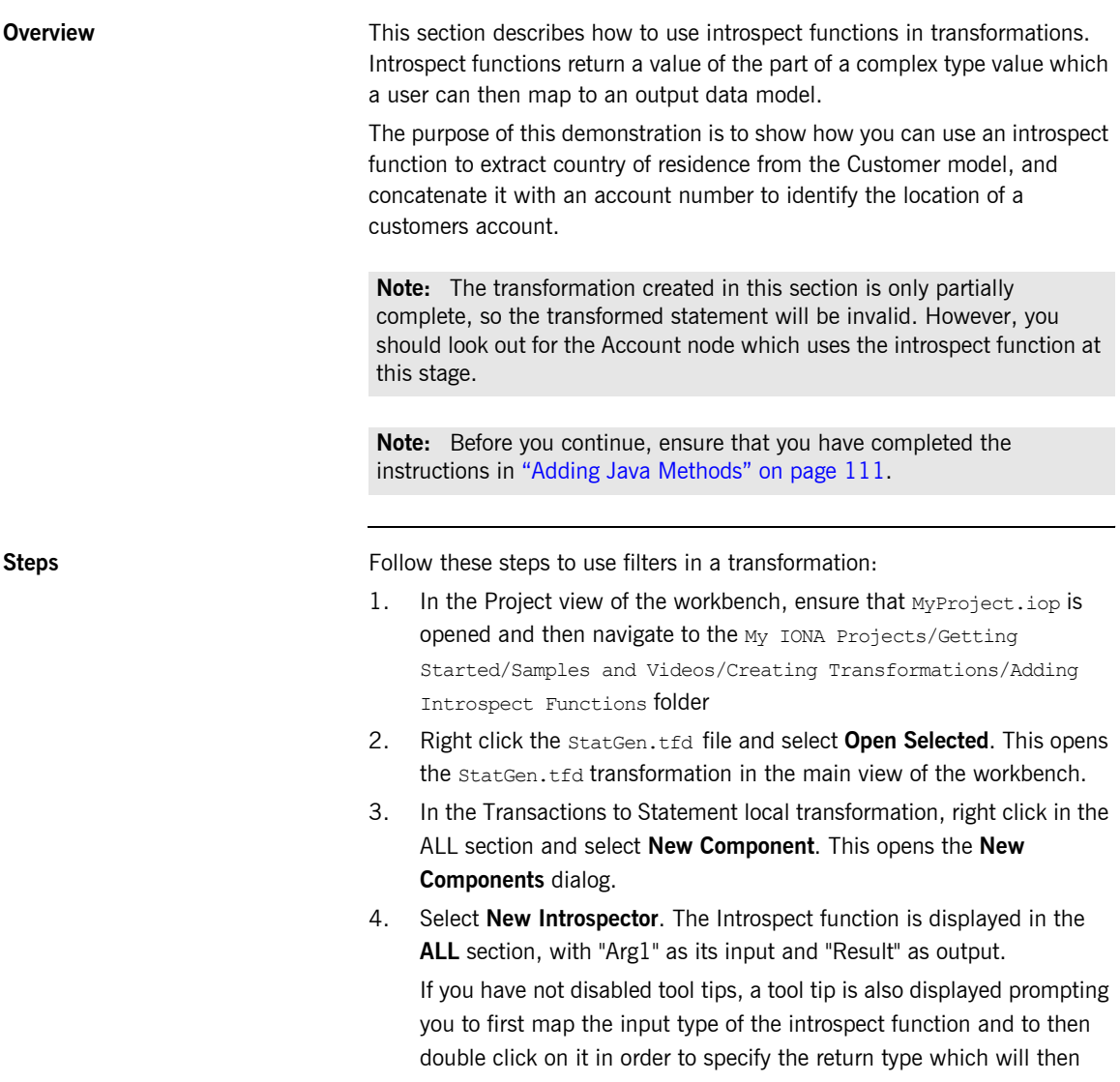

enable you to map its output. The Introspect function is displayed with "Arg1" as its input and "Result" as output.

- 5. Connect "Value" in the FindCustomerRecord filter to "Arg 1" in the Introspect function. This displays an arrow going from "Value" to "Arg 1".
- 6. Double click on "Arg 1" of Introspector. This opens the **Select Path** dialog.
- 7. Select the Customer complex type and click **OK**. This displays "Customer" as Arg 1 of Introspector.
- 8. Double click on "Result" of Introspector. This opens the **Select Path** dialog.
- 9. Select the "countryofResidence" element and click **OK**. "CountryOfResidence" is now displayed as Result of Introspector.
- 10. Right click in the **ALL** section and select New Component. This opens the New Component dialog.
- 11. Select **New Function**, expand **Text**, select **CONCAT**, and click **OK**. The CONCAT function is displayed in the **ALL** section.
- 12. Connect "countryOfResidence" in Introspector to "Arg 1" in the CONCAT function. This displays an arrow going from "countryOfResidence" to "Arg 1".
- 13. Connect "accountNumber" in the Account input model to "Arg 2" in the CONCAT function. This displays an arrow going from "accountNumber" to "Arg 2".
- 14. Connect "Result" in the CONCAT function to "Account" in the Statement output model. This displays an arrow going from "Result" to "Account".
- 15. Select **File > Save> > Save Tab As** and navigate to the My IONA Projects/Getting Started/Samples and Videos/Creating Transformations/Adding Introspect Functions folder.
- 16. Click **Save** to save your changes to the statGen.tfd file.

**Running the transformation** Now try running your transformation to see the effect of the introspect function on the results produced. To do this:

- 1. Right-click StatGen.tfd in the Explorer window and select **Run Component**. This opens the Run Wizard dialog.
- 2. In this case, the **Name** field automatically defaults to "StatGen" (that is, the name of the selected component) and the **Target** field defaults to the path location of the selected transformation. The **Build Before Running** check box is checked by default.
- 3. For the purposes of this demonstration, accept all the default values on the Run Wizard dialog and click **Run**.

This opens a Run tab (with a  $\triangleright$  icon beside its name) within the StatGen.tfd tab. This tab will be used to show the results from running your transformation. In this case, the data that you previously loaded into your Transactions, Customers, and Accounts data models is now reloaded.

- 4. Invalid StatementFile is displayed in the output section. (It is invalid because some of the mandatory elements have not been mapped at this stage.)
- 5. Expand **Statement** and then expand **Hdr** for one or all records available. Account should now be different from what it was before. It should have a 2-character country of residence code at the start.

## Overview of ANT Tasks

*A number of Apache ANT (http://ant.apache.org/) tasks specific to Artix Data Services are packaged within the artix-ds-designerXXX.jar file. These enable deployment and exports to be automated with an ANT script. This is useful where the build of Artix Data Services generated components are to be included within overall project builds, without any requirement to manually deploy the components from within the Artix Data Services Designer.*

**In this chapter** This chapter discusses the following topics:

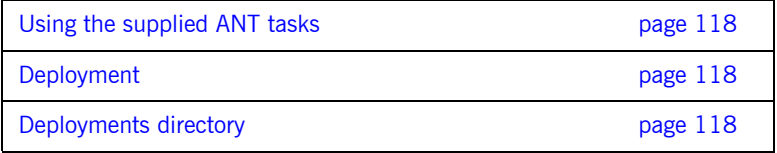

<span id="page-117-2"></span><span id="page-117-1"></span><span id="page-117-0"></span>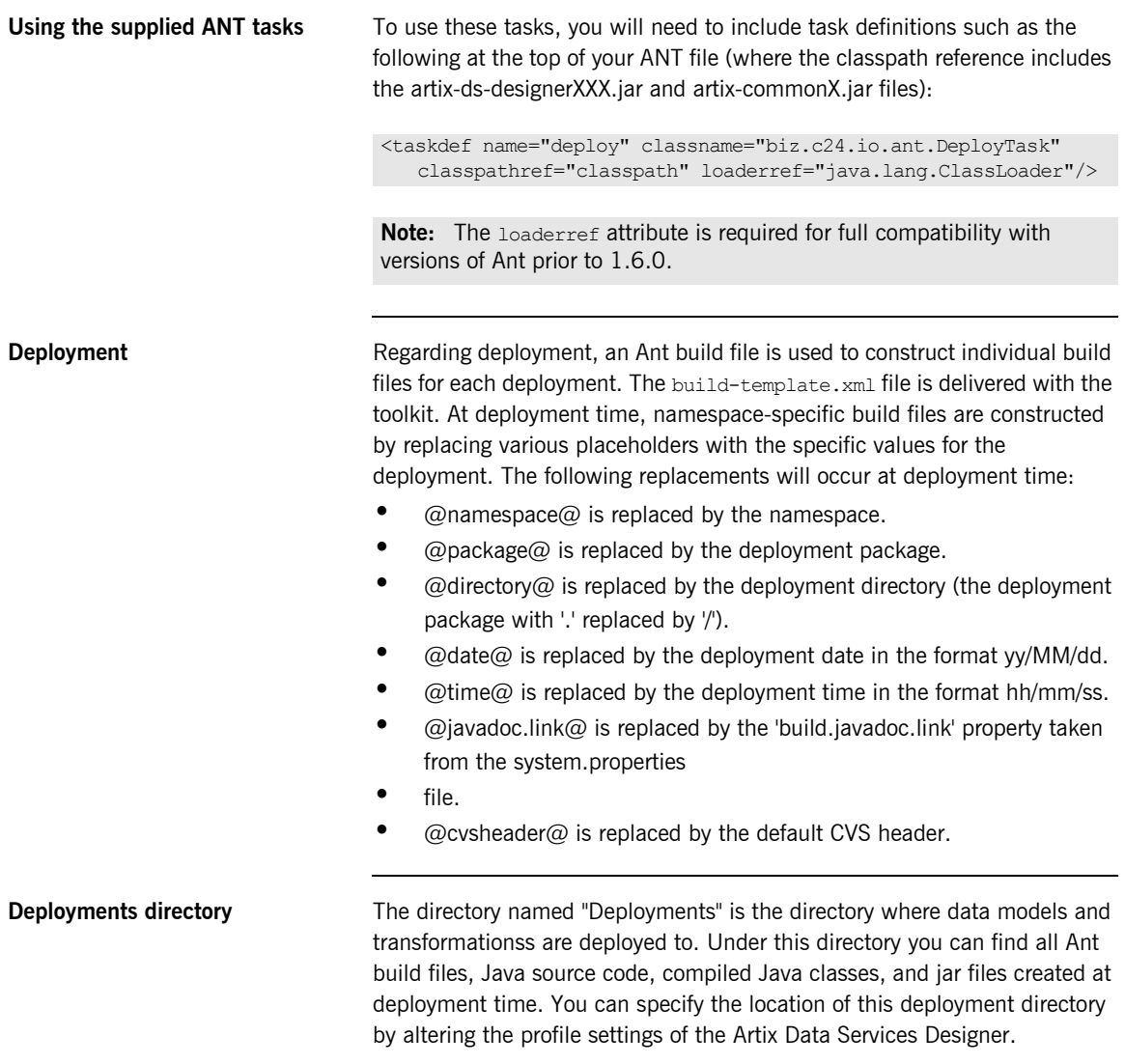